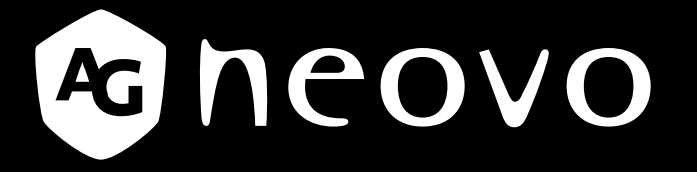

THE DISPLAY CHOICE OF PROFESSIONALS

# **Monitor LCD SX-15G, SX-17G & SX-19G Instrukcja www.agneovo.com obsługi**

# **SPIS TREŚCI**

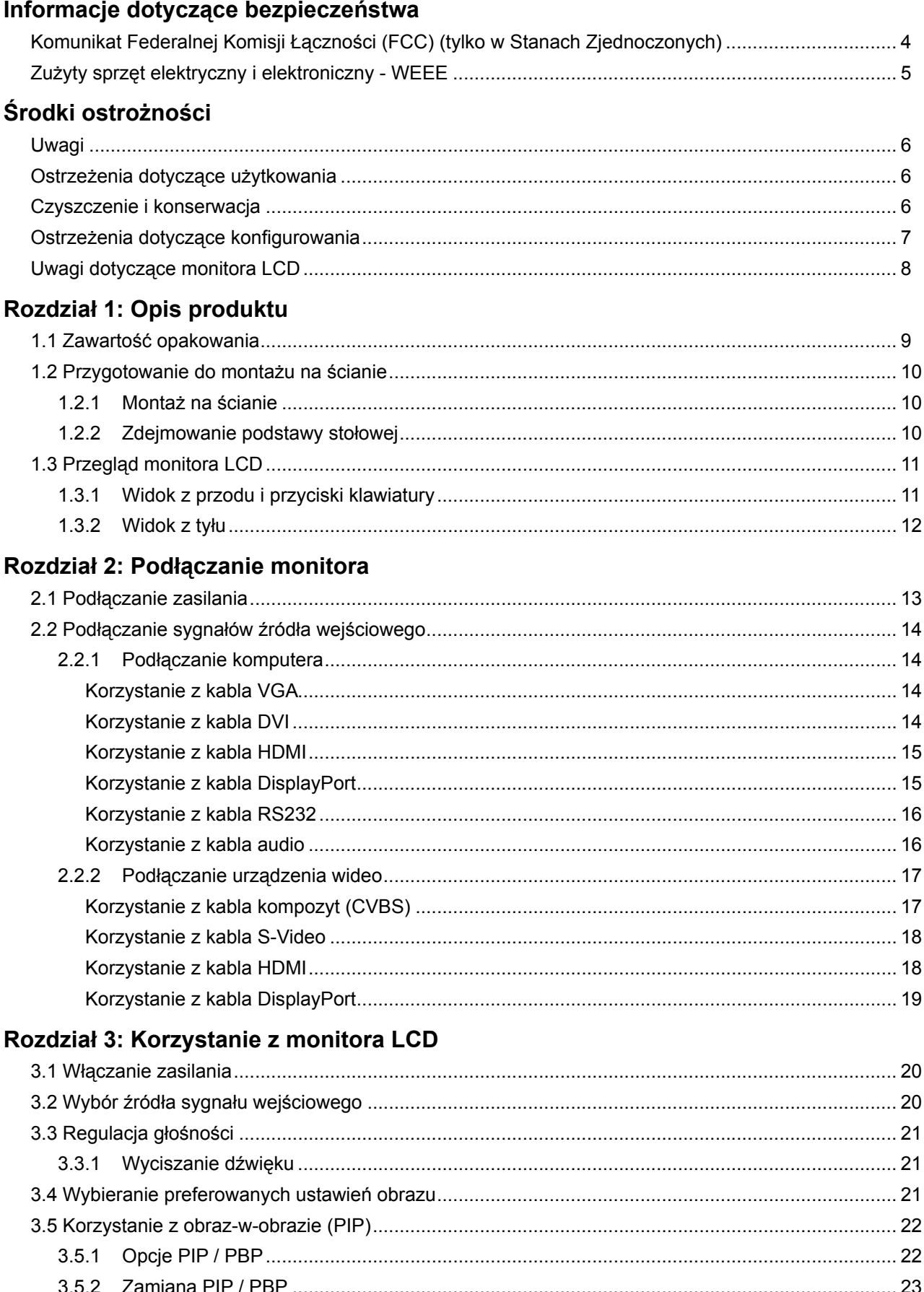

# SPIS TREŚCI

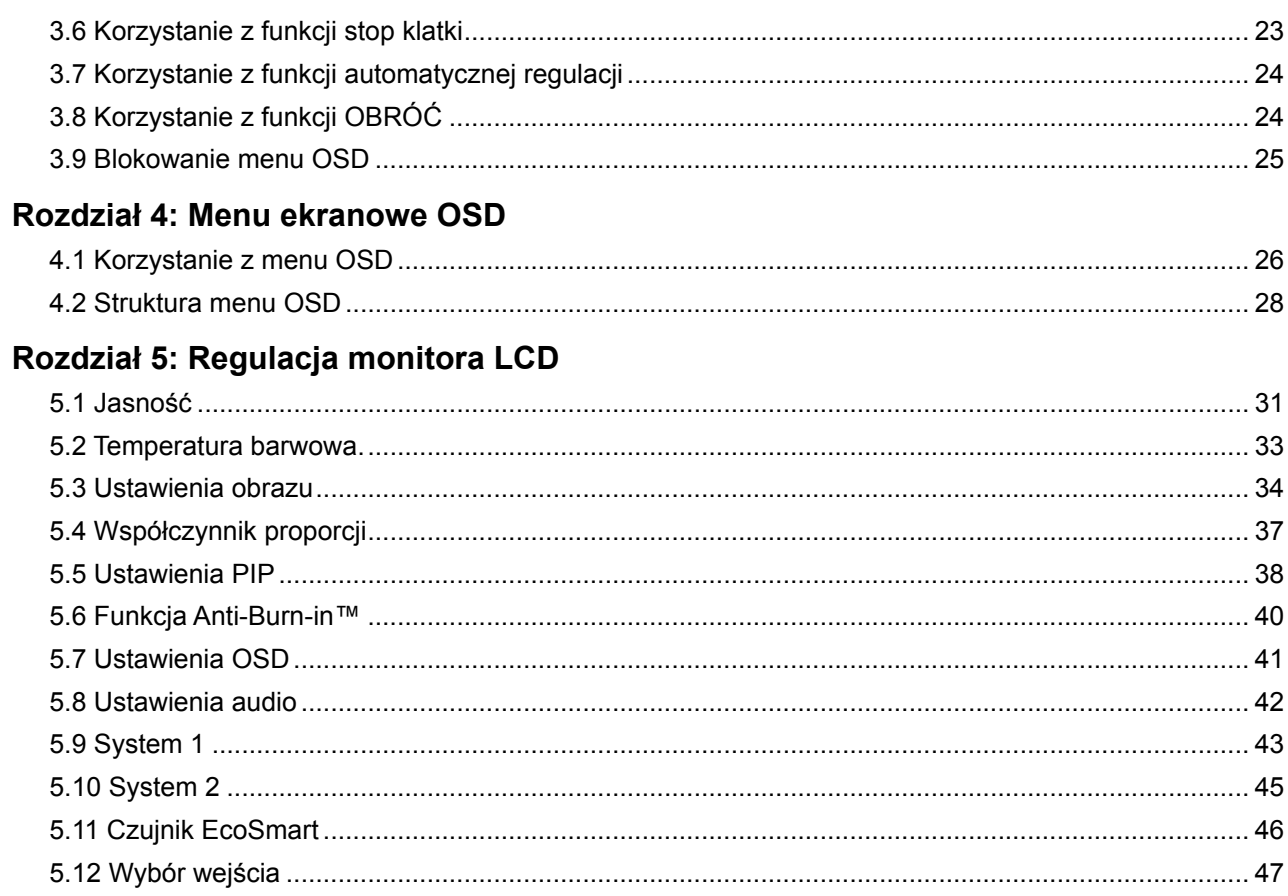

### Rozdział 6: Dodatek

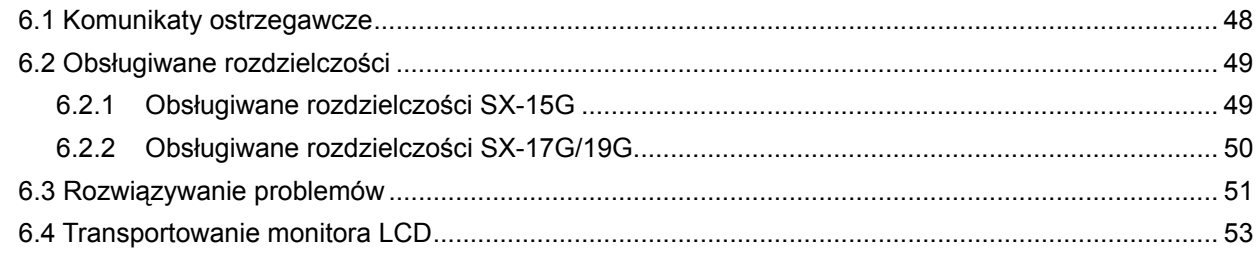

### Rozdział 7: Specyfikacja

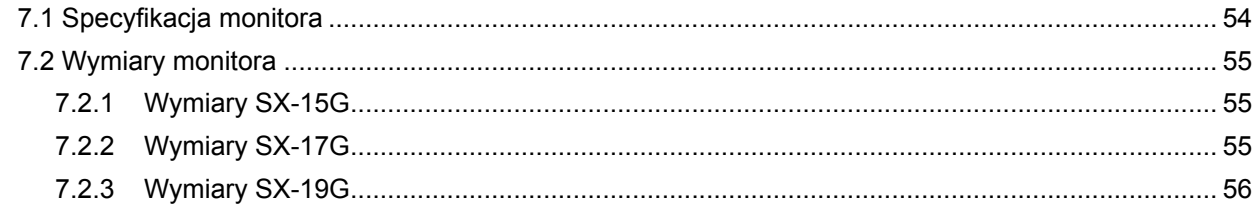

### <span id="page-3-0"></span>**INFORMACJE DOTYCZĄCE BEZPIECZEŃSTWA**

### **Komunikat Federalnej Komisji Łączności (FCC) (tylko w Stanach Zjednoczonych)**

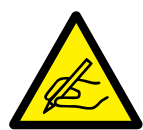

To urządzenie zostało przetestowane i uznane za zgodne z ograniczeniami dla urządzeń cyfrowych klasy B, zgodnie z częścią 15 przepisów FCC. Ograniczenia te zostały opracowane w celu zapewnienia odpowiedniej ochrony przed szkodliwymi zakłóceniami w instalacjach domowych. To urządzenie generuje, wykorzystuje i może emitować energię o częstotliwości radiowej, a jeśli nie zostanie zainstalowane i nie będzie używane zgodnie z instrukcjami, może powodować szkodliwe zakłócenia w komunikacji radiowej. Jednak nie ma gwarancji, że zakłócenia nie wystąpią w konkretnej instalacji. Jeśli urządzenie to powoduje szkodliwe zakłócenia odbioru radiowego lub telewizyjnego, które można określić wyłączając i włączając urządzenie, zachęca się użytkownika do podjęcia próby skorygowania zakłóceń za pomocą jednego lub kilku z następujących środków:

- Zmień orientację lub położenie anteny odbiorczej.
- Zwiększ odległość między urządzeniem a odbiornikiem.
- Podłącz urządzenie do gniazdka w obwodzie innym niż ten, do którego podłączony jest odbiornik.
- Skonsultuj się ze sprzedawcą lub doświadczonym technikiem radiowym / telewizyjnym w celu uzyskania pomocy.

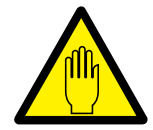

Zmiany lub modyfikacje, które nie zostały wyraźnie zatwierdzone przez stronę odpowiedzialną za zgodność, mogą unieważnić prawo użytkownika do korzystania z urządzenia.

Należy używać wyłącznie kabla ekranowanego RF, który został dostarczony wraz z monitorem do podłączenia tego monitora do komputera.

Aby zapobiec uszkodzeniu, które może spowodować pożar lub porażenie prądem, nie wystawiaj tego urządzenia na działanie deszczu lub nadmiernej wilgoci.

TEN APARAT CYFROWY KLASY B SPEŁNIA WSZYSTKIE WYMAGANIA KANADYJSKICH PRZEPISÓW ZWIĄZANYCH Z WYSTĘPOWANIEM ZAKŁÓCEŃ.

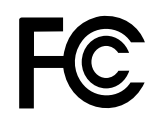

To urządzenie jest zgodne z częścią 15 przepisów FCC. Jego działanie podlega następującym dwóm warunkom: (1) to urządzenie nie może powodować szkodliwych zakłóceń oraz (2) to urządzenie musi akceptować wszelkie odbierane zakłócenia, w tym zakłócenia, które mogą powodować niepożądane działanie.

### <span id="page-4-0"></span>**INFORMACJE DOTYCZĄCE BEZPIECZEŃSTWA**

### **Zużyty sprzęt elektryczny i elektroniczny - WEEE**

#### **Informacje dla użytkowników mające zastosowanie w krajach Unii Europejskiej**

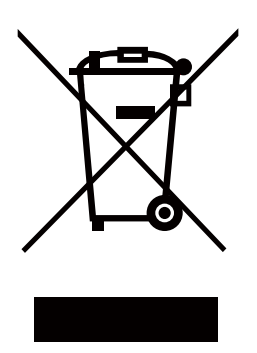

Symbol na produkcie lub jego opakowaniu oznacza, że produkt ten musi być wyrzucany oddzielnie od zwykłych odpadów domowych po zakończeniu jego eksploatacji. Uprzejmie informujemy, że aby chronić zasoby naturalne, odpowiedzialność za utylizację sprzętu elektronicznego w centrach recyklingu spoczywa na Tobie. Każdy kraj w Unii Europejskiej powinien mieć swoje punkty zbiórki sprzętu elektrycznego i elektronicznego. Aby uzyskać informacje na temat miejsca, w którym można się wycofać z recyklingu, należy skontaktować się z lokalnym urzędem do spraw gospodarki odpadami elektrycznymi i elektronicznymi lub sprzedawcą, u którego produkt został kupiony.

### <span id="page-5-0"></span>**Ostrzeżenia dotyczące użytkowania**

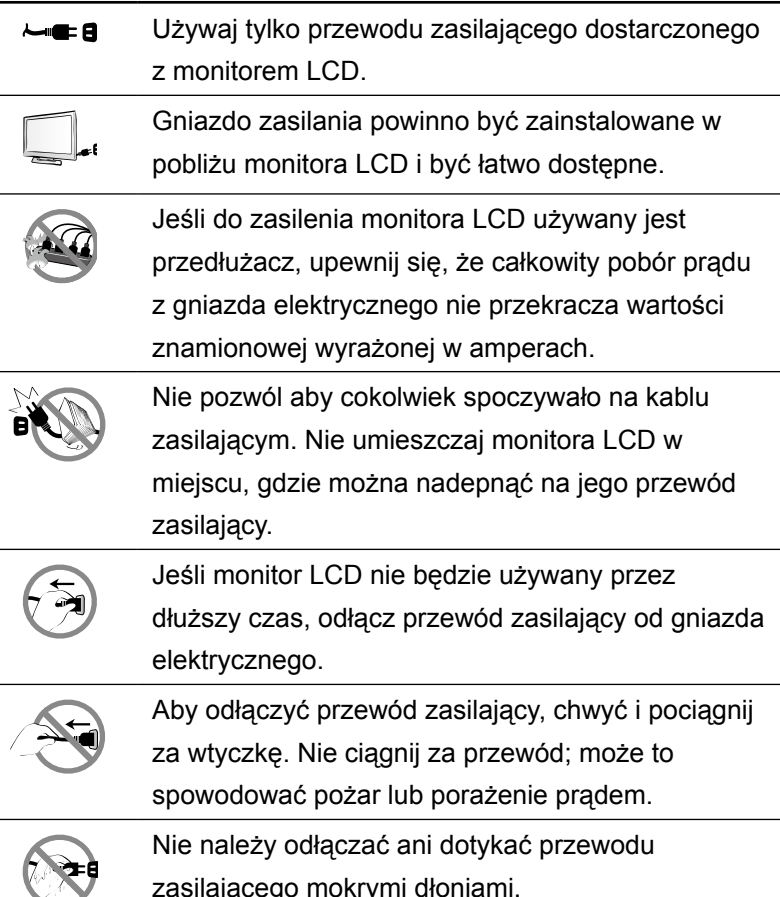

zasilającego mokrymi dłoniami.

### **Czyszczenie i konserwacja**

Użyj miękkiej ściereczki do czyszczenia szklanej powierzchni i obudowy. Monitor można czyścić za pomocą ściereczki zwilżonej 95% alkoholem etylowym.

Nie pocieraj ani nie stukaj w powierzchnię szkła ostrymi lub szorstkimi przedmiotami, takimi jak długopis lub śrubokręt. Może to spowodować zarysowanie powierzchni szkła.

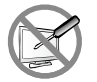

Nie należy podejmować prób samodzielnej naprawy monitora LCD, należy zwracać się do wykwalifikowanego personelu serwisowego. Otwieranie lub zdejmowanie pokryw obudowy może narazić użytkownika na niebezpieczne napięcie lub inne zagrożenia.

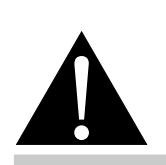

#### **Ostrzeżenie:**

Odłącz przewód zasilający od gniazda elektrycznego i skontaktuj się z

wykwalifikowanym personelem serwisowym w następujących warunkach:

- Gdy przewód zasilający jest uszkodzony.
- **♦** Jeśli monitor LCD został upuszczony lub obudowa została uszkodzona.
- **♦** Jeśli monitor LCD emituje dym lub wyraźny zapach.

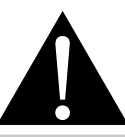

#### **Ostrzeżenie:**

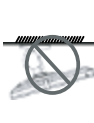

Montaż sufitowy lub montaż na innych poziomych powierzchniach nie są wskazane.

Instalacja wbrew instrukcjom może spowodować niepożądane konsekwencje, w szczególności krzywdzące ludzi i uszkodzić mienie. Użytkownicy, którzy już zamontowali monitor na suficie lub jakiejkolwiek innej poziomej powierzchni nad głową, powinni skontaktować się z AG Neovo, aby uzyskać wsparci i rozwiązania, które zapewnią najbardziej przyjemne i satysfakcjonujące wrażenia z użytkowania monitora.

# <span id="page-6-0"></span>**ŚRODKI OSTROŻNOŚCI**

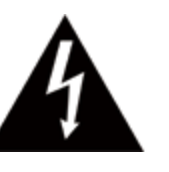

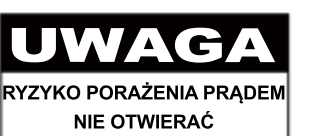

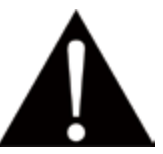

**Symbole używane w tej instrukcji**

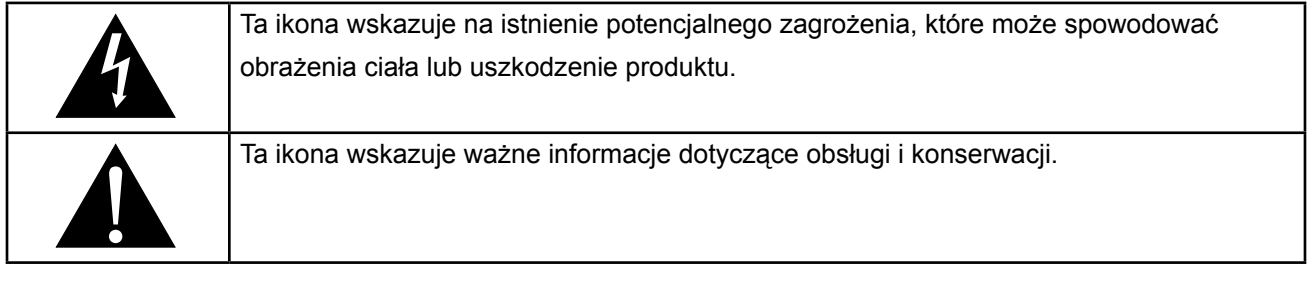

### **Zwróć uwagę**

- Przeczytaj uważnie niniejszą instrukcję obsługi przed użyciem monitora LCD i zachowaj ją na przyszłość.
- Specyfikacje produktu i inne informacje zawarte w niniejszym podręczniku użytkownika są jedynie orientacyjne. Wszystkie informacje mogą ulec zmianie bez powiadomienia. Zaktualizowane treści można pobrać z naszej strony internetowej pod adresem **www.agneovo.com**.
- Aby chronić swoje prawa jako konsumenta, nie usuwaj żadnych naklejek z monitora LCD, ponieważ może to wpłynąć na określenie okresu gwarancji.

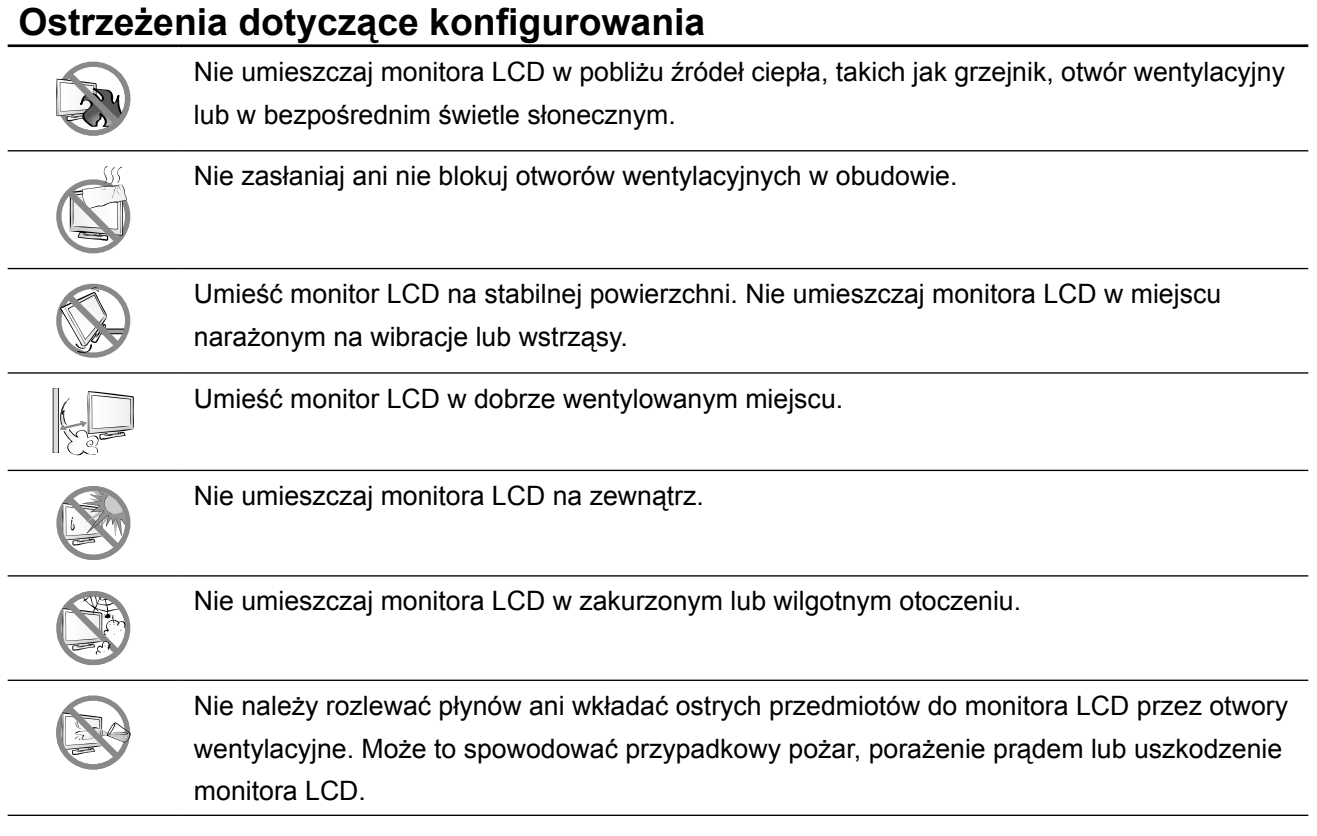

### <span id="page-7-0"></span>**Uwagi dotyczące monitora LCD**

Aby utrzymać stabilną wydajność świetlną, zaleca się ustawienie niskiej jasności.

Ze względu na żywotność podświetlenia matrycy normalne jest, że jakość jasności monitora LCD może z czasem ulegać zmniejszeniu.

Gdy obrazy statyczne są wyświetlane przez dłuższy czas, obraz może spowodować zmiany na ekranie monitora LCD. Nazywa się to efektem powidoku lub wypaleniem na obrazie.

Aby zapobiec utrwalaniu obrazu, wykonaj jedną z następujących czynności:

- Ustaw monitor LCD tak, aby wyłączał się po kilku minutach bezczynności.
- Użyj wygaszacza ekranu z ruchomą grafiką lub pustym białym obrazem.
- Regularnie zmieniaj tło pulpitu.
- Dostosuj monitor LCD do ustawień niskiej jasności.
- Wyłącz monitor LCD, gdy system nie jest używany.

Co robić, gdy monitor LCD pokazuje powidoki na obrazie:

- Wyłącz monitor LCD na dłuższy czas. Może to być kilka godzin lub kilka dni.
- Użyj wygaszacza ekranu i uruchom go przez dłuższy czas.
- Użyj czarno-białego obrazu i uruchom go przez dłuższy czas.

Gdy monitor LCD zostanie przeniesiony z jednego pomieszczenia do drugiego lub nastąpi nagła zmiana z niskiej do wysokiej temperatury otoczenia, na powierzchni szklanej lub wewnątrz obudowy może skraplać się para. W takim przypadku nie włączaj monitora LCD, dopóki rosa nie zniknie.

Ze względu na wilgotne warunki atmosferyczne normalne jest, że mgła tworzy się na wewnętrznej, szklanej powierzchni monitora LCD. Mgła zniknie po kilku dniach lub gdy tylko pogoda się ustabilizuje.

W matrycy LCD znajdują się miliony mikro tranzystorów. To normalne, że kilka tranzystorów ulega uszkodzeniu i wytworzą się plamki. Jest to dopuszczalne i nie jest uważane za awarię.

### <span id="page-8-0"></span>**ROZDZIAŁ 1: OPIS PRODUKTU**

### **1.1 Zawartość opakowania**

Rozpakowując sprawdź, czy w opakowaniu znajdują się następujące elementy. Jeśli któregokolwiek z nich brakuje lub jest uszkodzony, skontaktuj się ze sprzedawcą.

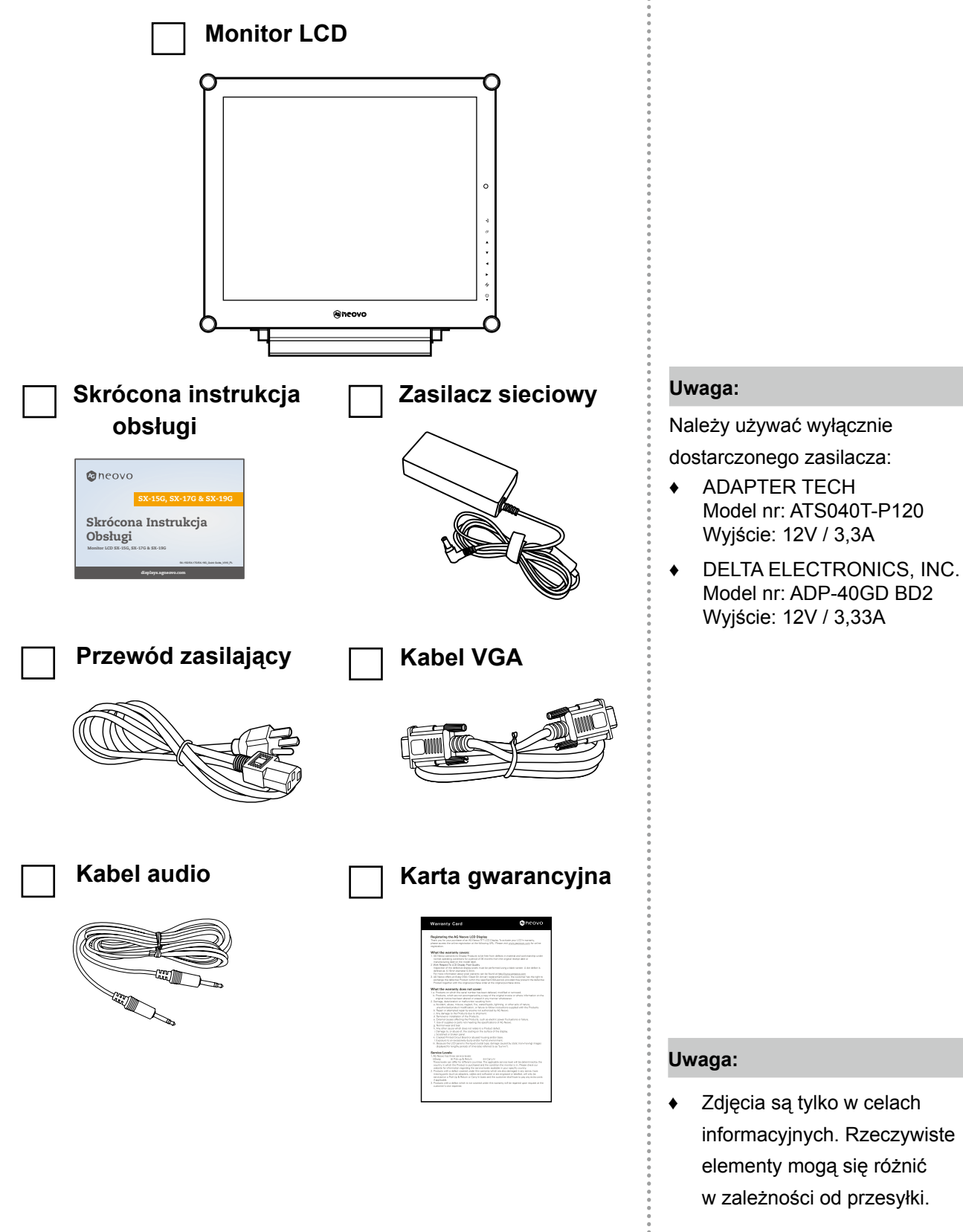

### <span id="page-9-0"></span>**OPIS PRODUKTU**

### **1.2 Przygotowanie do montażu na ścianie**

### **1.2.1 Montaż na ścianie**

### **1 Zdejmij podstawę.**

Zobacz procedurę poniżej.

### **2 Zamontuj monitor LCD na ścianie.**

Przykręć wspornik montażowy do otworów VESA z tyłu monitora LCD.

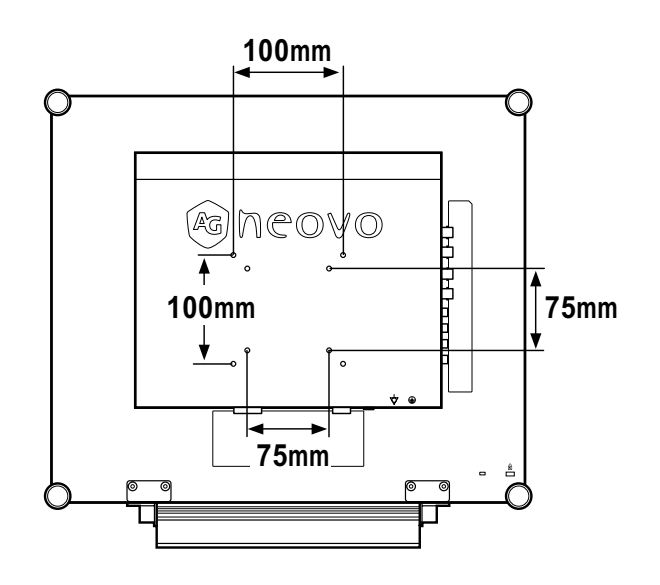

### **1.2.2 Zdejmowanie podstawy stołowej**

- 1 Połóż monitor LCD ekranem do dołu na płaskiej powierzchni
- 2 Wykręć śruby(\*) utrzymujące podstawę z monitora LCD.
- 3 Zdemontuj podstawę.

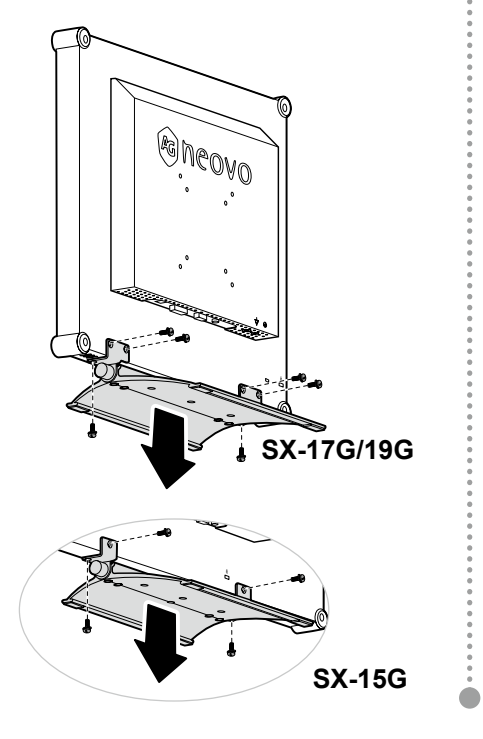

#### **Uwaga:**

Aby zabezpieczyć szklany ekran, przed położeniem monitora LCD podłóż ręcznik lub miękką ściereczkę.

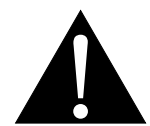

#### **Ostrzeżenie:**

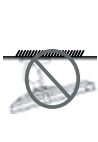

Nie zaleca się montażu sufitowego lub montażu na jakiejkolwiek innej poziomej powierzchni nad głową.

Instalacja niezgodna z instrukcją może spowodować niepożądane konsekwencje, w szczególności zranienie ludzi i uszkodzenie mienia. Użytkownikom, którzy już zamontowali monitor na suficie lub innej poziomej powierzchni nad głową, zalecamy skontaktowanie się z AG Neovo w celu uzyskania wsparcia i rozwiązań, które pomogą zapewnić jak najbardziej przyjemne i satysfakcjonujące wrażenia podczas oglądania.

#### **Uwaga:**

Podejmij środki, aby zapobiec upadkowi wyświetlacza LCD i zmniejszyć ewentualne obrażenia i uszkodzenia wyświetlacza w przypadku trzęsień ziemi lub innych katastrof.

- **♦** Używaj tylko zestawu do montażu na ścianie 75 x 75 mm i 100 x 100 mm zalecanego przez AG Neovo.
- **♦** Zamocuj wyświetlacz LCD na solidnej ścianie wystarczająco mocnej, aby udźwignąć jego ciężar.
- **♦** (\*) Rozmiar śrub: M4 x 10mm.

### <span id="page-10-0"></span>**OPIS PRODUKTU**

### **1.3 Przegląd monitora LCD**

#### **1.3.1 Widok z przodu i przyciski klawiatury**

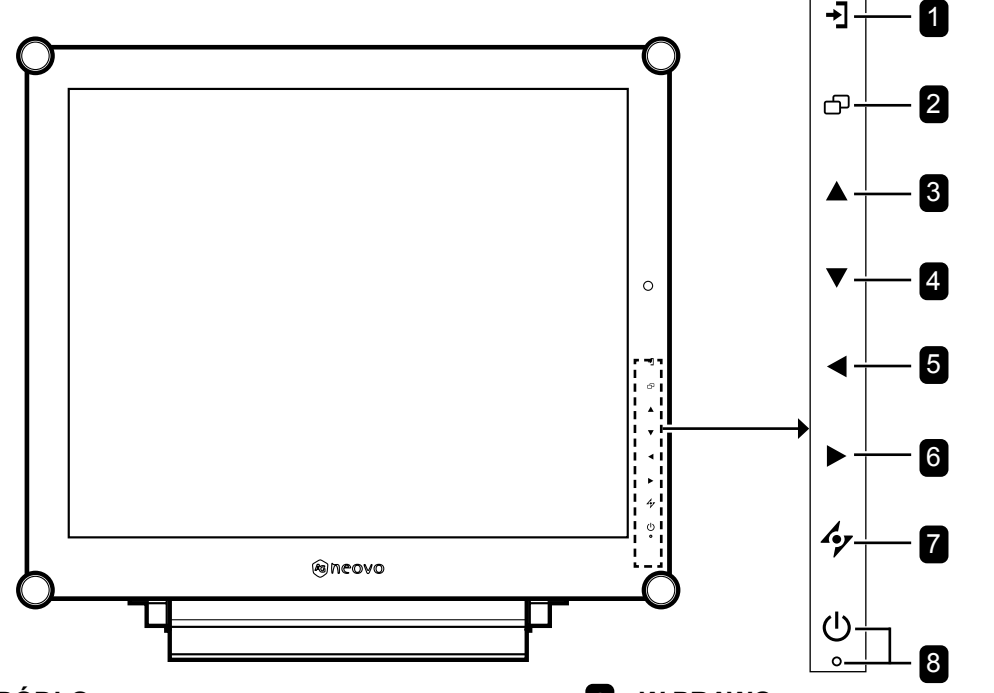

#### 1 **ŹRÓDŁO**

Naciśnij, aby wybrać źródło sygnału wejściowego.

#### **2** MENU

Naciśnij, aby wyświetlić / ukryć menu OSD.

#### 3 **W GÓRĘ**

#### *Skrót: wybór PIP / PBP*

- Naciśnij kilkakrotnie, aby wybrać opcję PIP/  $PBP$  (PIP  $\rightarrow$  PBP  $\rightarrow$  OFF).
- Gdy menu OSD jest WŁĄCZONE, naciśnij, aby wybrać opcję lub dostosować ustawienia.

#### 4 **W DÓŁ**

#### *Skrót: wybór TRYB OBRAZU*

- Naciśnij kilkakrotnie, aby wybrać opcję TRYB OBRAZU (Standardowy → CCTV → WIDEO).
- Gdy menu OSD jest WŁĄCZONE, naciśnij, aby wybrać opcję lub dostosować ustawienia.
- Gdy PIP jest WŁĄCZONY, naciśnij, aby zamienić główny i dodatkowy obraz PIP.

#### 5 **W LEWO**

#### *Skrót: regulacja głośności*

- Naciśnij, aby wyświetlić pasek głośności. Następnie naciśnij przycisk W LEWO, aby zmniejszyć głośność.
- Gdy menu OSD jest WŁĄCZONE, naciśnij, aby wybrać opcję lub dostosować ustawienia.

#### 6 **W PRAWO**

#### *Skrót: stop klatka obrazu*

- Naciśnij, aby włączyć funkcję zatrzymania ekranu. Aby dezaktywować, naciśnij dowolny klawisz oprócz klawisza zasilania.
- Gdy pojawi się pasek głośności, naciśnij, aby zwiększyć głośność.
- Gdy menu OSD jest WŁĄCZONE, naciśnij, aby wybrać i opcję, wyreguluj ustawienia lub wejdź do podmenu.

### 7 **AUTO**

#### *Skrót: Automatyczna regulacja / obrót*

- W przypadku źródła sygnału wejściowego VGA naciśnij, aby wykonać automatyczną regulację.
- Naciśnij i przytrzymaj przez 3 sekundy, aby włączyć funkcję obracania.
- Gdy menu OSD jest WŁĄCZONE, naciśnij, aby zamknąć menu OSD lub wyjść z podmenu.

#### 8 **Wskaźnik zasilania LED**

- Naciśnij, aby włączyć lub wyłączyć zasilanie. Wskazuje status monitora LCD:
	- Świeci na zielono, gdy monitor LCD jest włączony.
	- Świeci na pomarańczowo, gdy monitor LCD jest w trybie gotowości.
	- Świeci na bursztynowo, gdy monitor LCD jest w trybie czuwania. Nie świeci, gdy monitor LCD jest wyłączony.

### <span id="page-11-0"></span>**OPIS PRODUKTU**

### **1.3.2 Widok z tyłu**

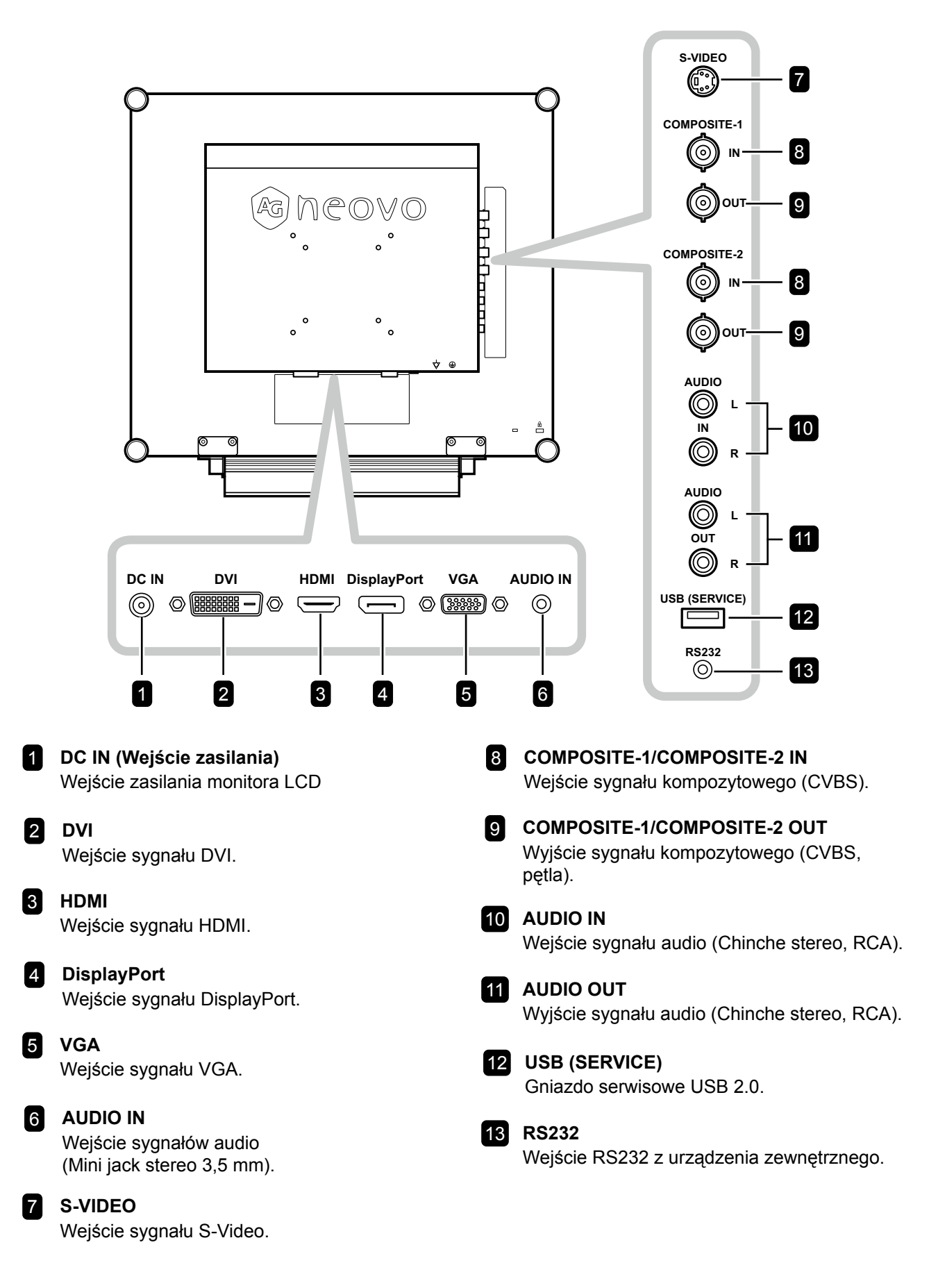

### <span id="page-12-0"></span>**ROZDZIAŁ 2: PODŁĄCZANIE MONITORA**

### **2.1 Podłączanie zasilania**

- **1** Podłącz przewód zasilający do zasilacza.
- **2** Podłącz zasilacz do wejścia zasilania prądem stałym z tyłu monitora LCD.
- **3** Podłącz wtyczkę przewodu zasilającego do gniazdka elektrycznego lub zasilacza.

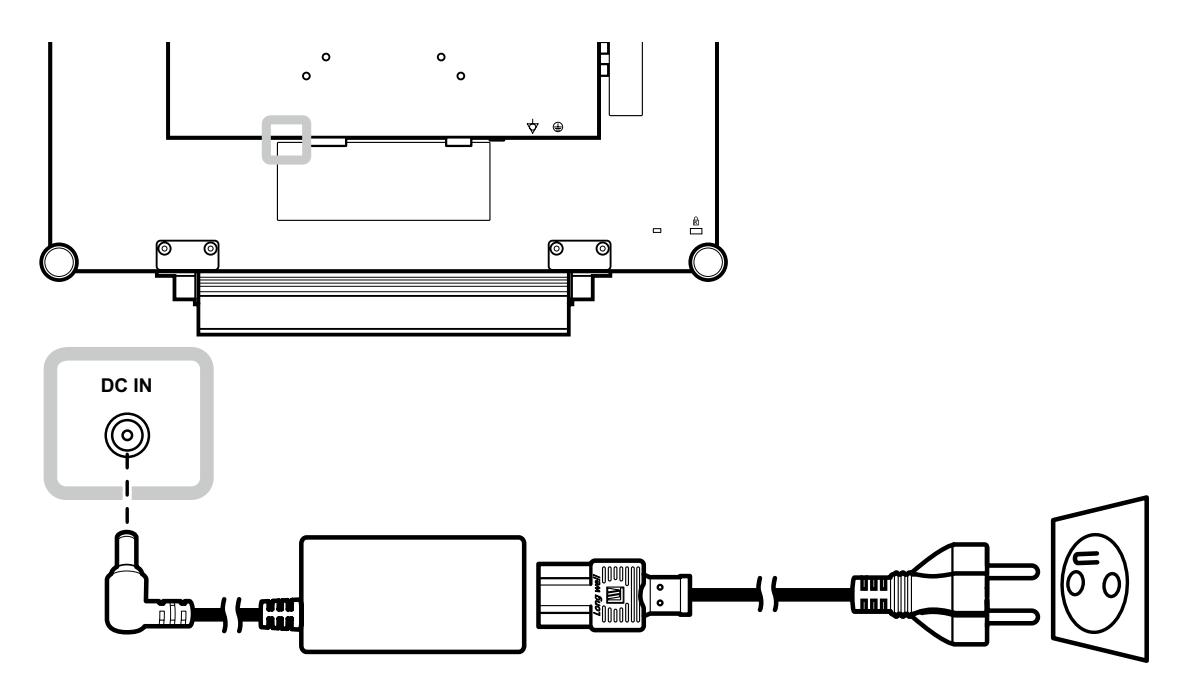

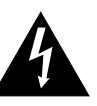

#### **Uwaga:**

**♦** Przed wykonaniem jakichkolwiek połączeń upewnij się, że monitor LCD nie jest podłączony do gniazdka elektrycznego. Podłączanie kabli przy włączonym zasilaniu może spowodować porażenie prądem lub obrażenia ciała.

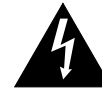

#### **Uwaga:**

**♦** Odłączając przewód zasilający, trzymaj go za wtyczkę. Nigdy nie ciągnij za przewód.

### <span id="page-13-0"></span>**2.2 Podłączanie sygnałów źródła wejściowego**

### **2.2.1 Podłączanie komputera**

#### **Korzystanie z kabla VGA**

Podłącz jeden koniec kabla VGA do złącza VGA monitora LCD, a drugi koniec do złącza VGA komputera.

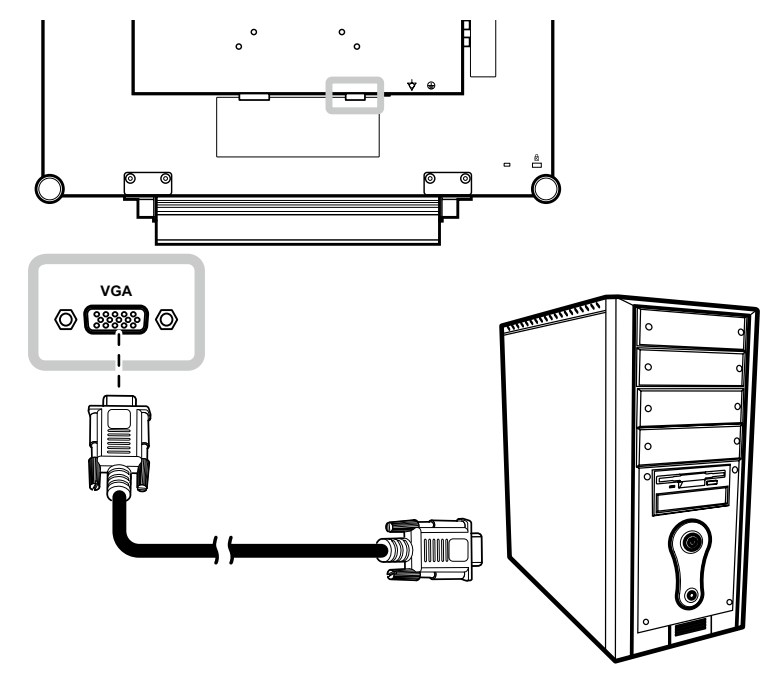

#### **Korzystanie z kabla DVI**

Podłącz jeden koniec kabla DVI (DVI-D) do złącza DVI monitora LCD, a drugi koniec do złącza DVI komputera.

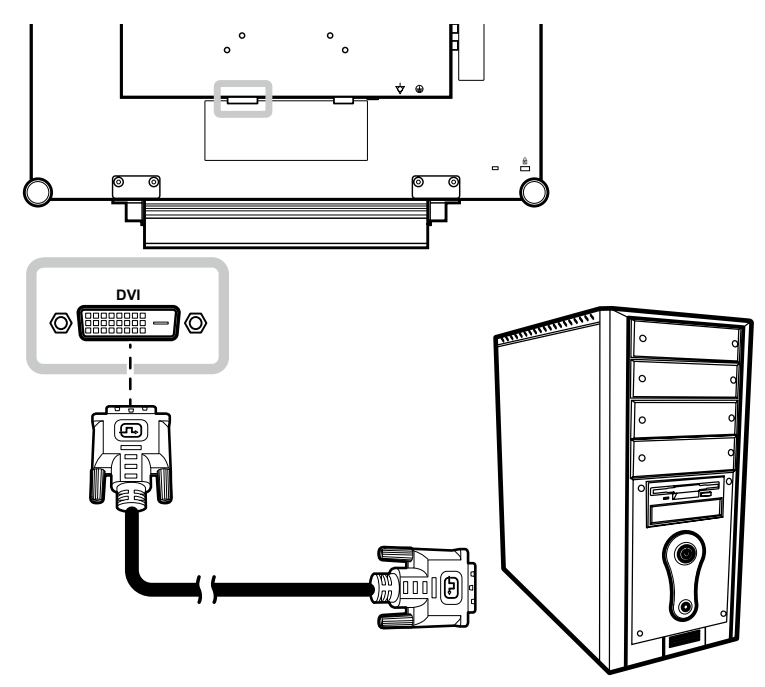

### <span id="page-14-0"></span>**Korzystanie z kabla HDMI**

Podłącz jeden koniec kabla HDMI do złącza HDMI monitora LCD, a drugi koniec do złącza HDMI komputera.

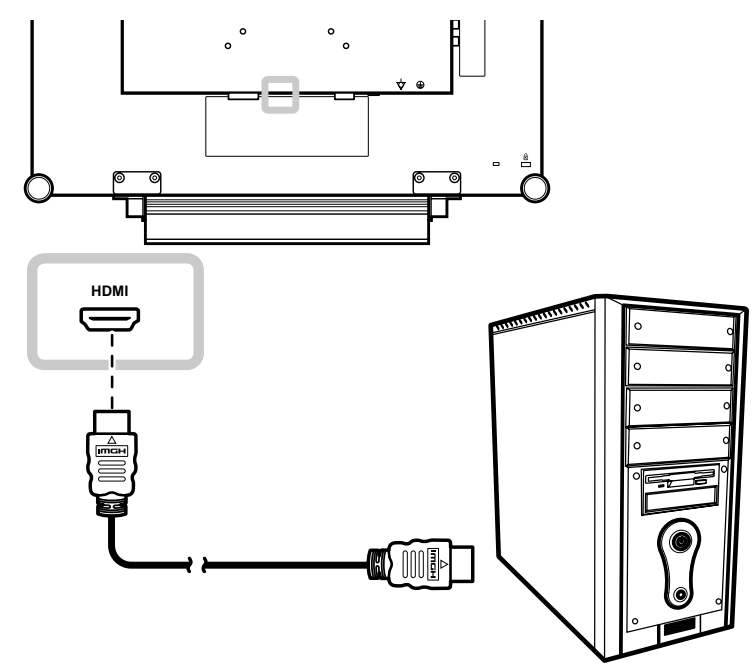

### **Korzystanie z kabla DisplayPort**

Podłącz jeden koniec kabla DisplayPort do złącza DisplayPort monitora LCD, a drugi koniec do złącza DisplayPort komputera.

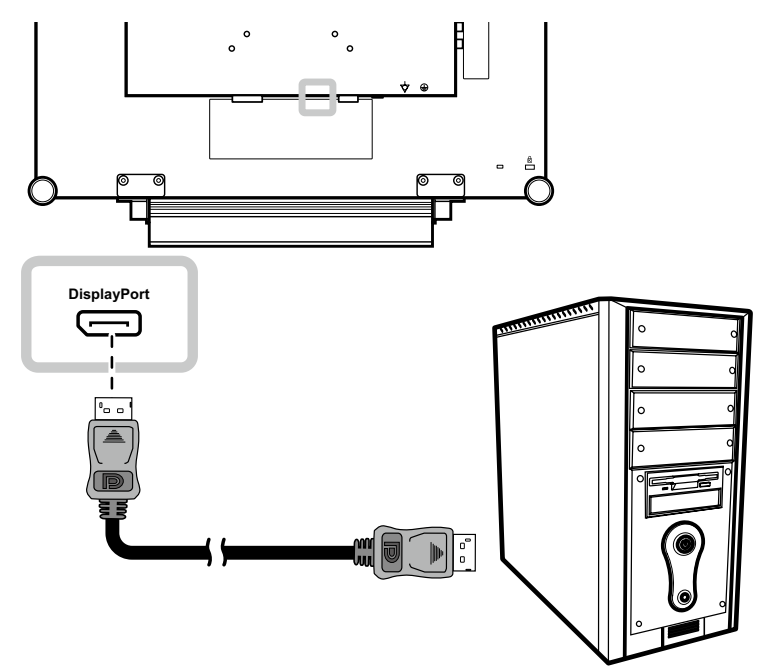

### <span id="page-15-0"></span>**Korzystanie z kabla RS232**

Podłącz jeden koniec kabla RS232 do złącza RS232 monitora LCD, a drugi koniec do złącza RS232 komputera.

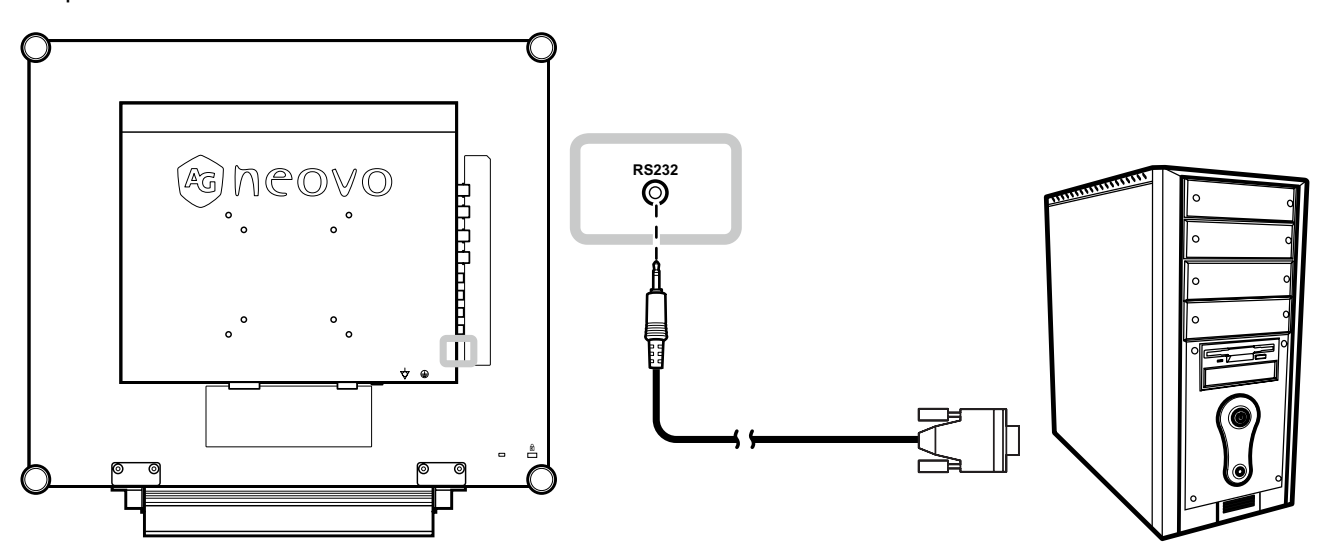

### **Korzystanie z kabla audio**

Podłącz jeden koniec kabla audio do złącza wejścia audio z tyłu monitora LCD, a drugi koniec do złącza wyjścia audio komputera.

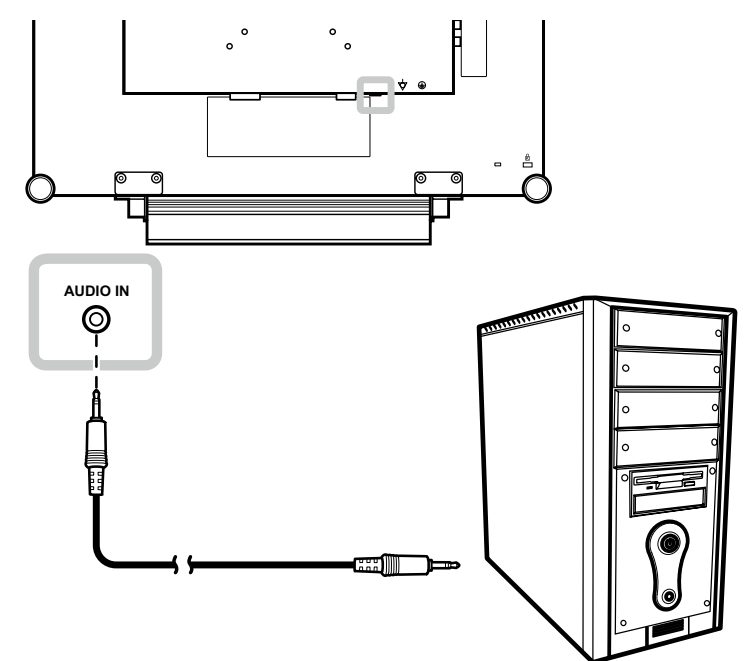

### <span id="page-16-0"></span>**2.2.2 Podłączanie urządzenia wideo**

#### **Korzystanie z kabla kompozyt (CVBS)**

Podłącz jeden koniec kabla kompozytowego (CVBS) do złącza COMPOSITE 1 / COMPOSITE 2 IN monitora LCD, a drugi koniec do złączy kompozytowych (CVBS) urządzenia.

Aby wykorzystać wejście audio, podłącz kabel RCA do złączy wejścia audio monitora LCD i złącza wyjścia audio urządzenia.

W przypadku pętli wideo podłącz jeden koniec kabla kompozytowego (CVBS) do złącza COMPOSITE 1 / COMPOSITE 2 OUT monitora LCD, a drugi koniec do złącza COMPOSITE 1 / COMPOSITE 2 IN dodatkowego monitora.

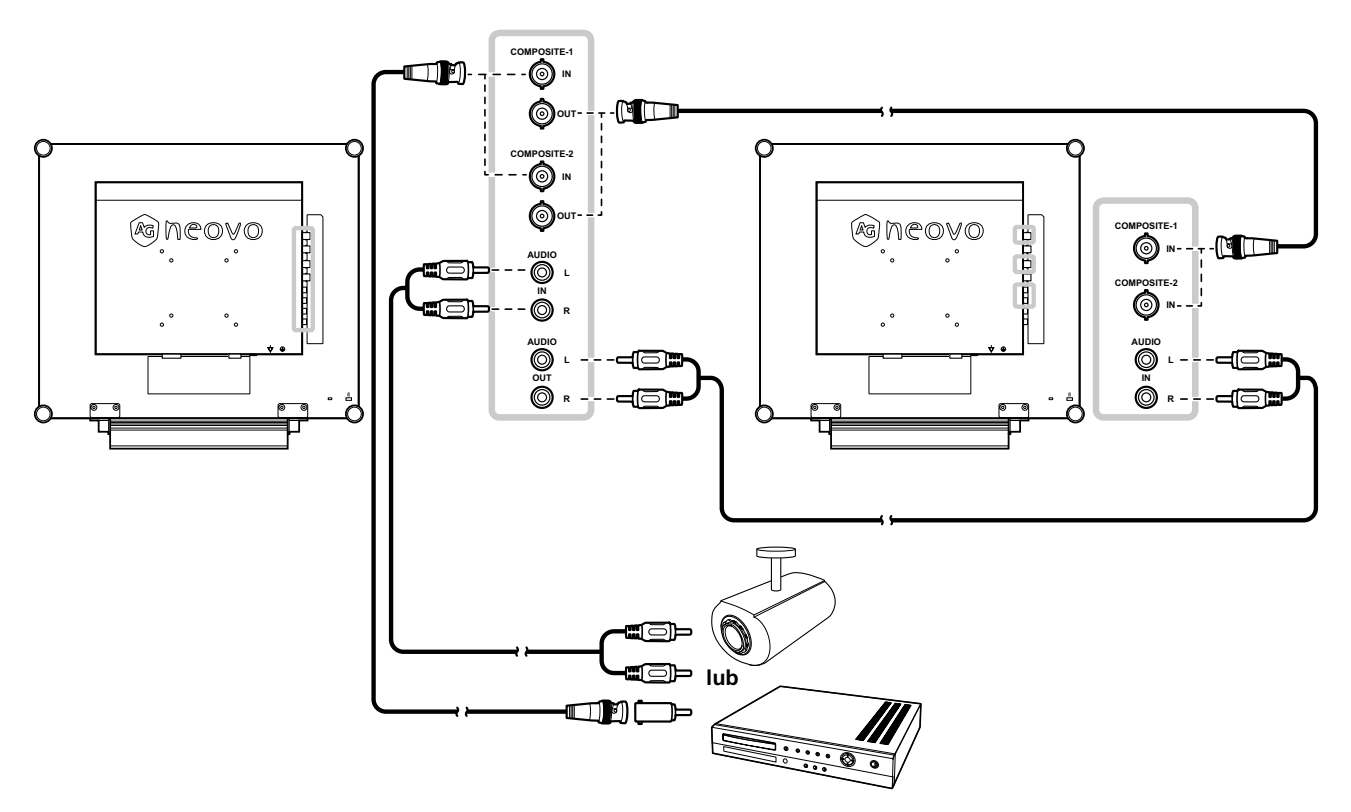

### <span id="page-17-0"></span>**Korzystanie z kabla S-Video**

Podłącz jeden koniec kabla S-Video do złącza S-VIDEO monitora LCD, a drugi koniec do złącza S-VIDEO urządzenia.

Aby uzyskać wejście audio, podłącz kabel RCA do złączy wejścia audio monitora LCD i złącza wyjścia audio urządzenia.

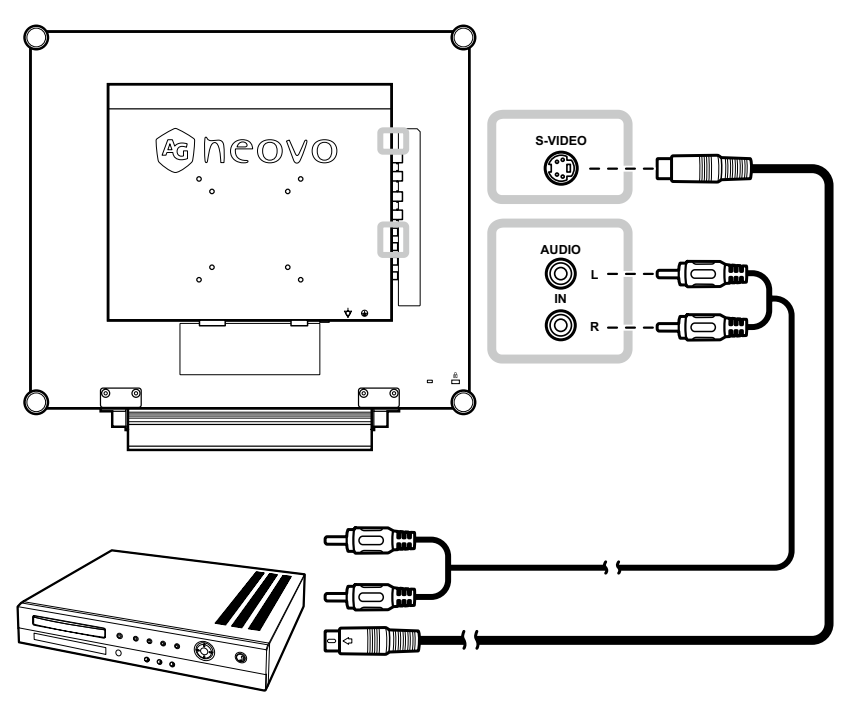

### **Korzystanie z kabla HDMI**

Podłącz jeden koniec kabla HDMI do złącza HDMI monitora LCD, a drugi koniec do złącza HDMI urządzenia.

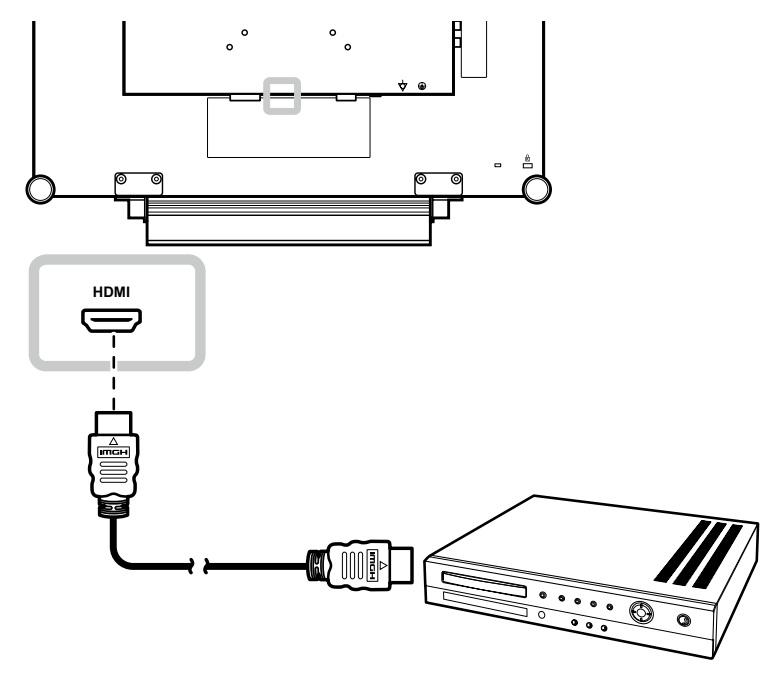

### <span id="page-18-0"></span>**Korzystanie z kabla DisplayPort**

Podłącz jeden koniec kabla DisplayPort do złącza DisplayPort monitora LCD, a drugi koniec do złącza DisplayPort w urządzeniu.

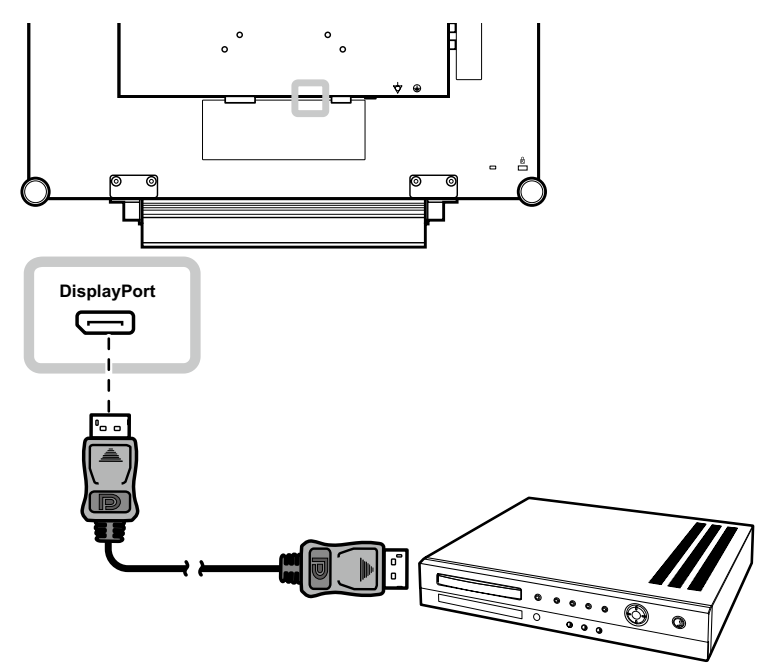

### <span id="page-19-0"></span>**ROZDZIAŁ 3: KORZYSTANIE Z MONITORA LCD**

### **3.1 Włączanie zasilania**

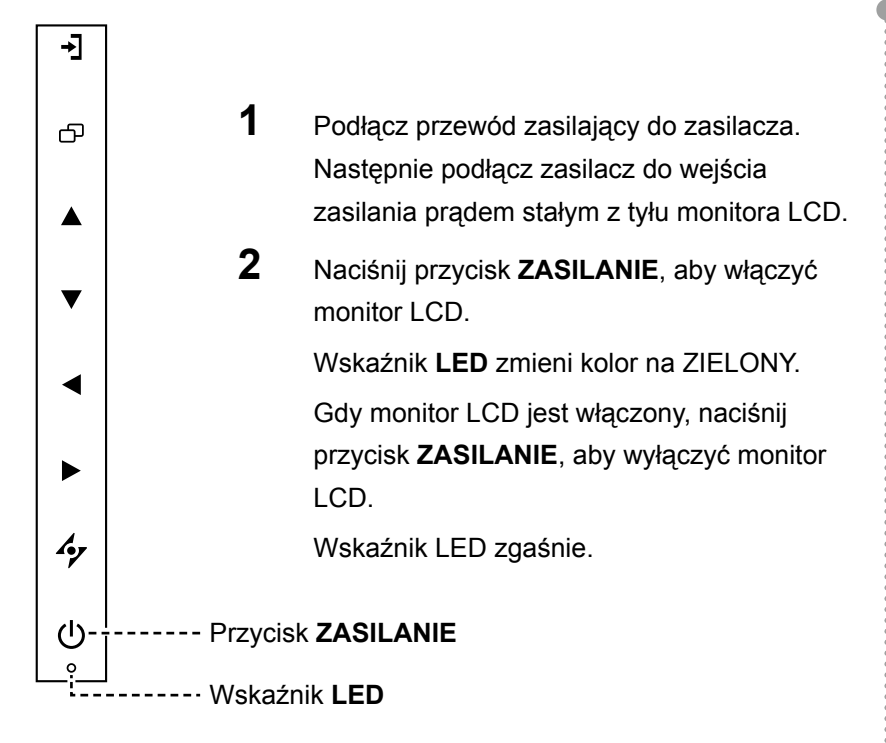

### **3.2 Wybór źródła sygnału wejściowego zaradzielnich kontrare z Uwagi:**

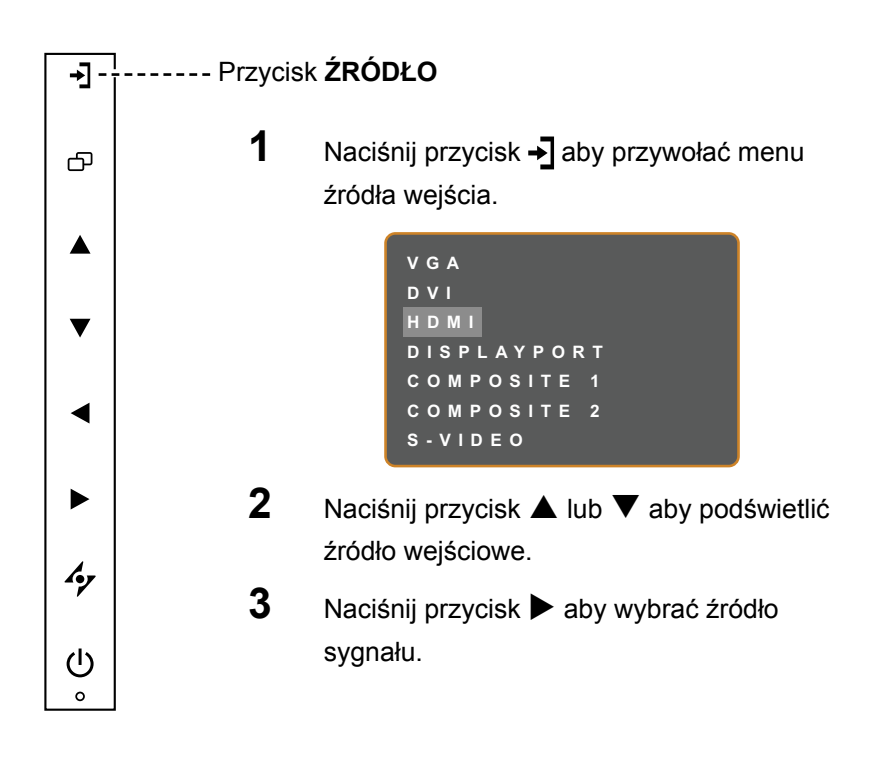

#### **Uwaga:**

**♦** Monitor LCD nadal zużywa energię, dopóki przewód zasilający jest podłączony do gniazdka elektrycznego. Odłącz przewód zasilający,aby całkowicie odciąć zasilanie.

**♦** Po wybraniu źródła sygnału wejściowego na ekranie na chwilę pojawi się komunikat o sygnale wejściowym.

 Na przykład, wybrano HDMI, wyświetlany jest następujący komunikat.

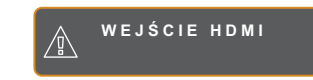

**♦** Jeśli wybrany sygnał wejściowy nie jest podłączony do monitora LCD lub jest wyłączony, na ekranie wyświetlany jest komunikat o braku sygnału.

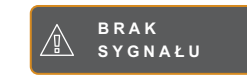

**♦** Jeśli rozdzielczość lub karta graficzna podłączonego komputera jest ustawiona na zbyt wysoką rozdzielczość, wyświetlany jest komunikat poza zakresem.

> **SYGNAŁ WEJŚCIOWY POZA ZAKRESEM**

### <span id="page-20-0"></span>**3.3 Regulacja głośności**

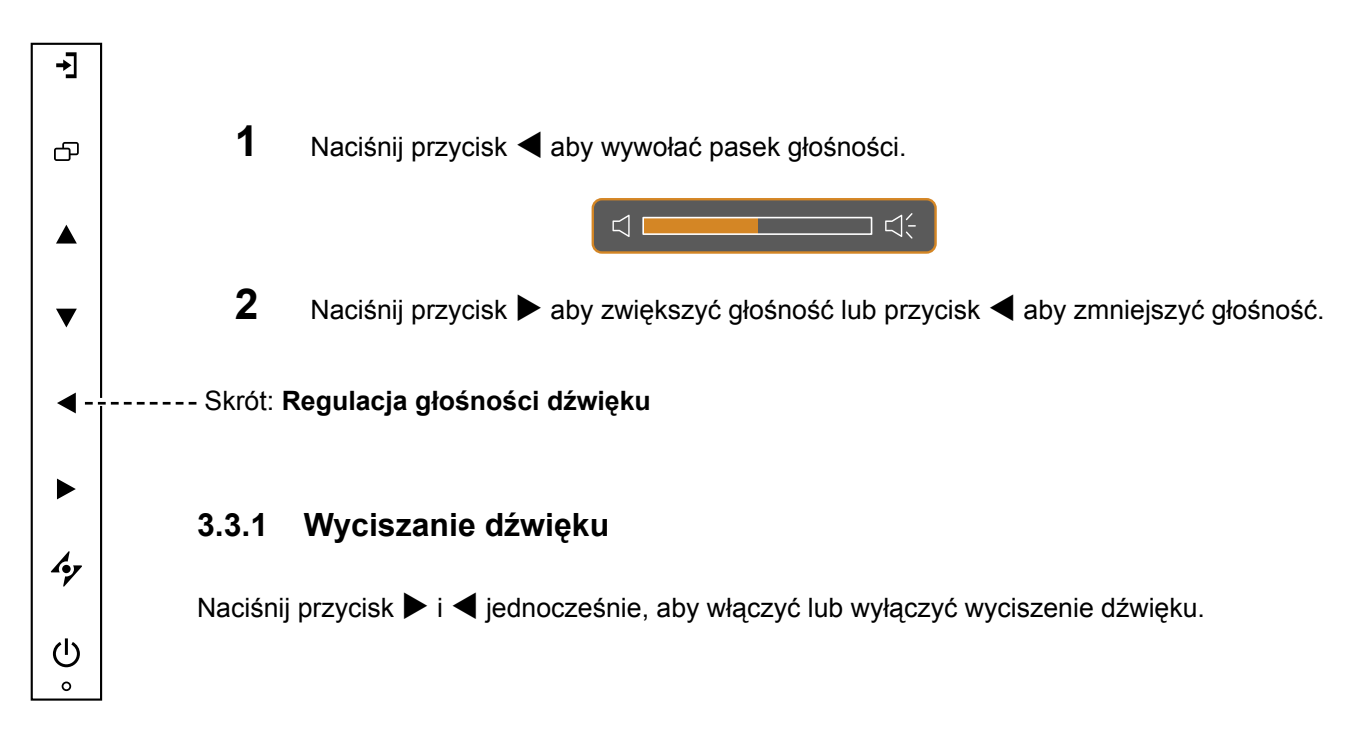

### **3.4 Wybieranie preferowanych ustawień obrazu**

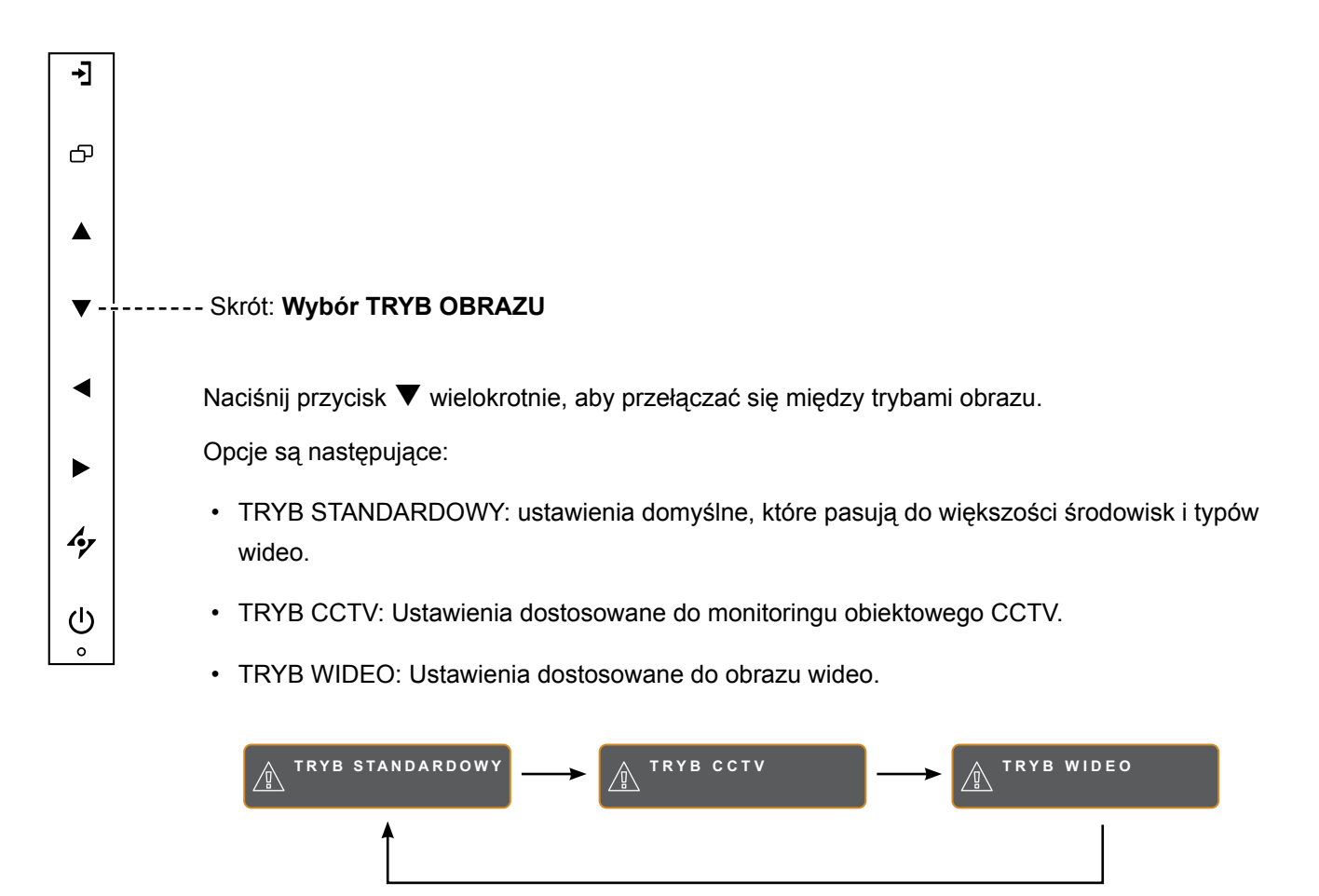

### <span id="page-21-0"></span>**3.5 Korzystanie z obraz-w-obrazie (PIP)**

Funkcje Picture-in-Picture (PIP) i Picture-by-Picture (PBP) umożliwiają oglądanie więcej niż jednego źródła sygnału wejściowego na ekranie monitora LCD.

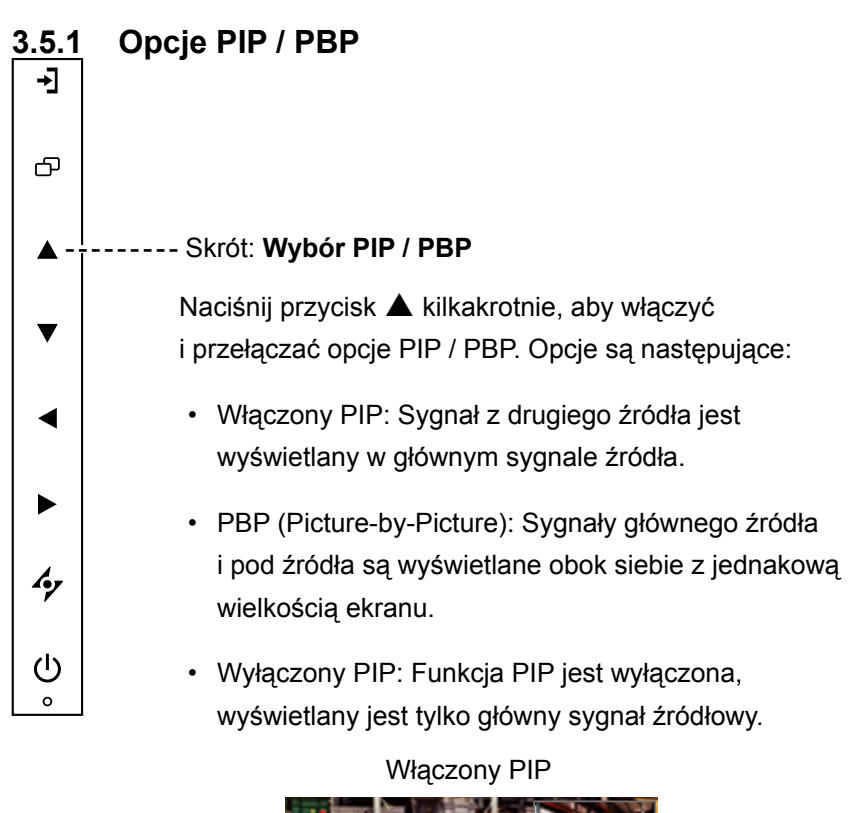

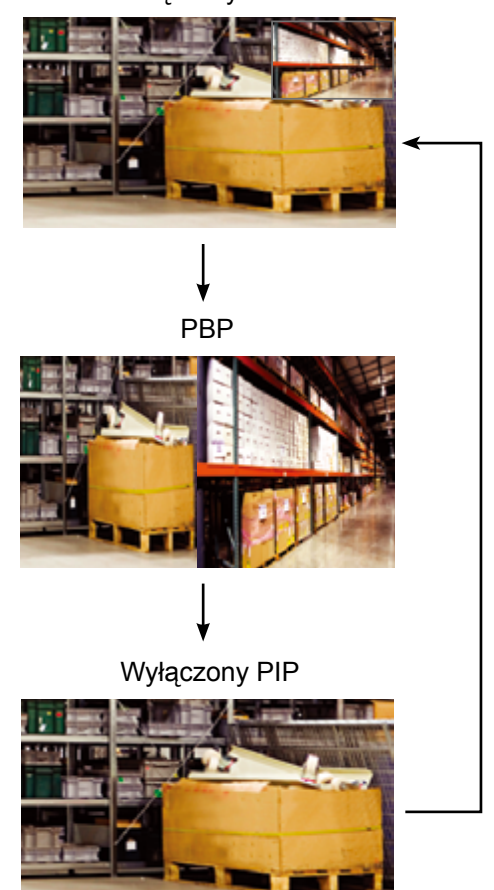

#### **Uwaga:**

- **♦** Sygnały głównego źródła i źródła podrzędnego można zmienić w ustawieniach PIP, patrz strona 38.
- **♦** Niektóre kombinacje sygnałów wejściowych nie obsługują PIP. Zobacz tabelę zgodności PIP na stronie 39.

### <span id="page-22-0"></span>**3.5.2 Zamiana PIP / PBP**

Sygnały główne i pod źródła ustawione w ustawieniach PIP / PBP można łatwo zamienić za pomocą klawiatury.

> Źródło główne

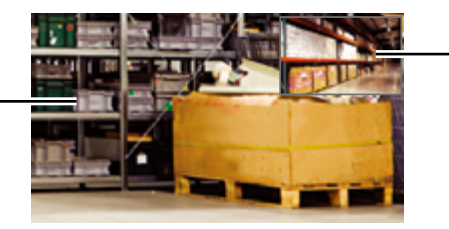

Pod źródło

Naciśnij przycisk ▼ aby zamienić główne źródło i dodatkowe sygnały. Zobacz ilustrację poniżej.

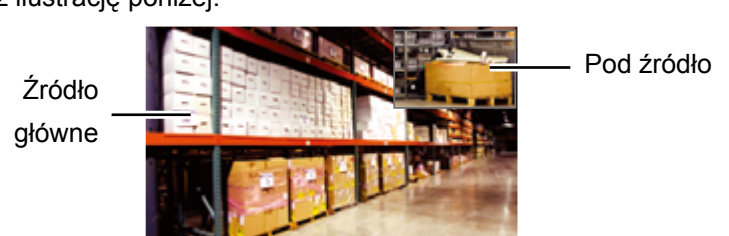

### **3.6 Korzystanie z funkcji stop klatki**

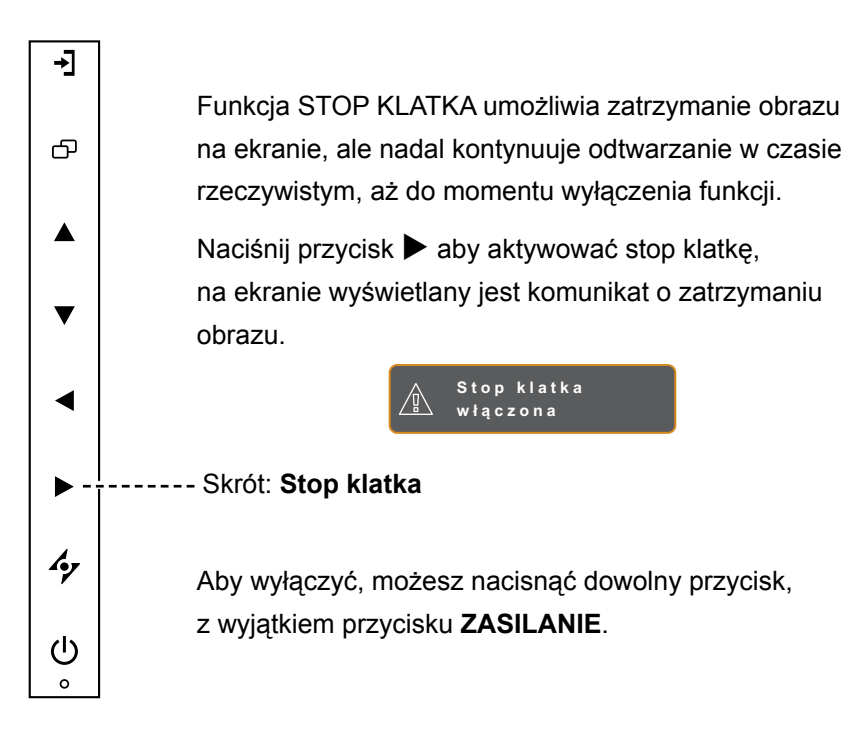

#### **Uwaga:**

**♦** Zamiana PIP / PBP może być wykonana tylko wtedy, gdy włączona jest funkcja PIP, patrz strona 38.

### <span id="page-23-0"></span>**3.7 Korzystanie z funkcji automatycznej regulacji**

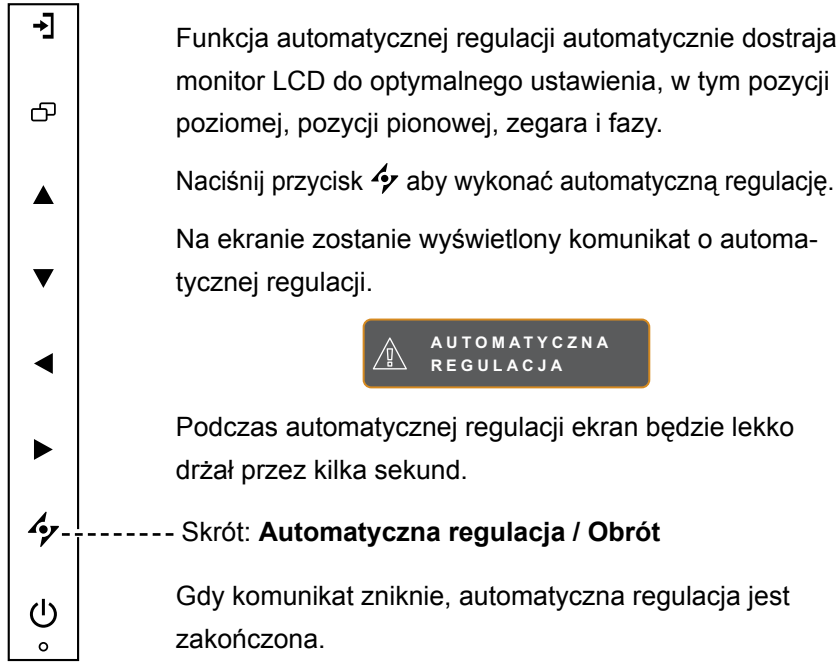

### **3.8 Korzystanie z funkcji OBRÓĆ**

Funkcja OBRÓĆ umożliwia obrót obrazu na ekranie o 180°.

Naciśnij przycisk  $\rightarrow$  przez 3 sekundy, aby obrócić obraz o 180°.

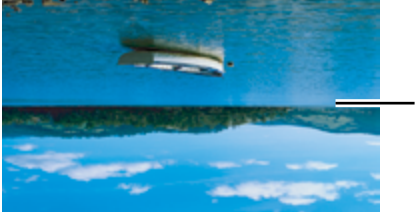

Po użyciu funkcji OBRÓĆ

Po wykonaniu OBRÓĆ naciśnii przycisk  $\rightarrow$  ponownie przez 3 sekundy, aby obrócić obraz z powrotem do jego normalnego stanu.

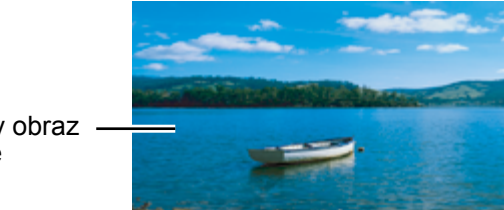

Oryginalny obraz na ekranie

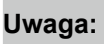

- **♦** Funkcja automatycznej regulacji jest dostępna tylko w przypadku sygnałów wejściowych VGA.
- **♦** Zaleca się skorzystanie z funkcji automatycznej regulacji przy pierwszym użyciu monitora LCD lub po zmianie rozdzielczości lub częstotliwości.
- **♦** Zaleca się wykonywanie funkcji automatycznej regulacji tylko wtedy, gdy obraz (inny niż czarny) jest wyświetlany na pełnym ekranie.

#### **Uwaga:**

**♦** Funkcja OBRÓĆ może być wykonana tylko przy wyłączonym PIP, patrz strona 38

### <span id="page-24-0"></span>**3.9 Blokowanie menu OSD**

Zablokuj menu OSD, aby zabezpieczyć monitor LCD przed nieautoryzowanymi użytkownikami lub przypadkowym naciśnięciem klawiatury.

Aby zablokować menu OSD, naciśnij i przytrzymaj przyciski klawiatury wymienione poniżej przez co najmniej 5 sekund lub do momentu gdy pojawia się komunikat:

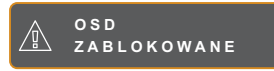

Gdy menu OSD jest zablokowane, wszystkie przyciski klawiatury są nieaktywne.

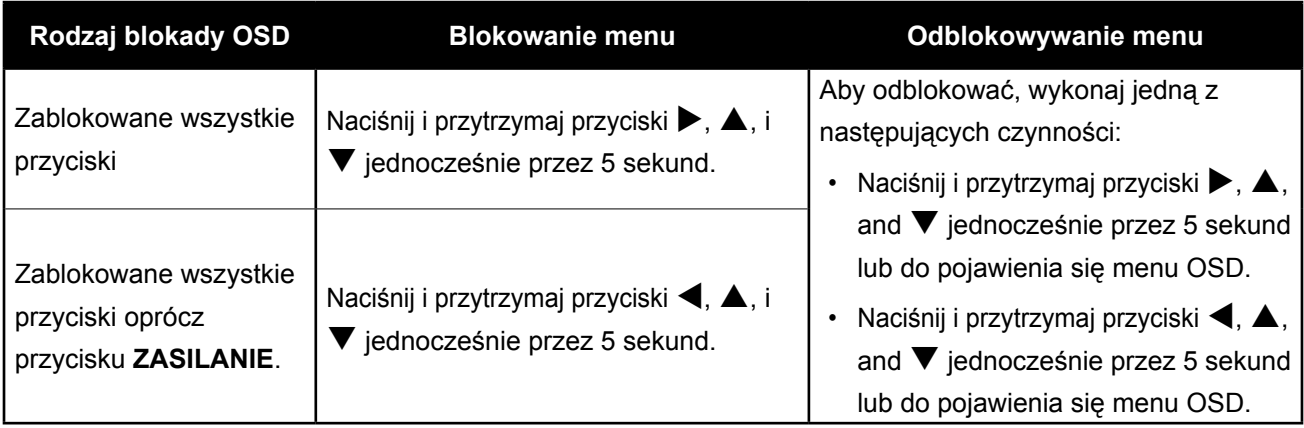

### <span id="page-25-0"></span>**ROZDZIAŁ 4: MENU EKRANOWE OSD**

### **4.1 Korzystanie z menu OSD**

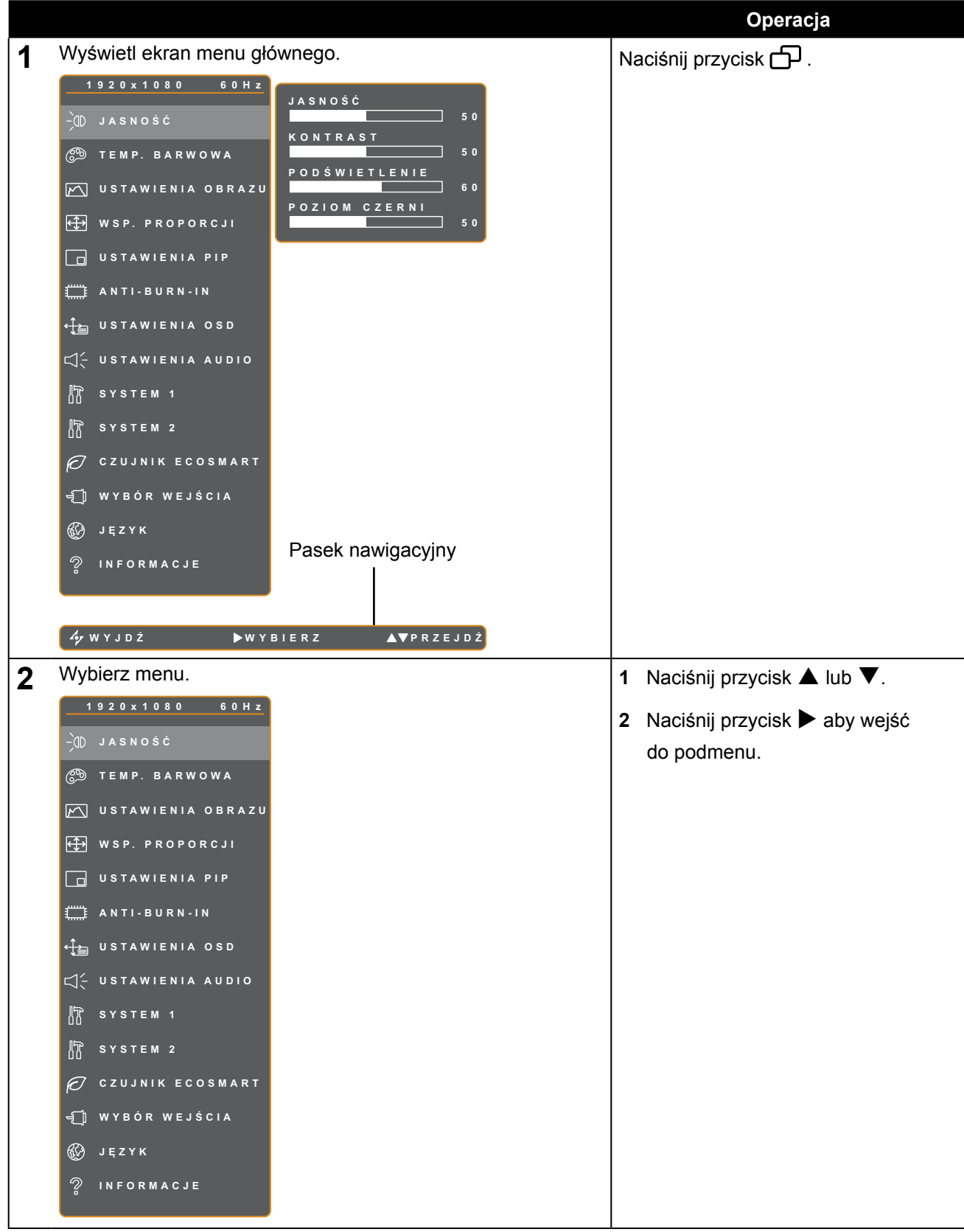

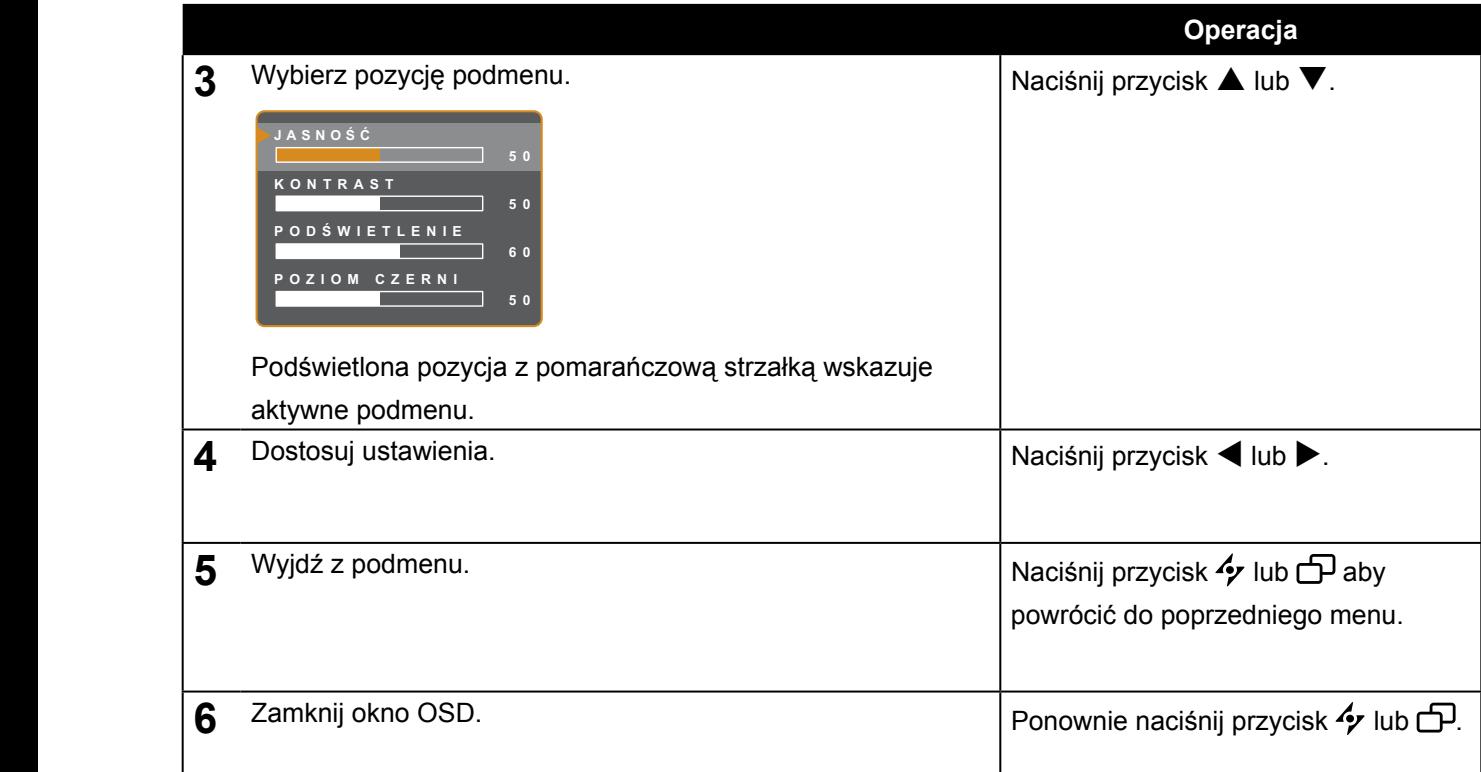

**WYJD Ź P ZMIE Ń RZEJDŹ** czynności: Gdy ustawienia są modyfikowane, wszystkie zmiany są zapisywane, gdy użytkownik wykona następujące

- Przechodzi do innego menu.
- Wychodzi z menu OSD.
- Czeka, aż menu OSD zniknie.

**Uwaga:** Dostępność niektórych elementów menu zależy od wejściowego sygnału źródłowego. Jeśli menu nie jest dostępne, jest wyłączone i wyszarzone.

### <span id="page-27-0"></span>**4.2 Struktura menu OSD**

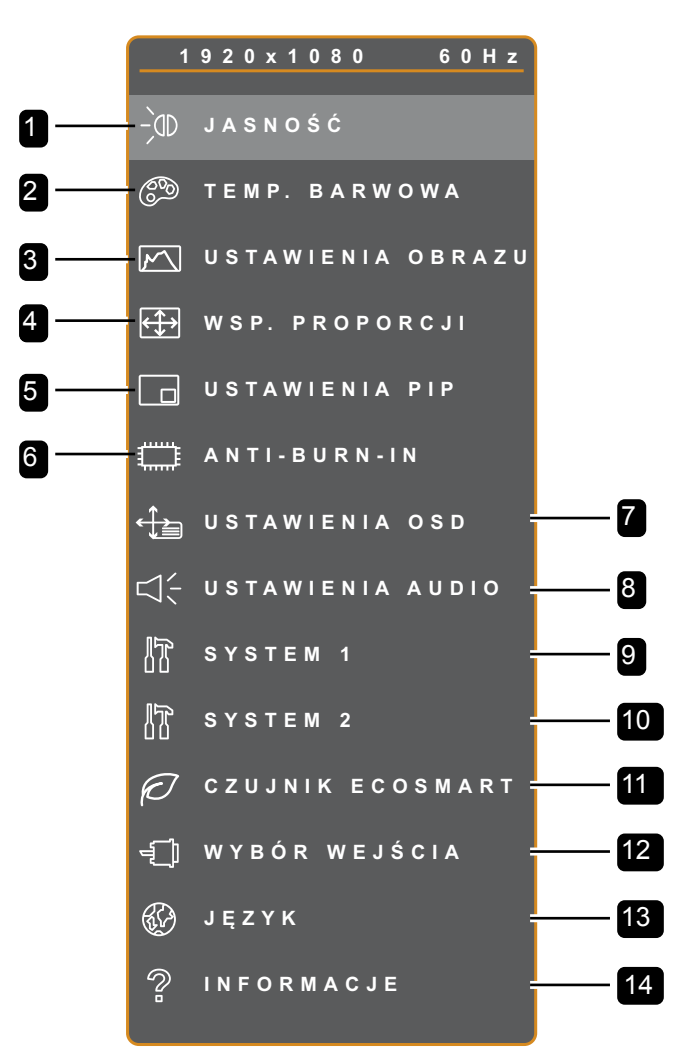

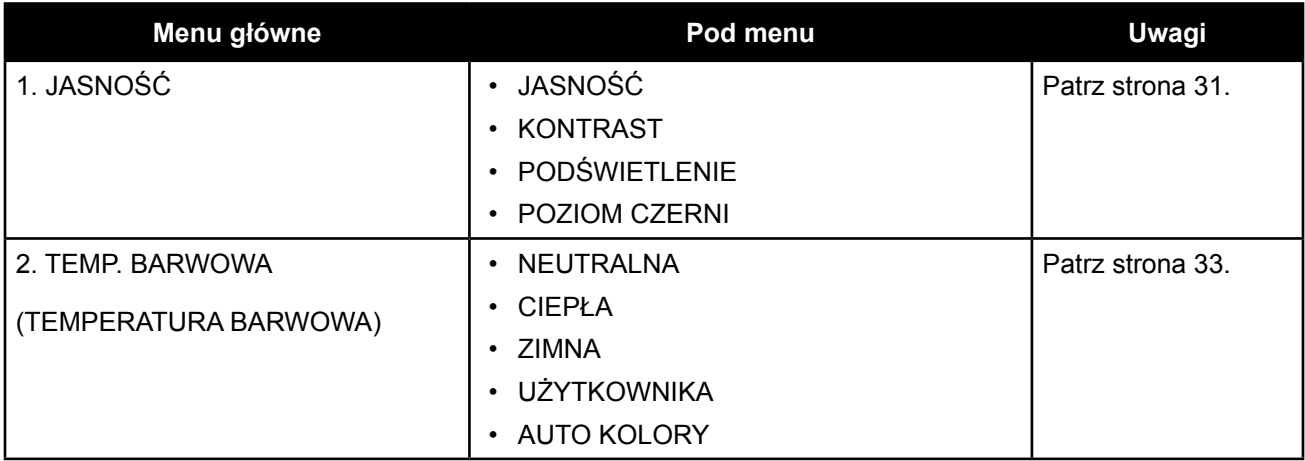

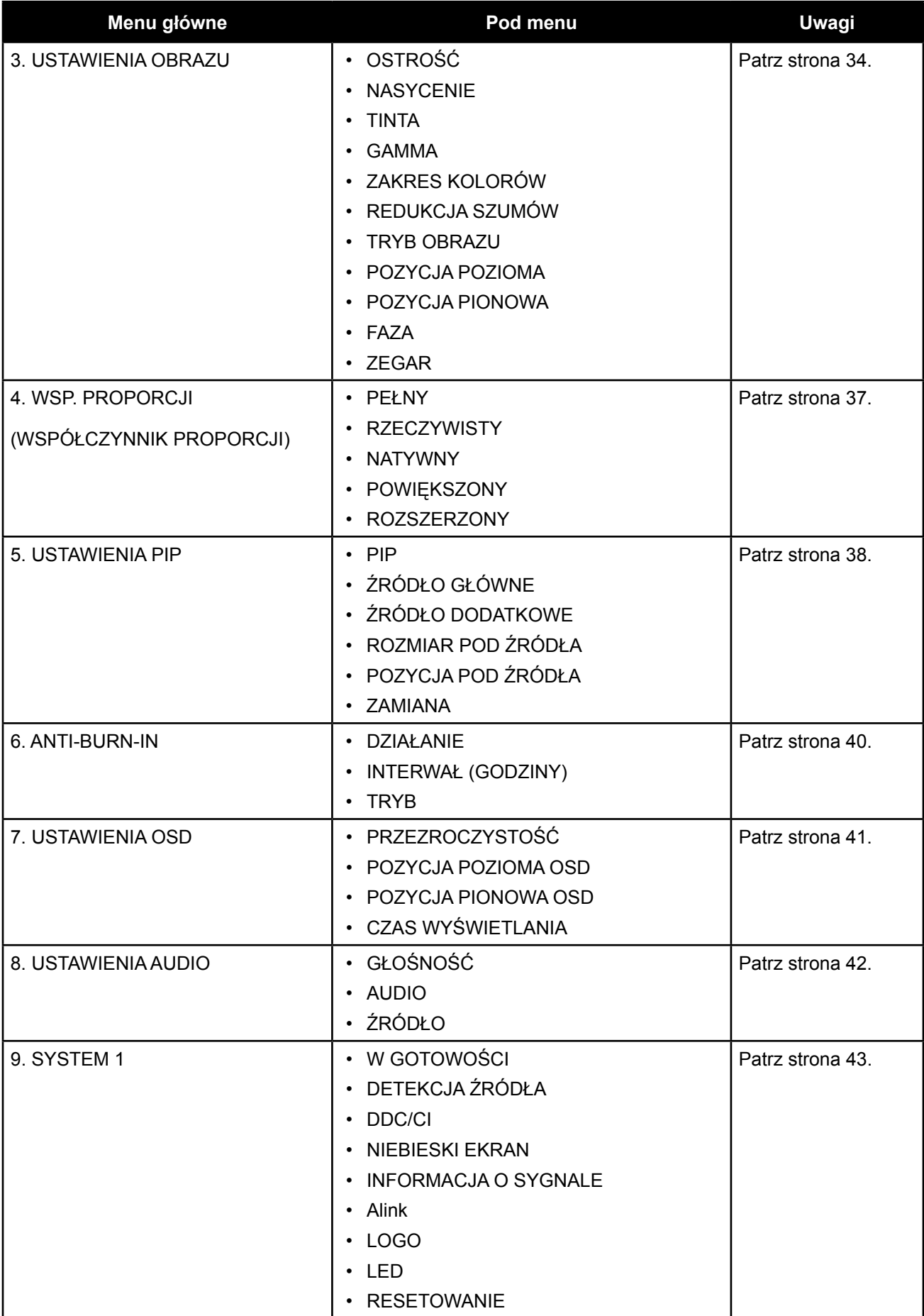

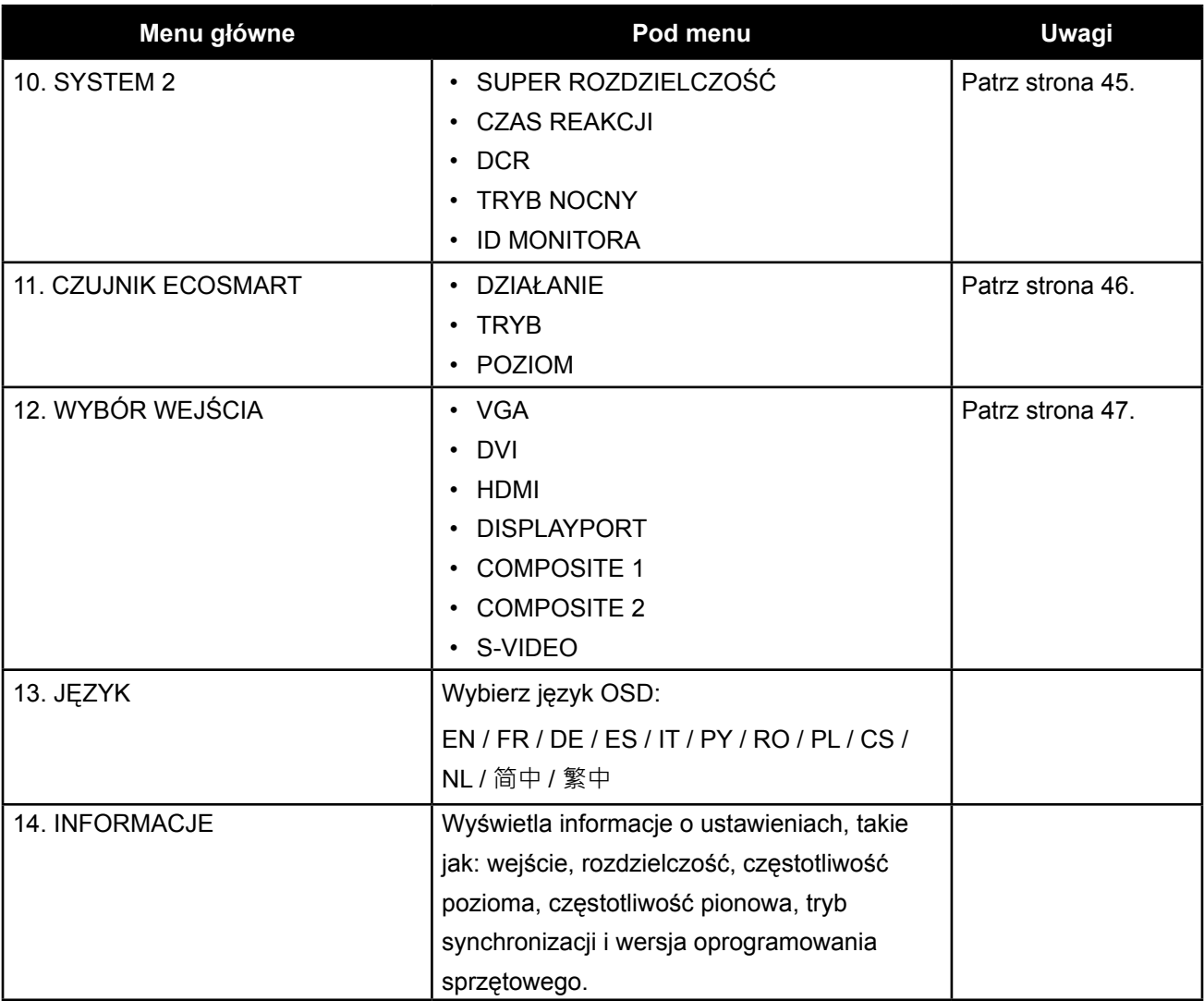

### <span id="page-30-0"></span>**ROZDZIAŁ 5: REGULACJA MONITORA LCD**

### **5.1 Jasność**

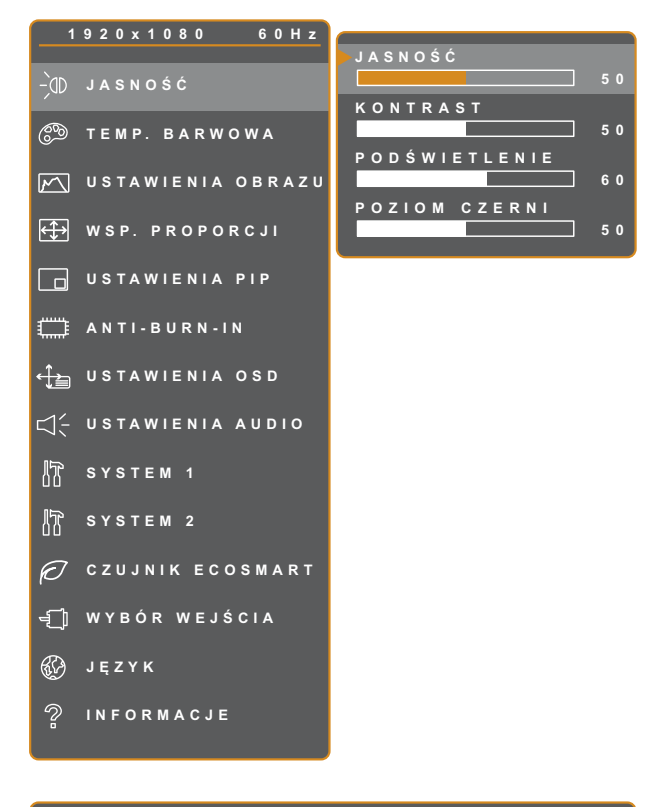

- 1. Naciśnij przycisk  $\bigoplus$  aby wywołać okno OSD.
- 2. Wybierz menu **JASNOŚĆ**, następnie naciśnij przycisk  $\blacktriangleright$ .
- 3. Naciśnij przycisk ▲ lub ▼ aby wybrać opcję.

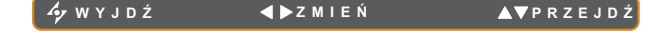

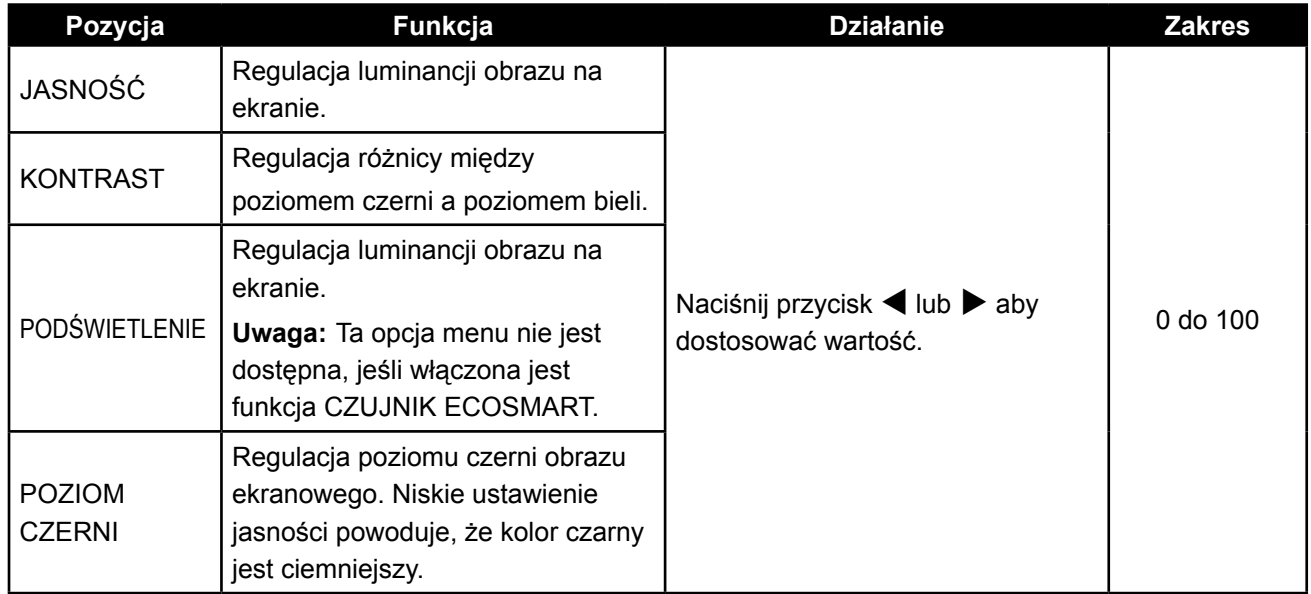

Zobacz ilustracje porównawcze na stronie 32.

# **REGULACJA MONITORA LCD**

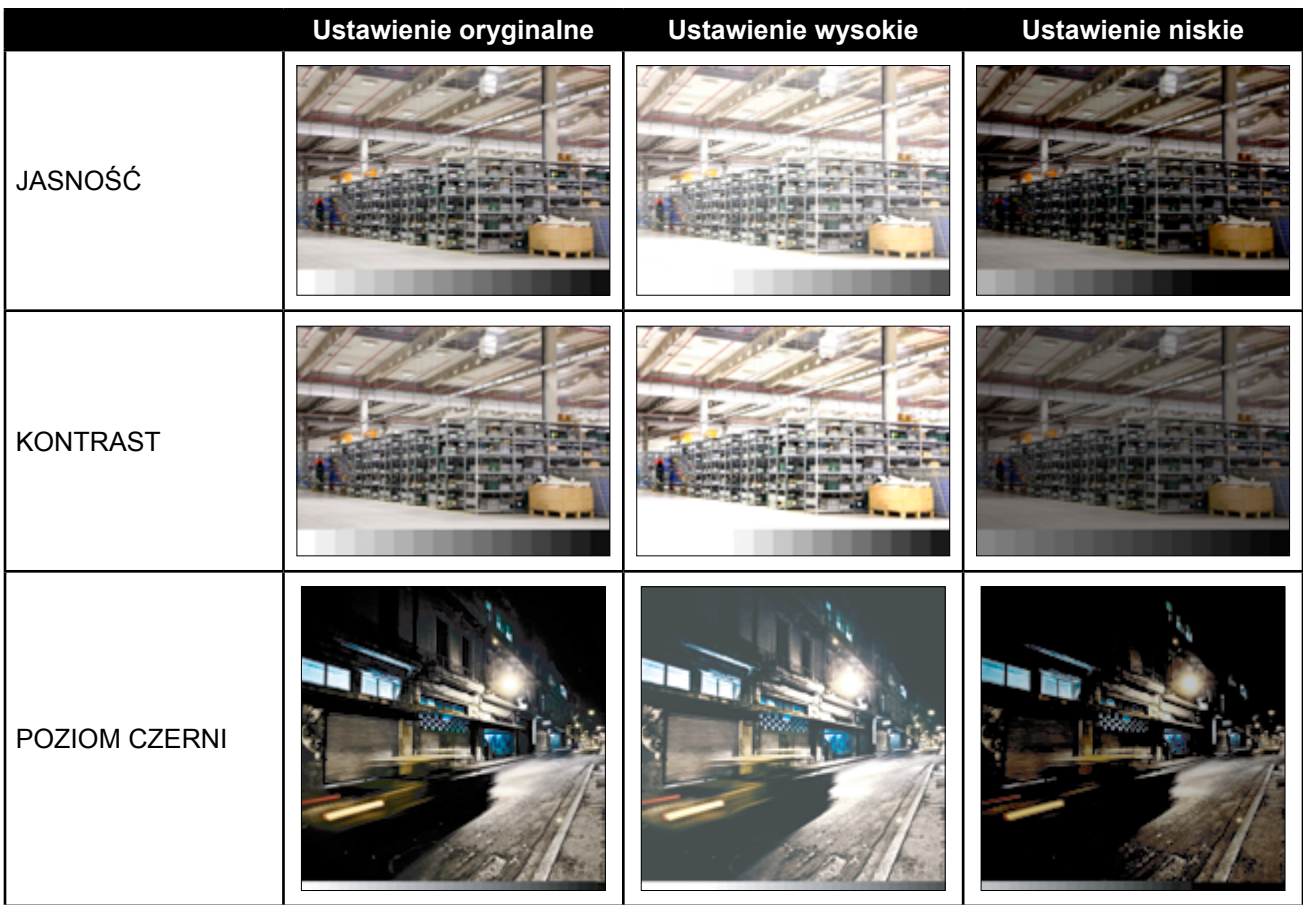

### <span id="page-32-0"></span>**5.2 Temperatura barwowa**

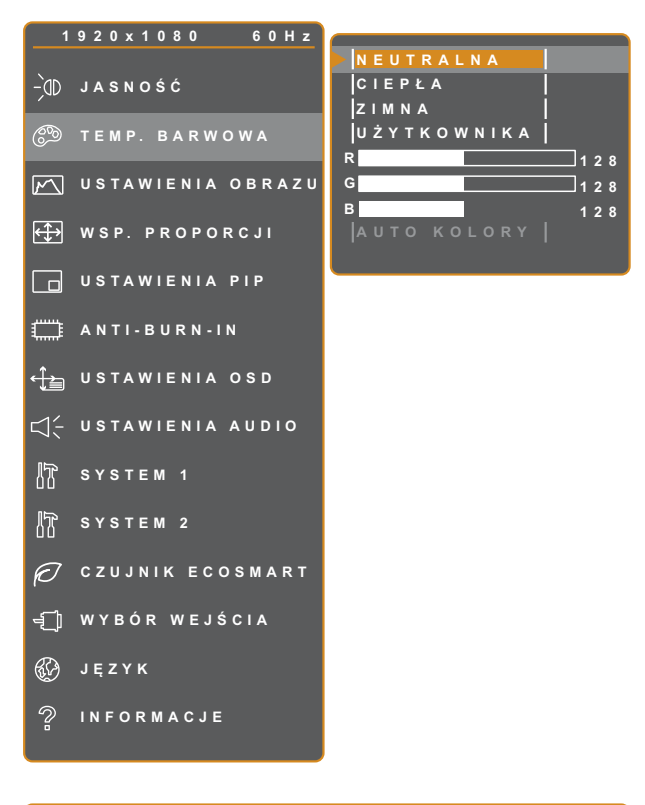

- 1. Naciśnij przycisk **D** aby przywołać okno OSD.
- 2. Wybierz menu **TEMP. BARWOWA,** następnie naciśnij przycisk  $\blacktriangleright$ .
- 3. Naciśnij przycisk  $\blacktriangle$  lub  $\nabla$  aby wybrać opcję.

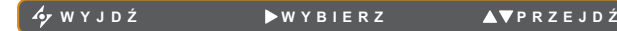

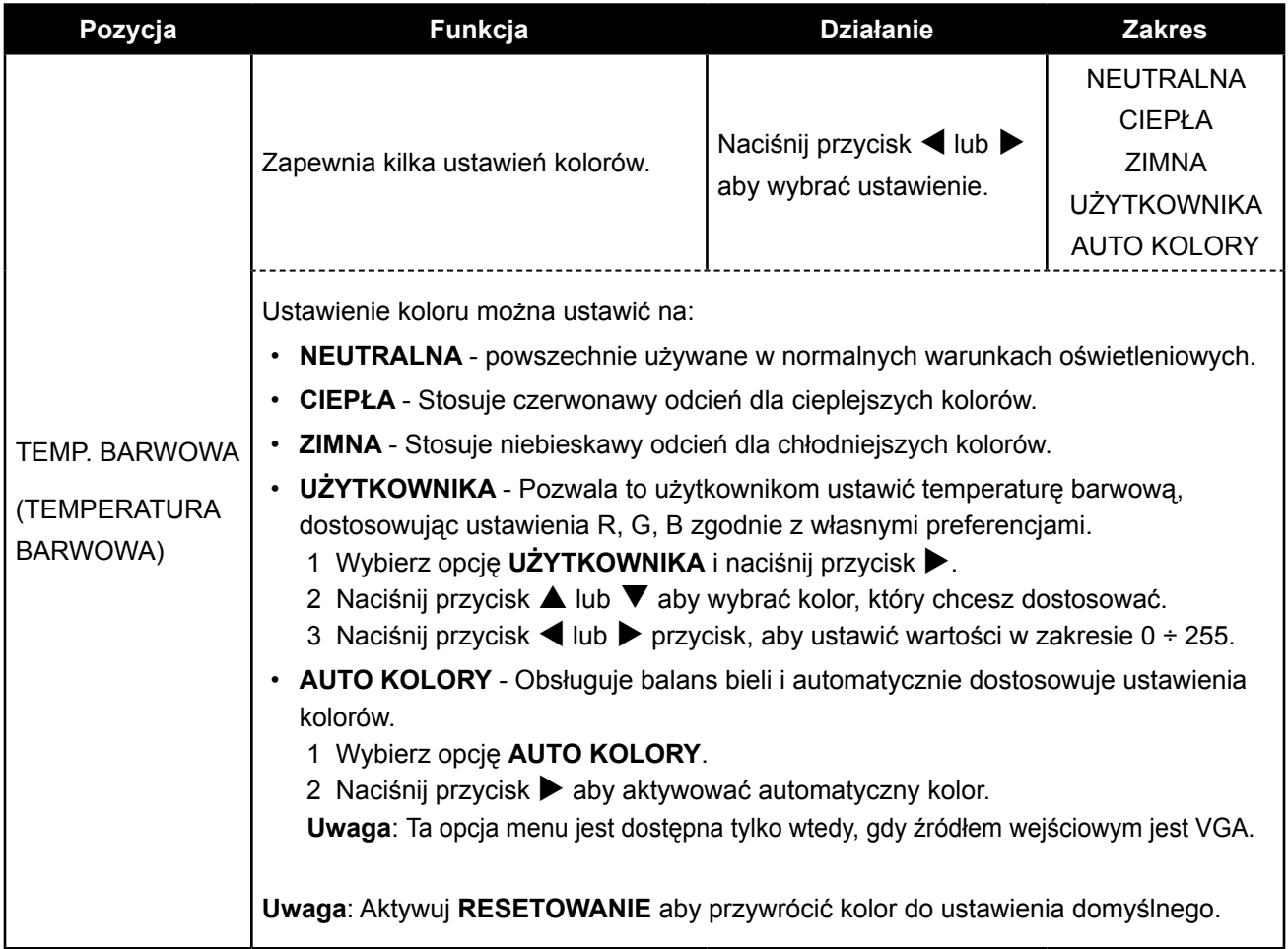

### <span id="page-33-0"></span>**5.3 Ustawienia obrazu**

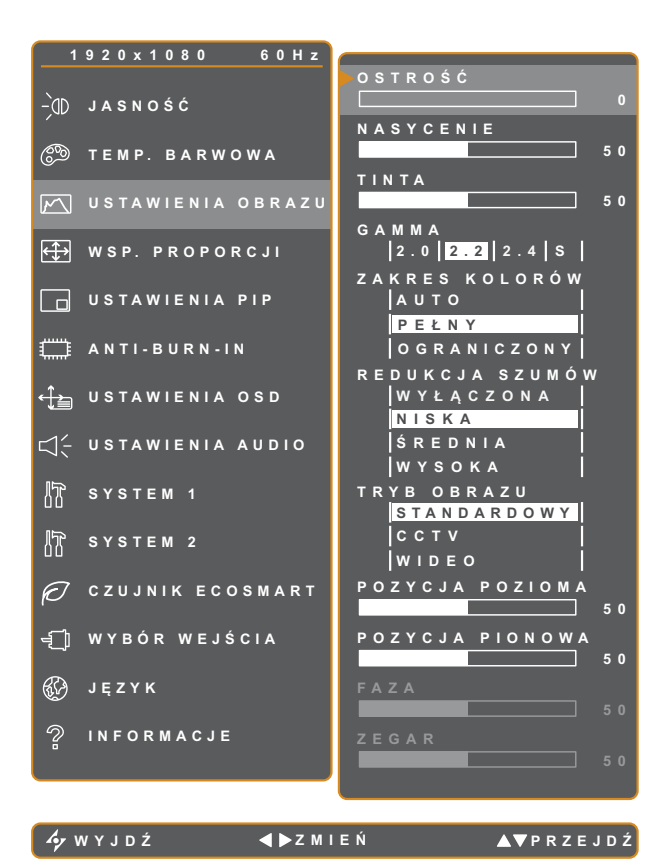

- 1. Naciśnij przycisk **p**aby przywołać okno OSD.
- 2. Wybierz menu **USTAWIENIA OBRAZU**, następnie naciśnij przycisk  $\blacktriangleright$ .
- 3. Naciśnij przycisk ▲ lub ▼ aby wybrać opcję.

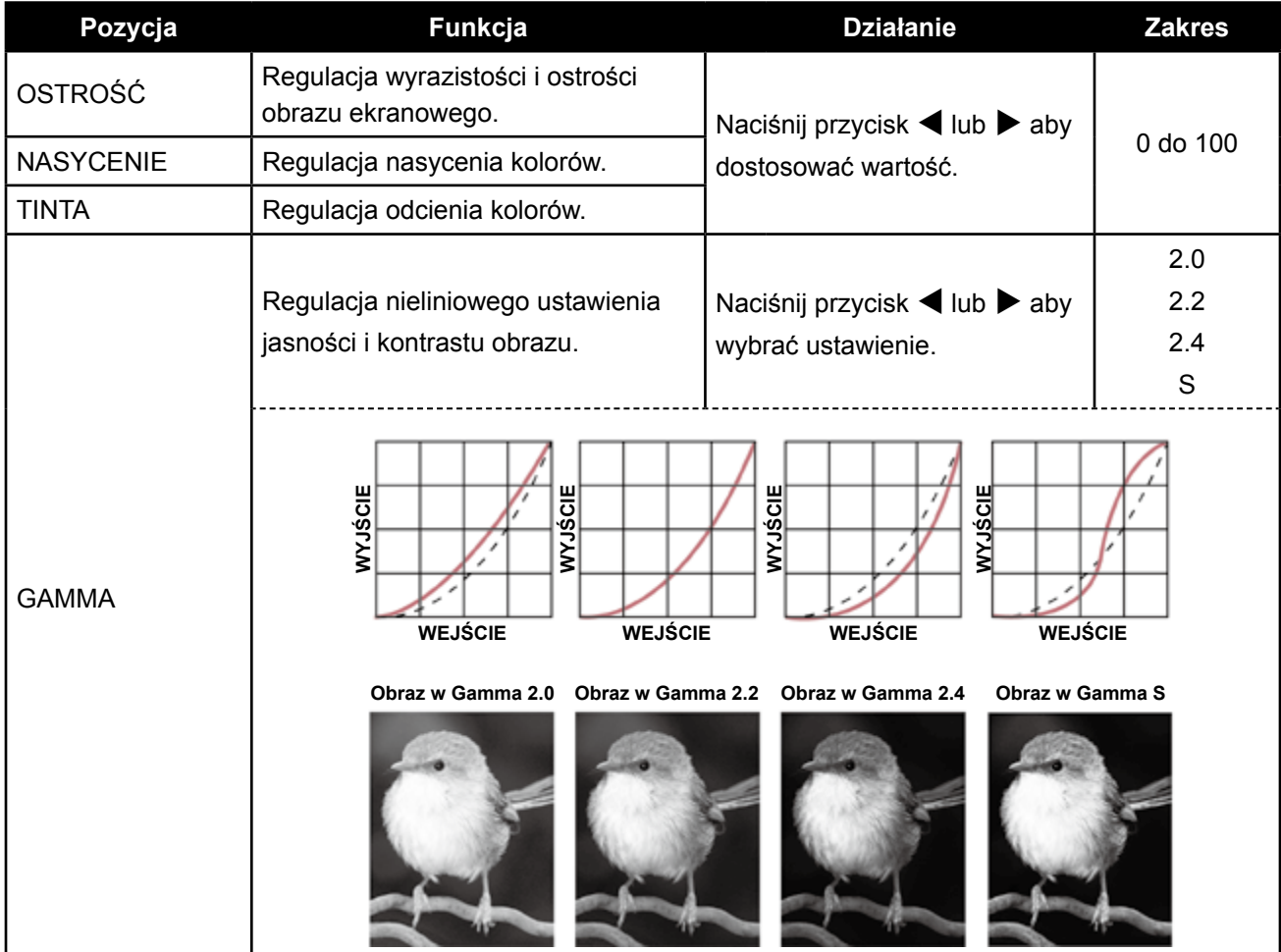

# **REGULACJA MONITORA LCD**

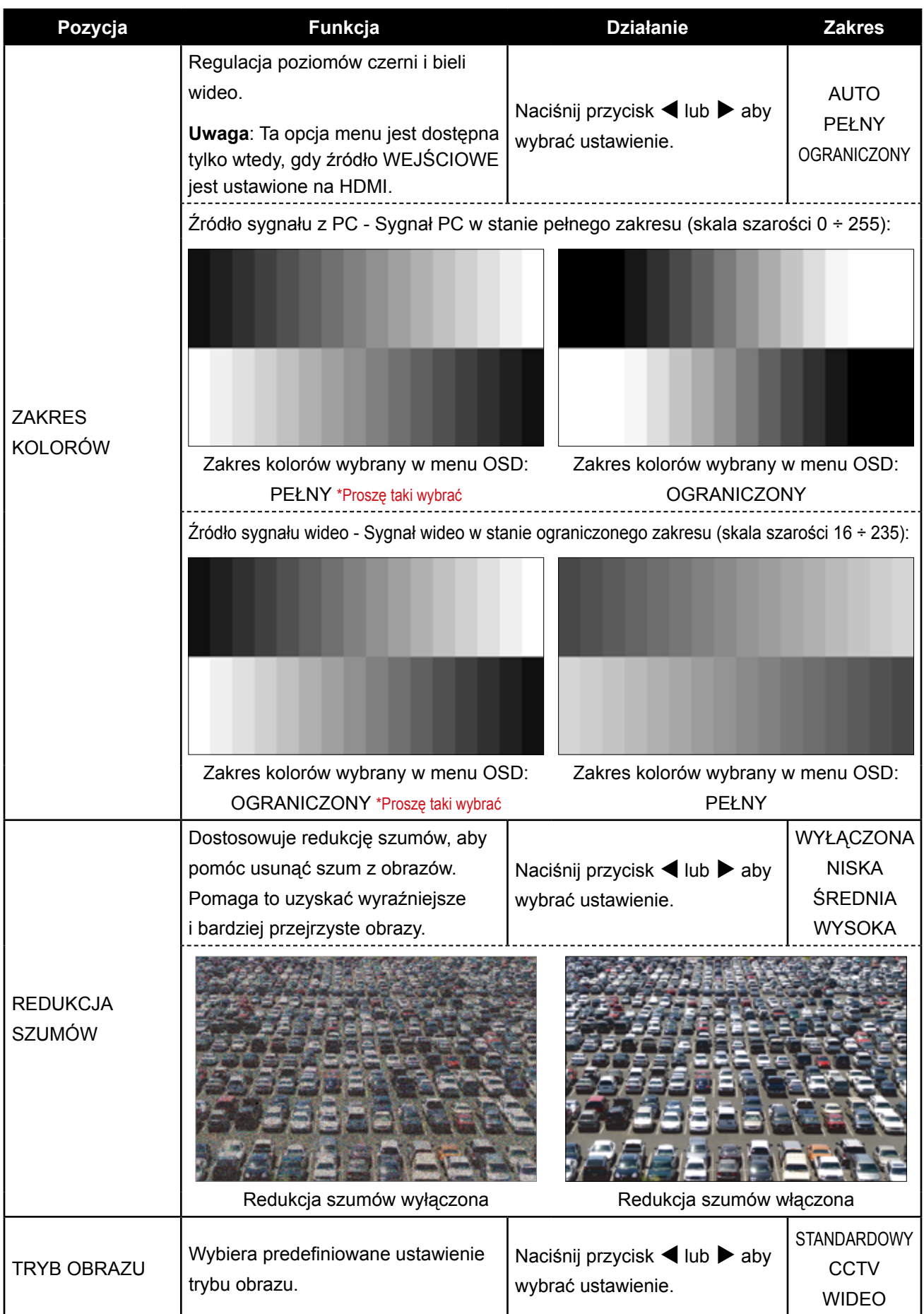

# **REGULACJA MONITORA LCD**

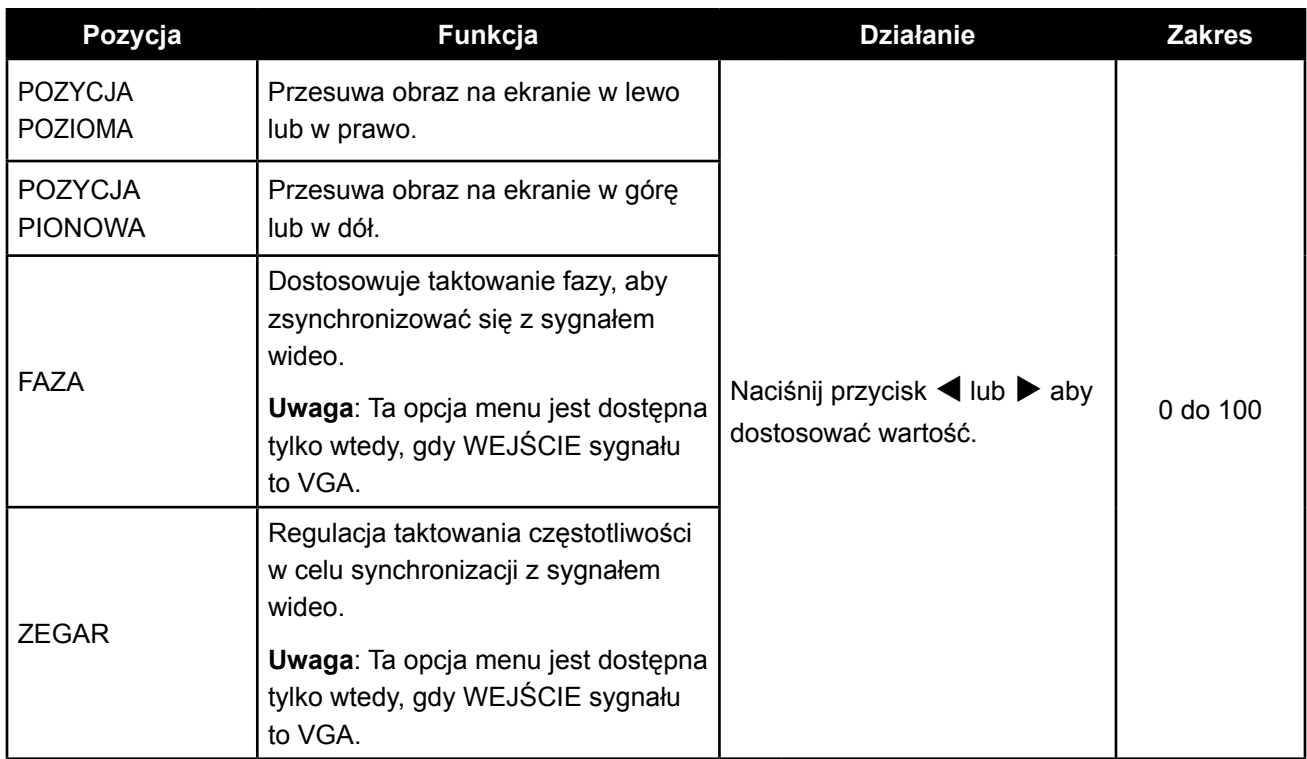

### <span id="page-36-0"></span>**5.4 Współczynnik proporcji**

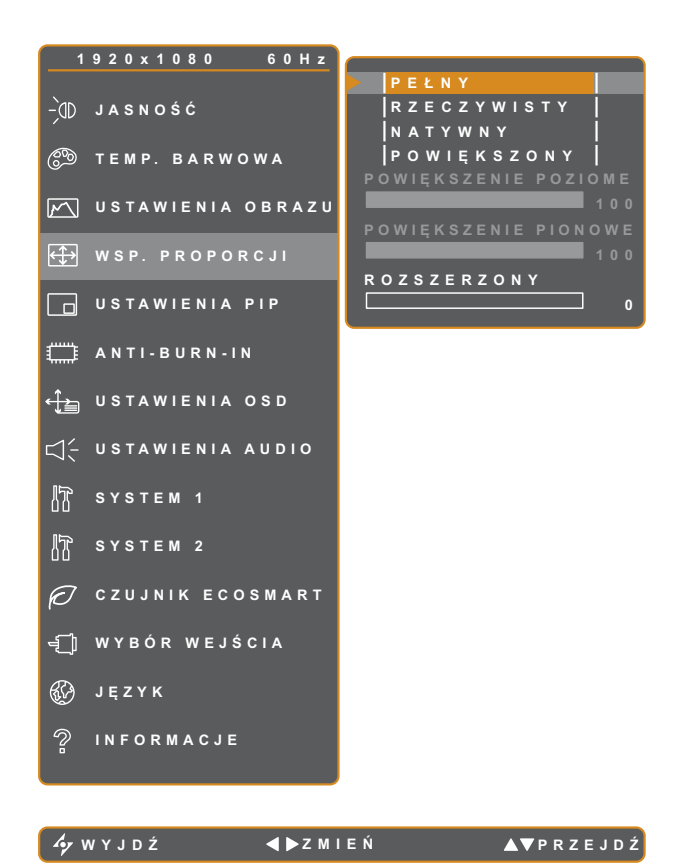

- 1. Naciśnij przycisk  $\bigoplus$  aby przywołać okno OSD.
- 2. Wybierz menu **WSP. PROPORCJI**, następnie naciśnij przycisk  $\blacktriangleright$ .
- 3. Naciśnij przycisk ▲ lub ▼ aby wybrać opcję.

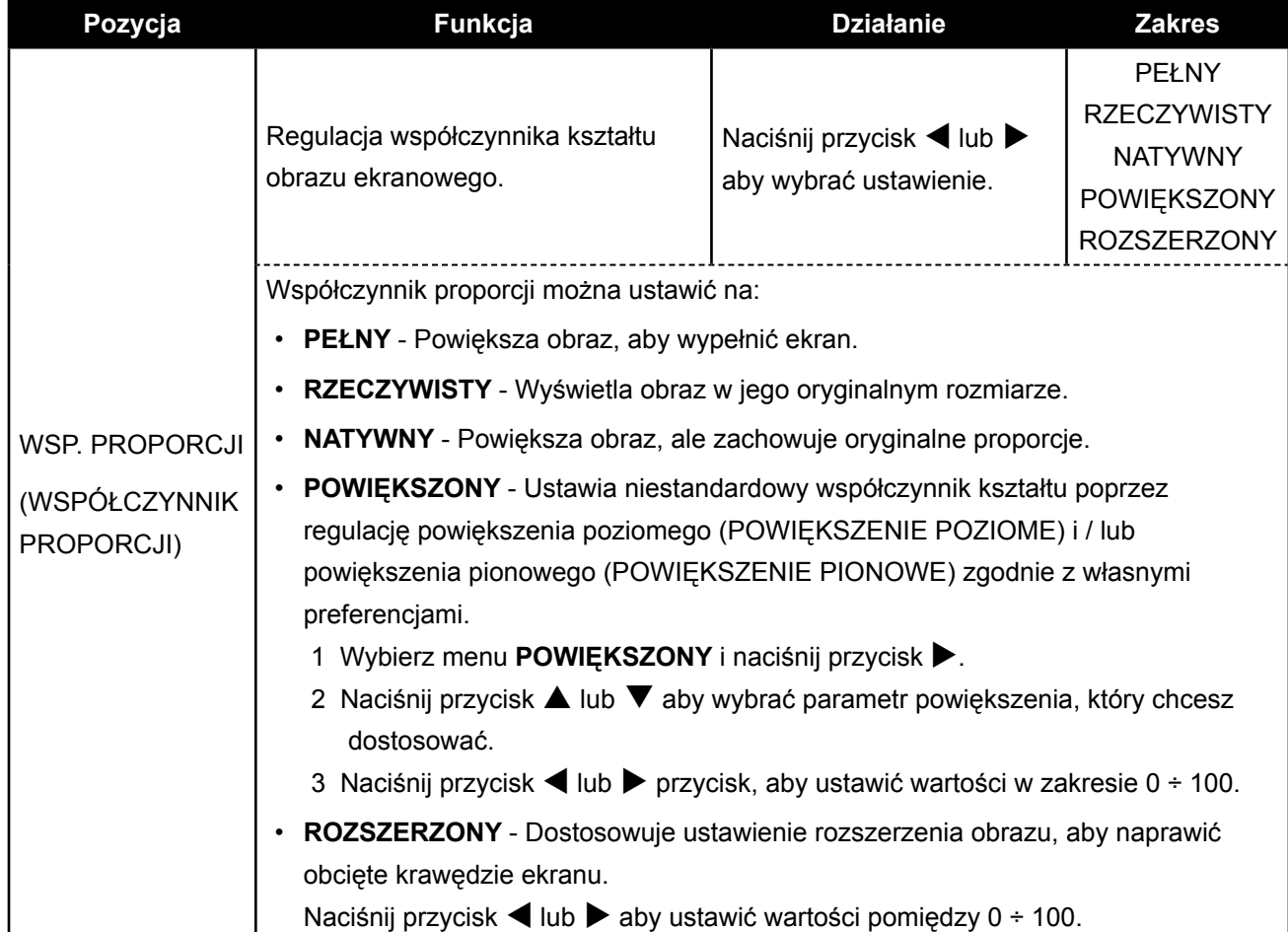

### <span id="page-37-0"></span>**REGULACJA MONITORA LCD**

### **5.5 Ustawienia PIP**

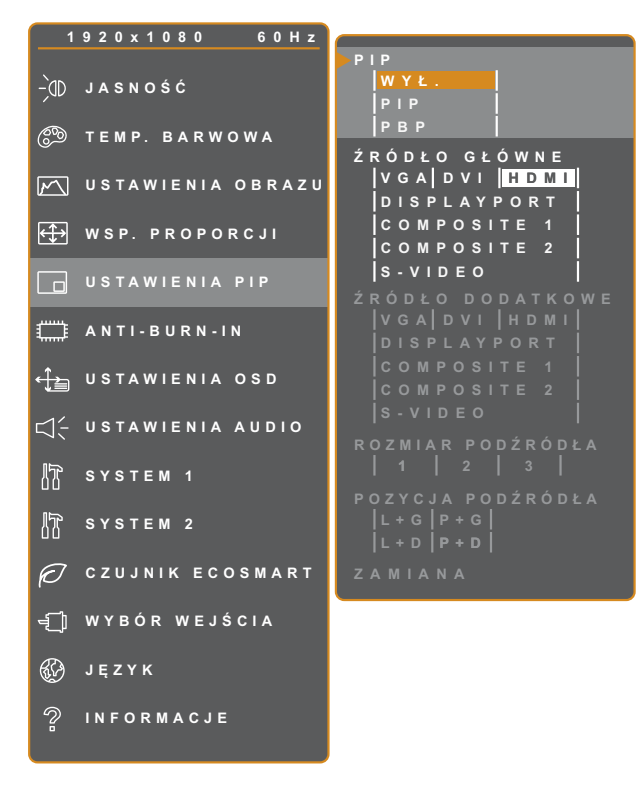

- 1. Naciśnij przycisk  $\bigoplus$  aby przywołać okno OSD.
- 2. Wybierz menu **USTAWIENIA PIP**, następnie naciśnij przycisk $\blacktriangleright$ .
- 3. Naciśnij przycisk ▲ lub ▼ aby wybrać opcję.

**WYJD Ź P ZMIE Ń RZEJDŹ**

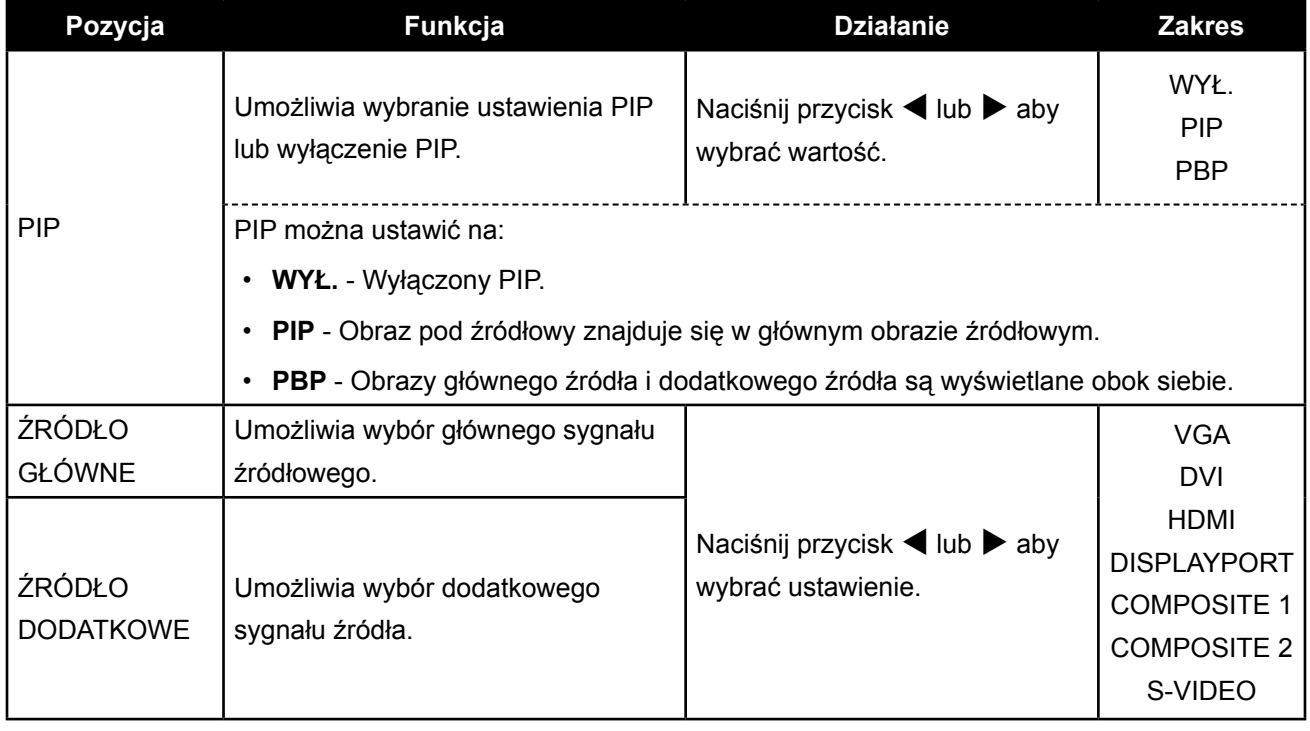

### **REGULACJA MONITORA LCD**

**Uwaga**: Każdy wejście sygnału może być ustawione jako główne lub podrzędne. Jednak niektórych sygnałów wejściowych nie można sparować razem jako głównego i podrzędnego sygnału źródłowego.

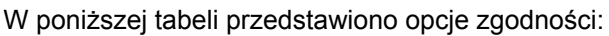

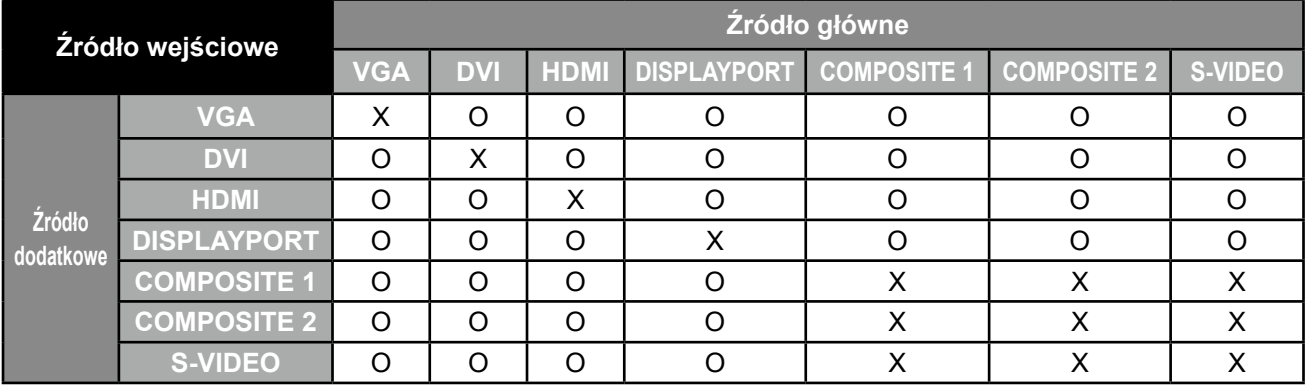

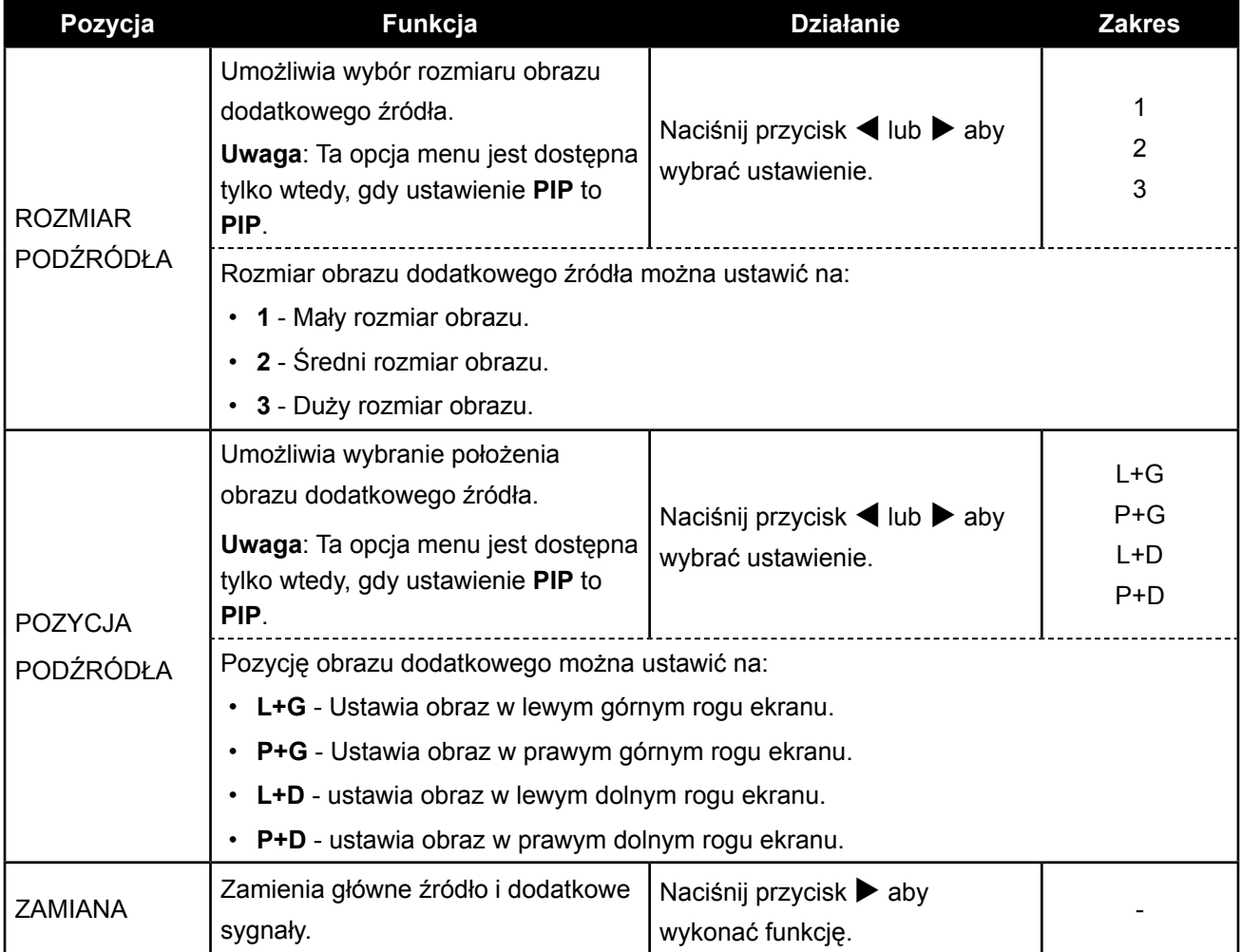

### <span id="page-39-0"></span>**5.6 Funkcja Anti-Burn-in™**

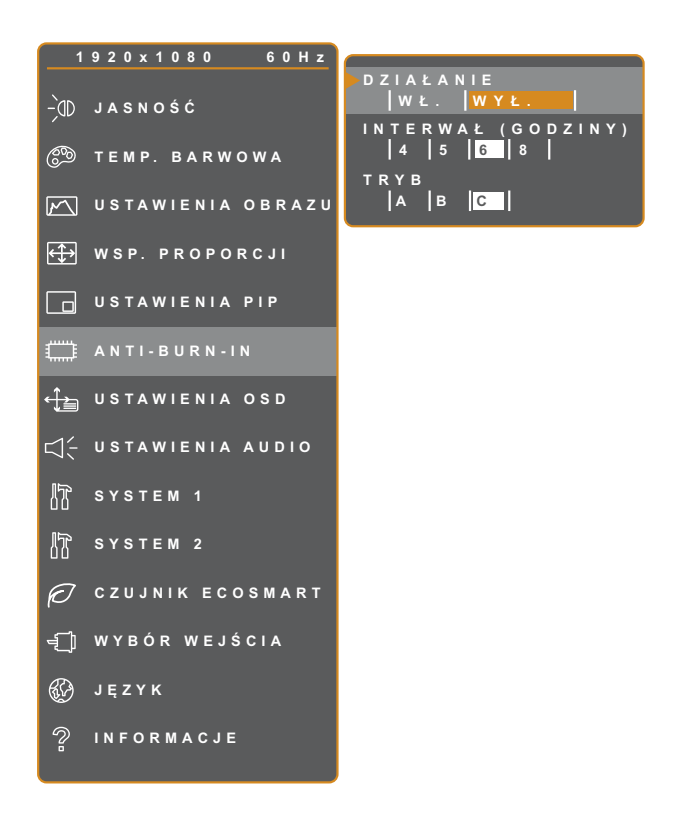

- 1. Naciśnij przycisk **D** aby przywołać okno OSD.
- 2. Wybierz menu **ANTI-BURN-IN**, następnie naciśnij przycisk  $\blacktriangleright$ .
- 3. Naciśnij przycisk ▲ lub ▼ aby wybrać opcję.

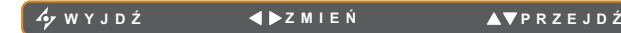

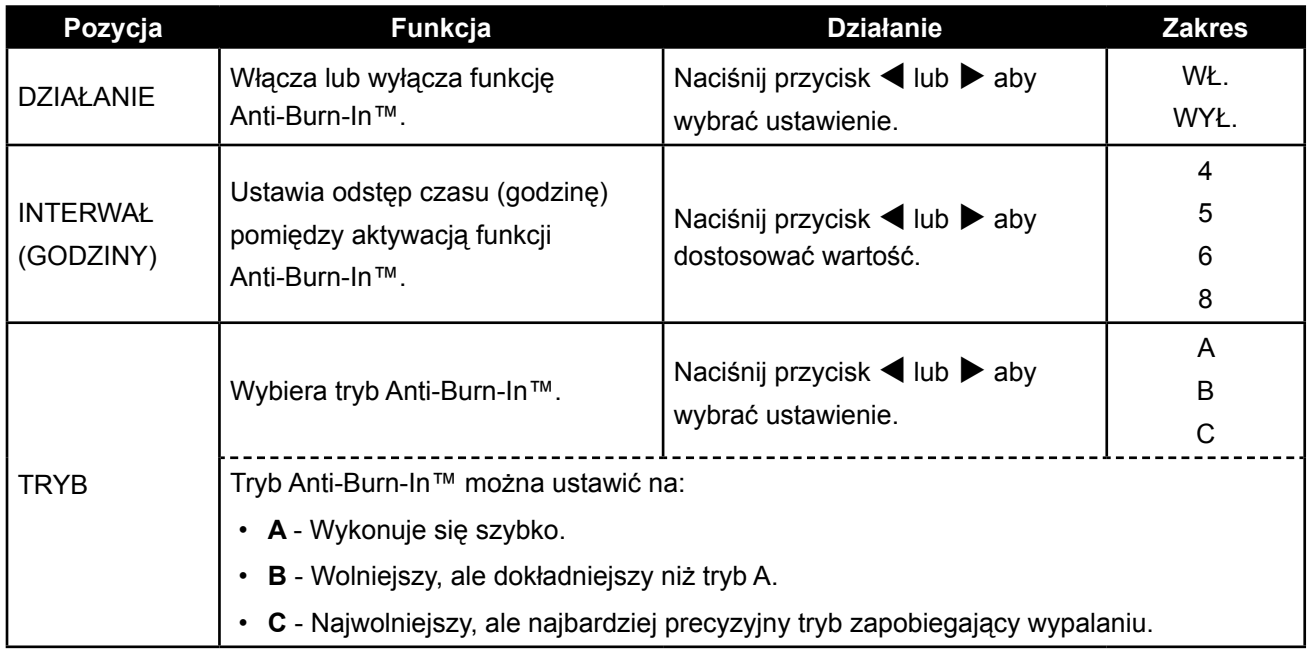

### <span id="page-40-0"></span>**REGULACJA MONITORA LCD**

### **5.7 Ustawienia OSD**

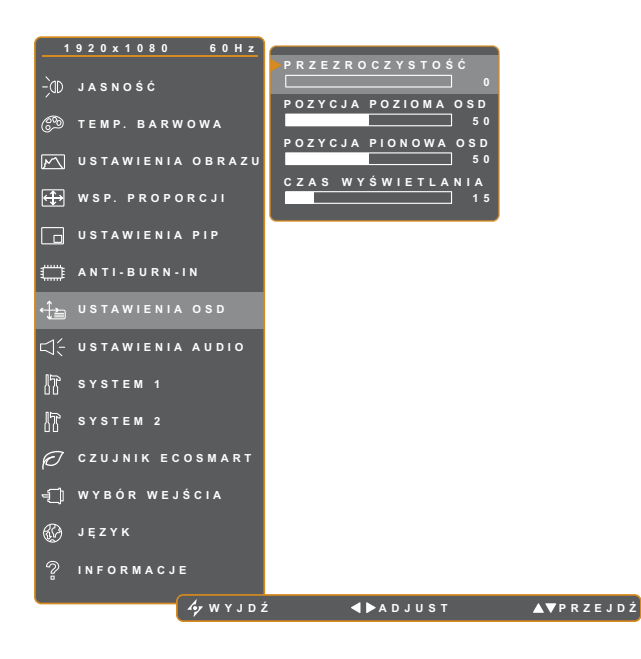

- 1. Naciśnij przycisk **d**aby przywołać okno OSD.
- 2. Wybierz menu **USTAWIENIA OSD**, następnie naciśnij przycisk  $\blacktriangleright$ .
- 3. Naciśnij przycisk ▲ lub ▼ aby wybrać opcję.

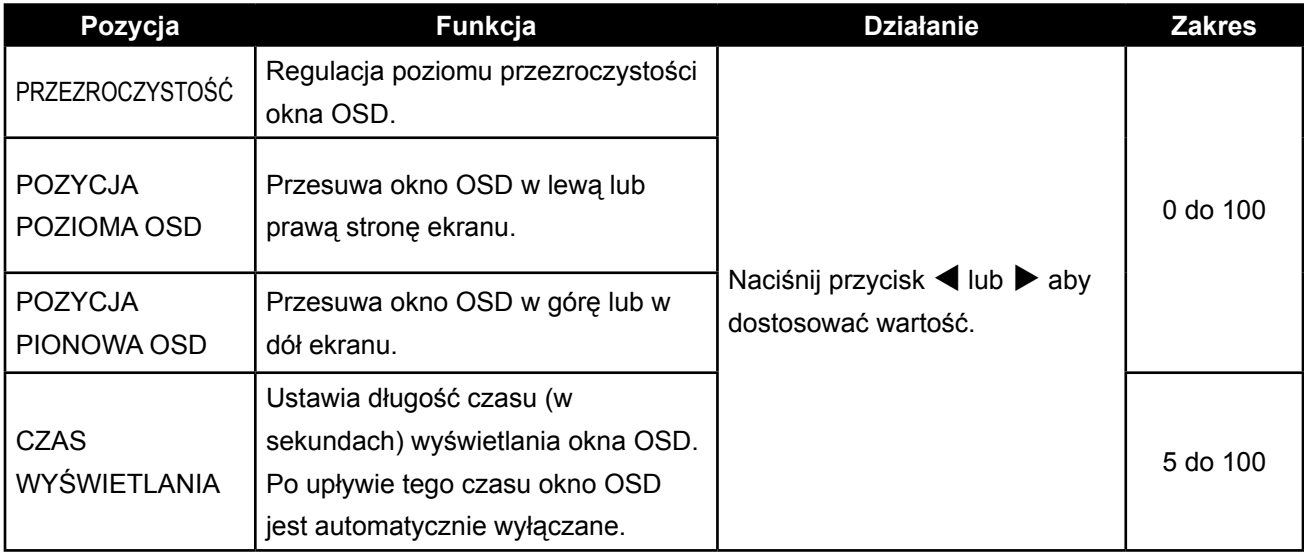

### <span id="page-41-0"></span>**REGULACJA MONITORA LCD**

### **5.8 Ustawienia audio**

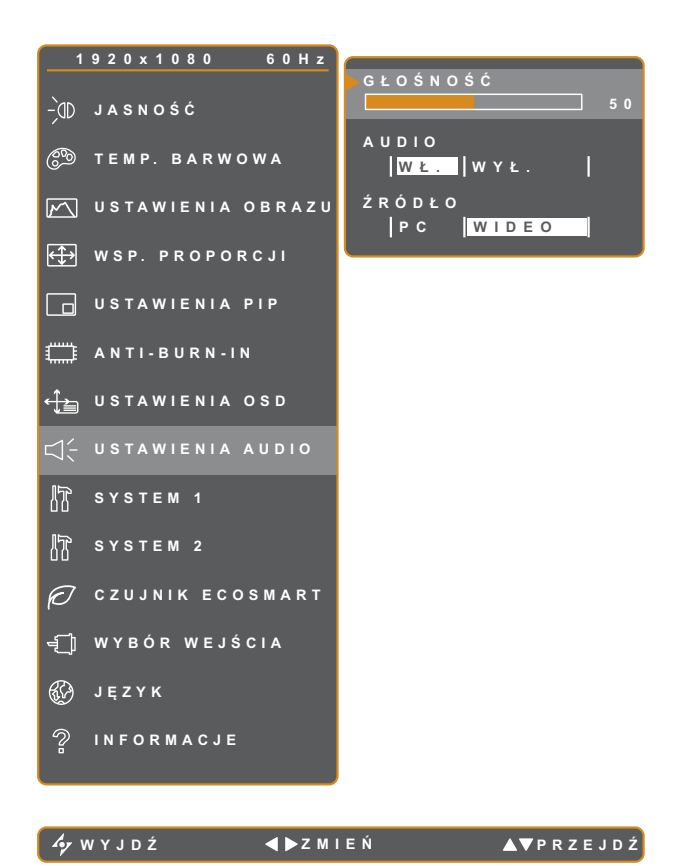

- 1. Naciśnij przycisk  $\bigoplus$  aby przywołać okno OSD.
- 2. Wybierz menu **USTAWIENIA AUDIO**, następnie naciśnij przycisk $\blacktriangleright$ .
- 3. Naciśnij przycisk  $\blacktriangle$  lub  $\nabla$  aby wybrać opcję.

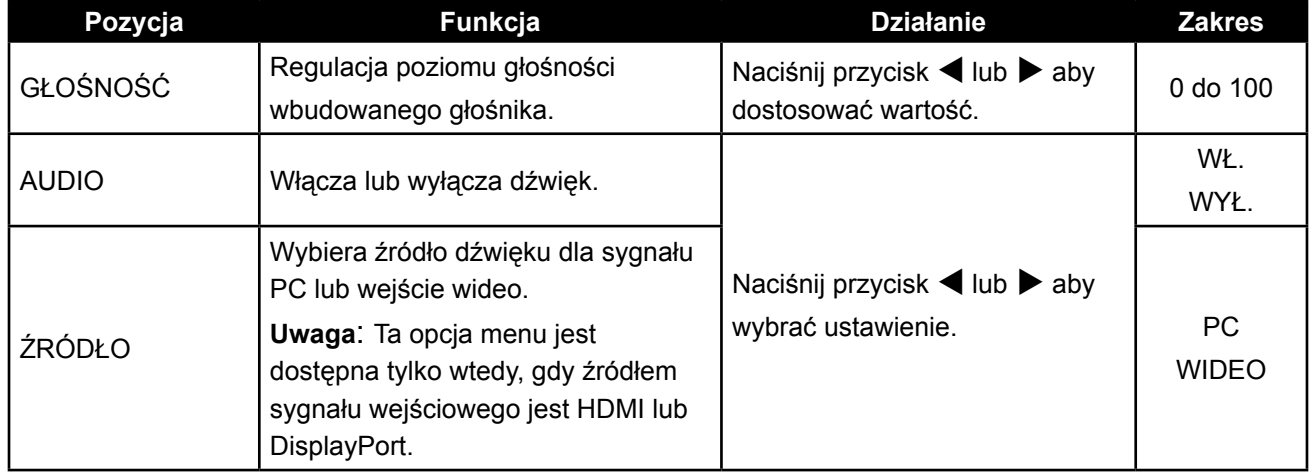

### <span id="page-42-0"></span>**5.9 System 1**

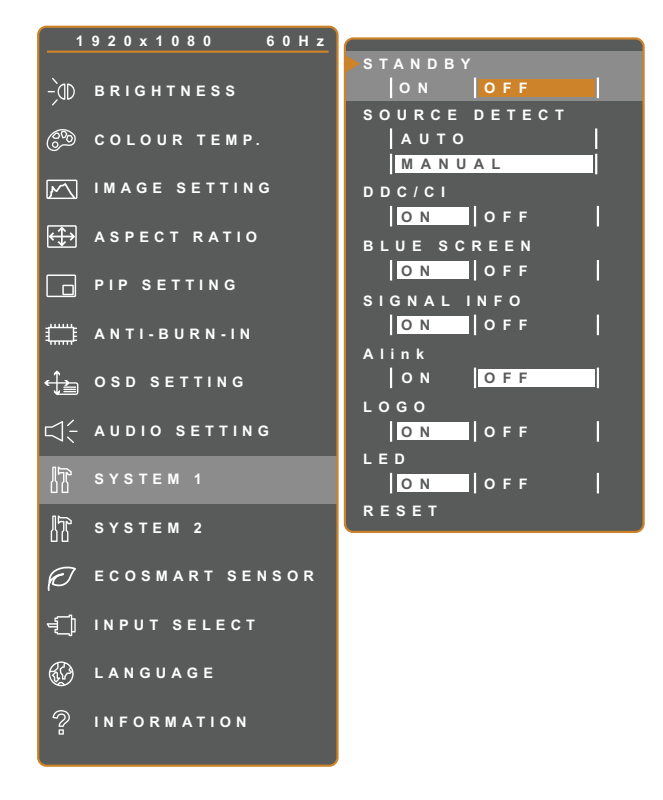

**EXIT ADADJUST AVSELECT** 

- 1. Naciśnij przycisk  $\bigoplus$  aby przywołać okno OSD.
- 2. Wybierz menu **SYSTEM 1**, następnie naciśnij przycisk  $\blacktriangleright$ .
- 3. Naciśnij przycisk ▲ lub ▼ aby wybrać opcję.

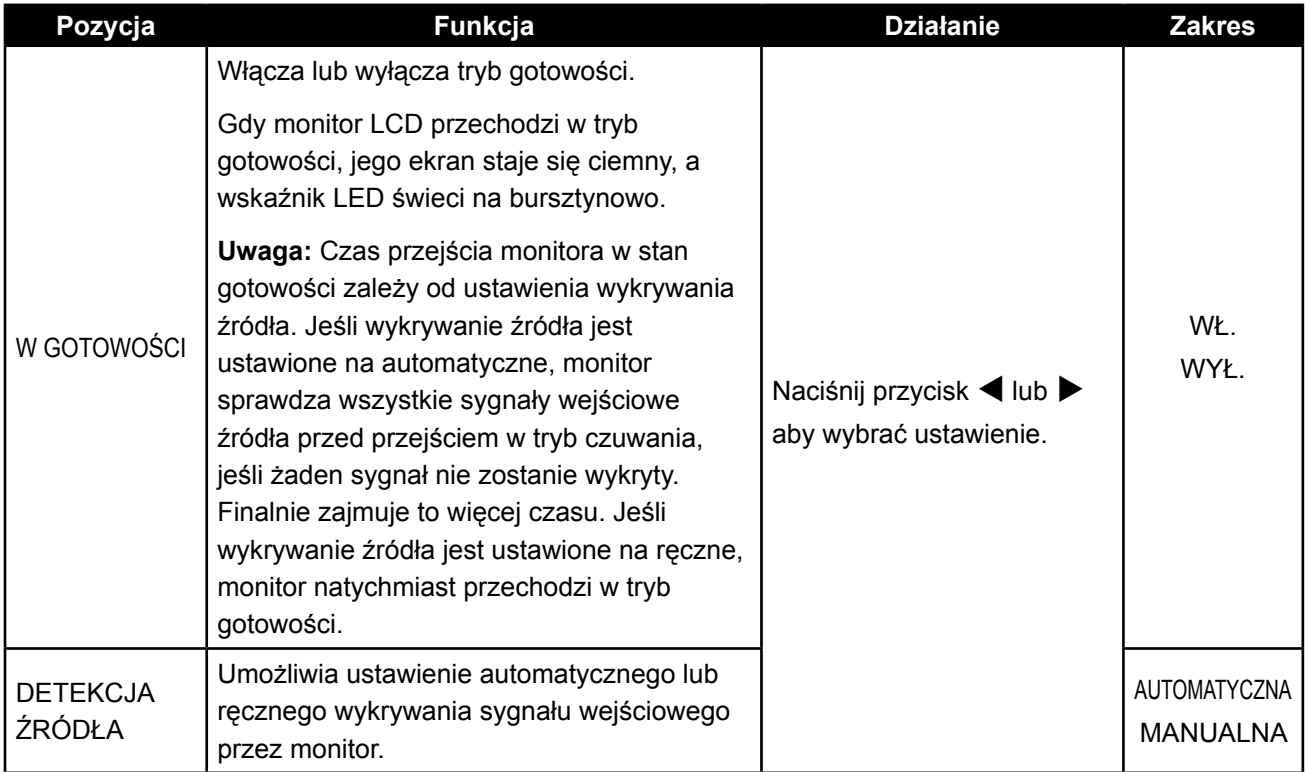

# **REGULACJA MONITORA LCD**

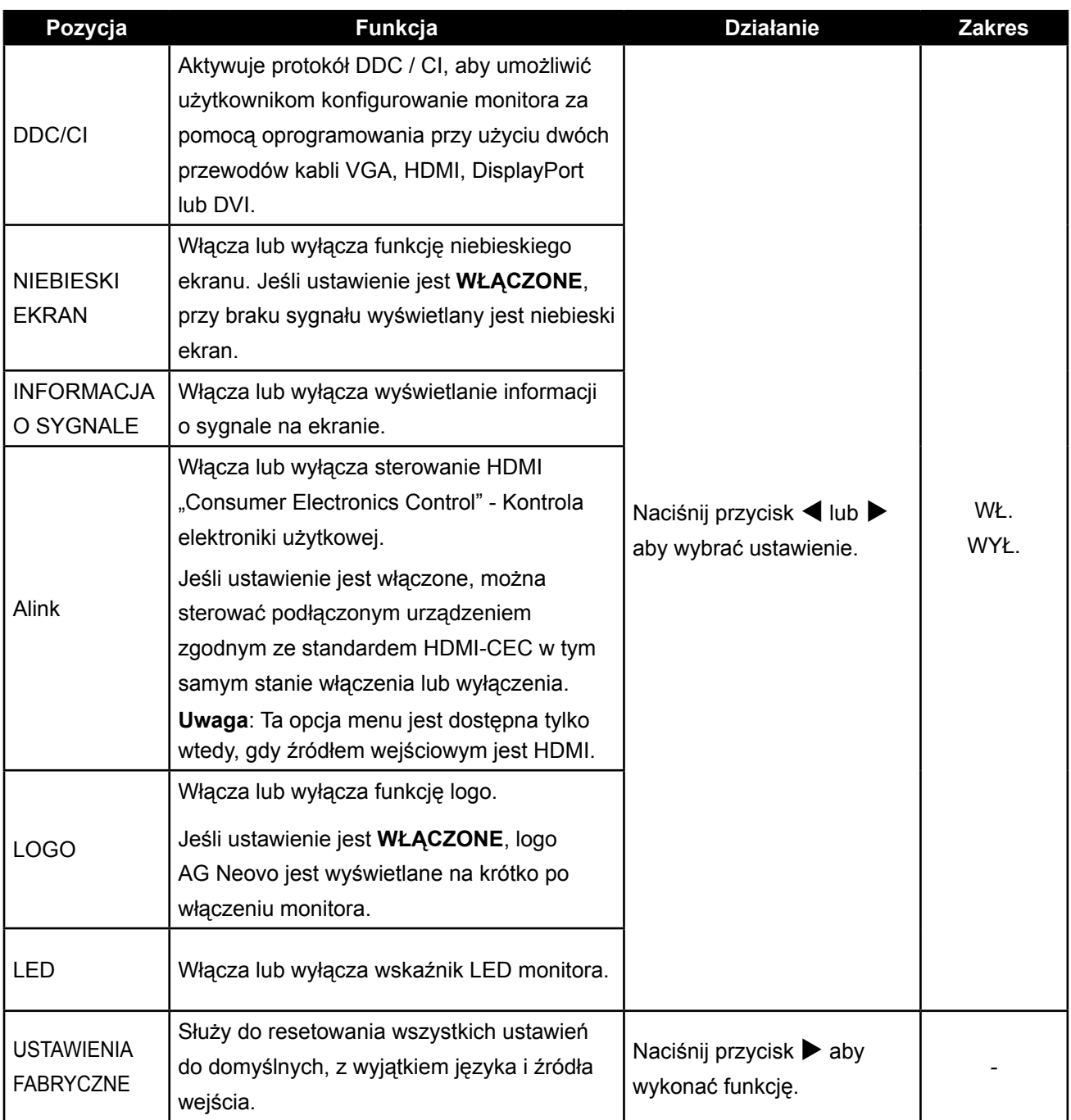

### <span id="page-44-0"></span>**5.10 System 2**

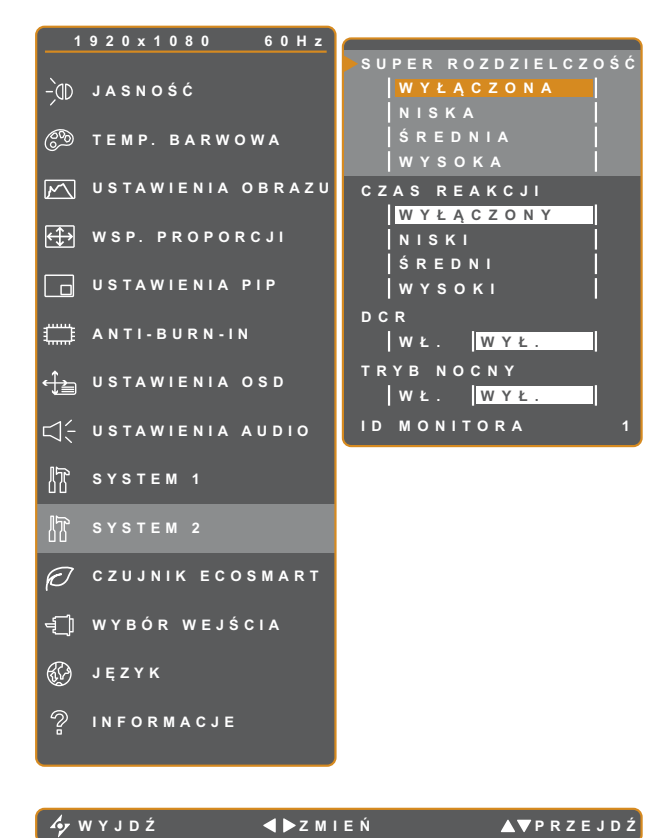

- 1. Naciśnij przycisk c aby przywołać okno OSD.
- 2. Wybierz menu **SYSTEM 2**, następnie naciśnij przycisk  $\blacktriangleright$ .
- 3. Naciśnij przycisk ▲ lub ▼ aby wybrać opcję.

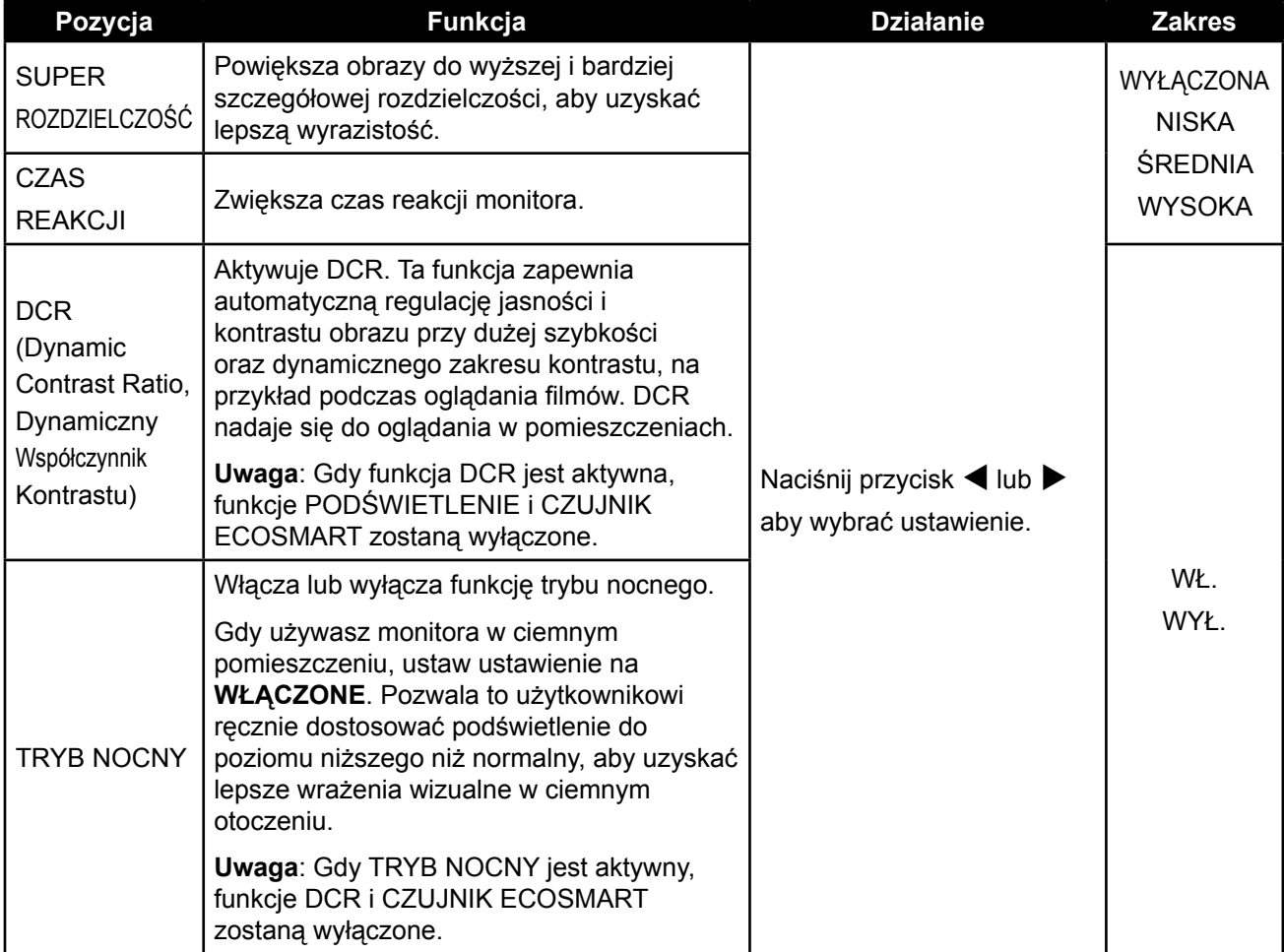

### <span id="page-45-0"></span>**REGULACJA MONITORA LCD**

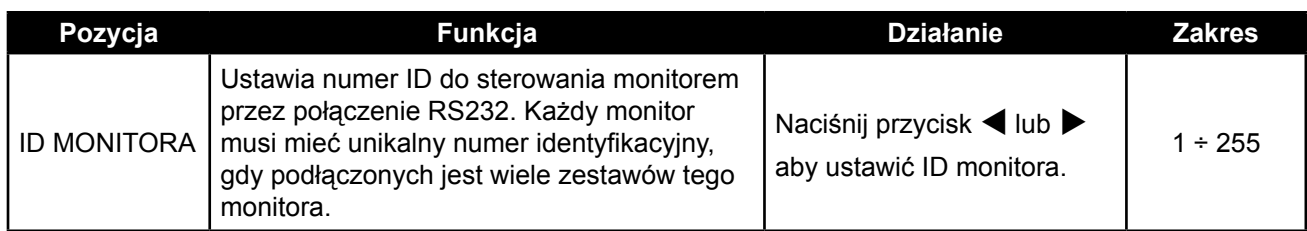

### **5.11 Czujnik EcoSmart**

Dzięki wbudowanemu czujnikowi EcoSmart użytkownicy mogą włączyć funkcję Eco Smart, aby automatycznie dostosowywać jasność ekranu LCD w zależności od oświetlenia otoczenia. Ta funkcja zapewnia komfort dla oczu i pomaga zoptymalizować efektywność energetyczną.

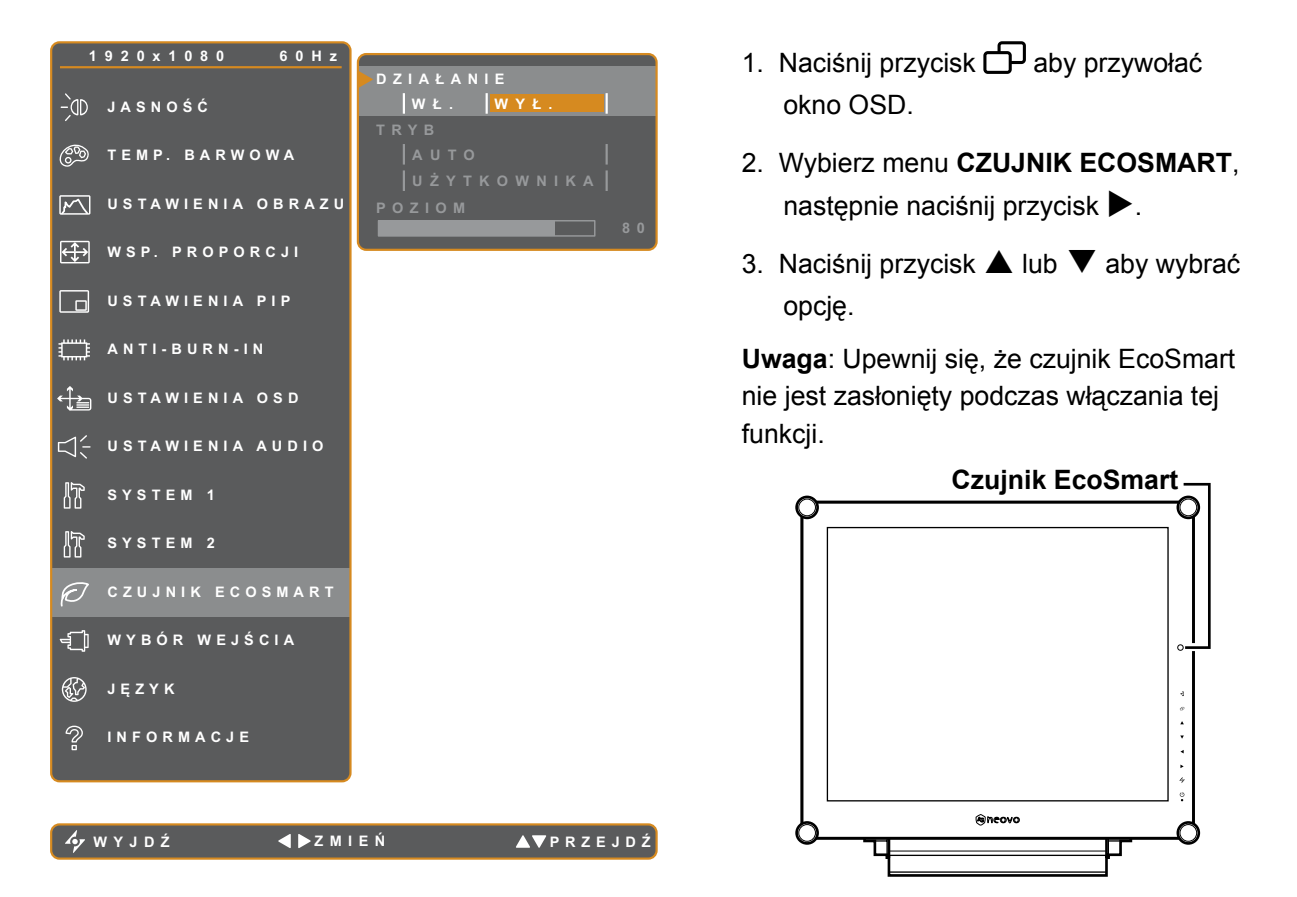

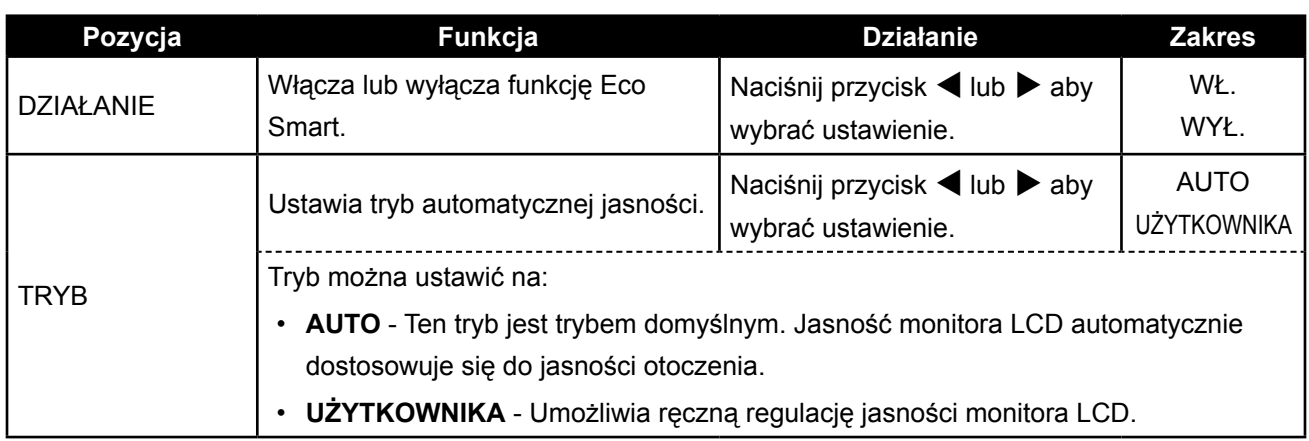

### <span id="page-46-0"></span>**REGULACJA MONITORA LCD**

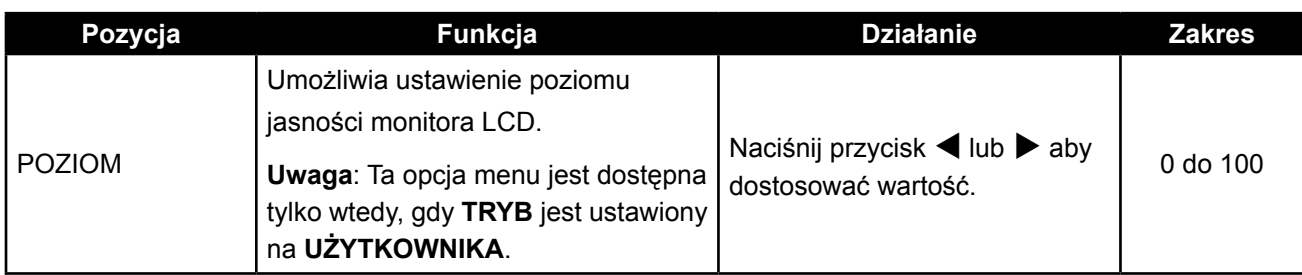

### **5.12 Wybór wejścia**

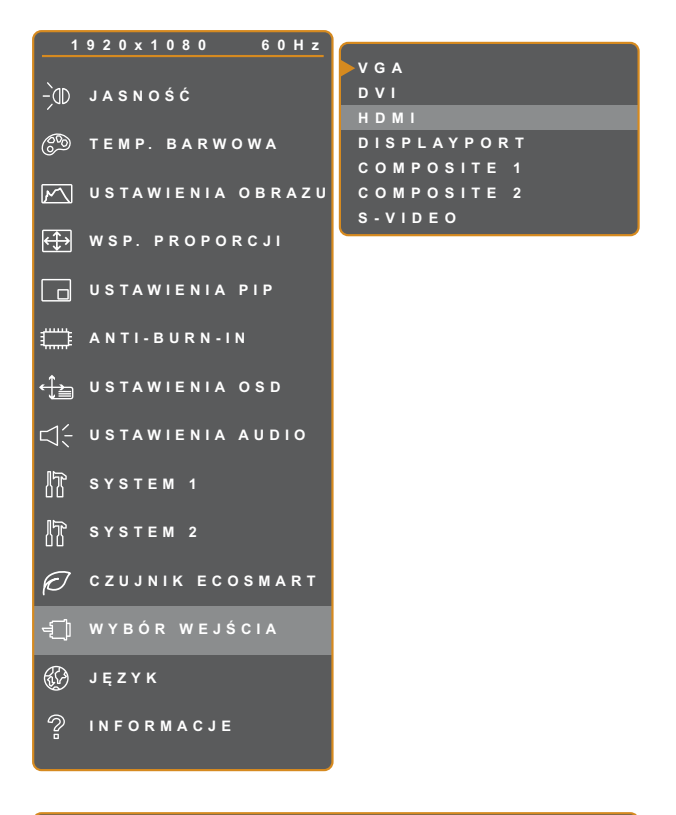

- 1. Naciśnij przycisk **D** aby przywołać okno OSD.
- 2. Wybierz menu **WYBÓR WEJŚCIA**, następnie naciśnij przycisk $\blacktriangleright$ .
- 3. Naciśnij przycisk ▲ lub ▼ aby wybrać opcję.

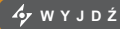

**WYJD Ź W YBIERZ PRZEJD Ź**

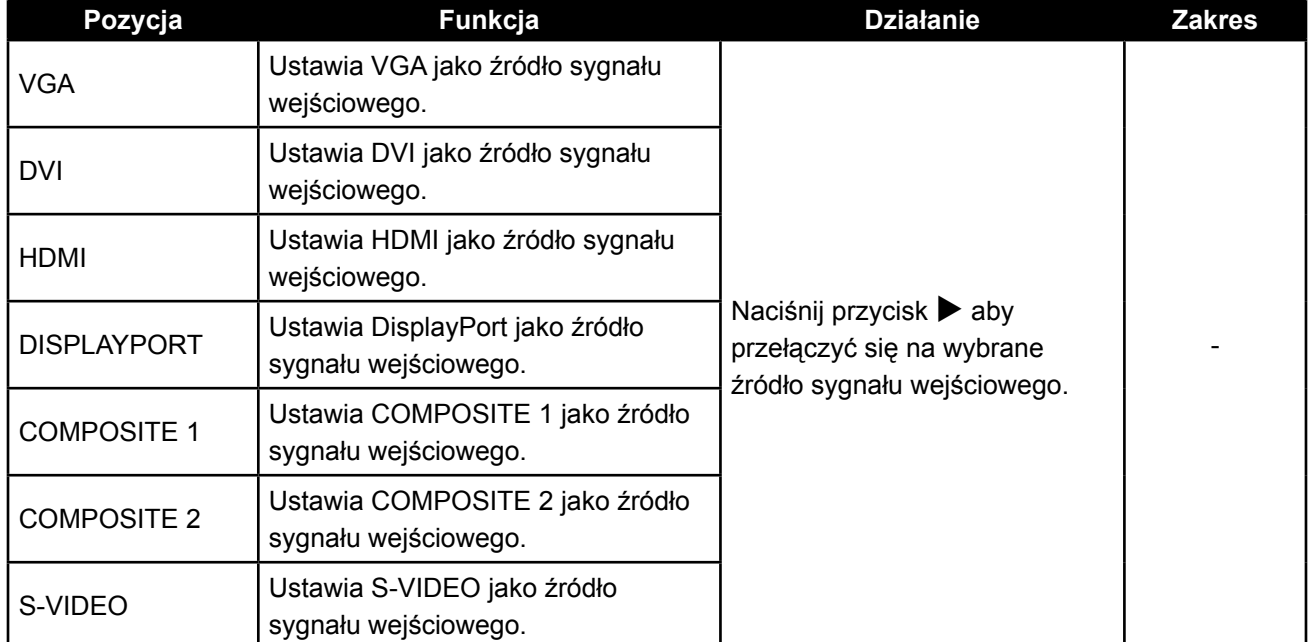

### <span id="page-47-0"></span>**ROZDZIAŁ 6: DODATEK**

### **6.1 Komunikaty ostrzegawcze**

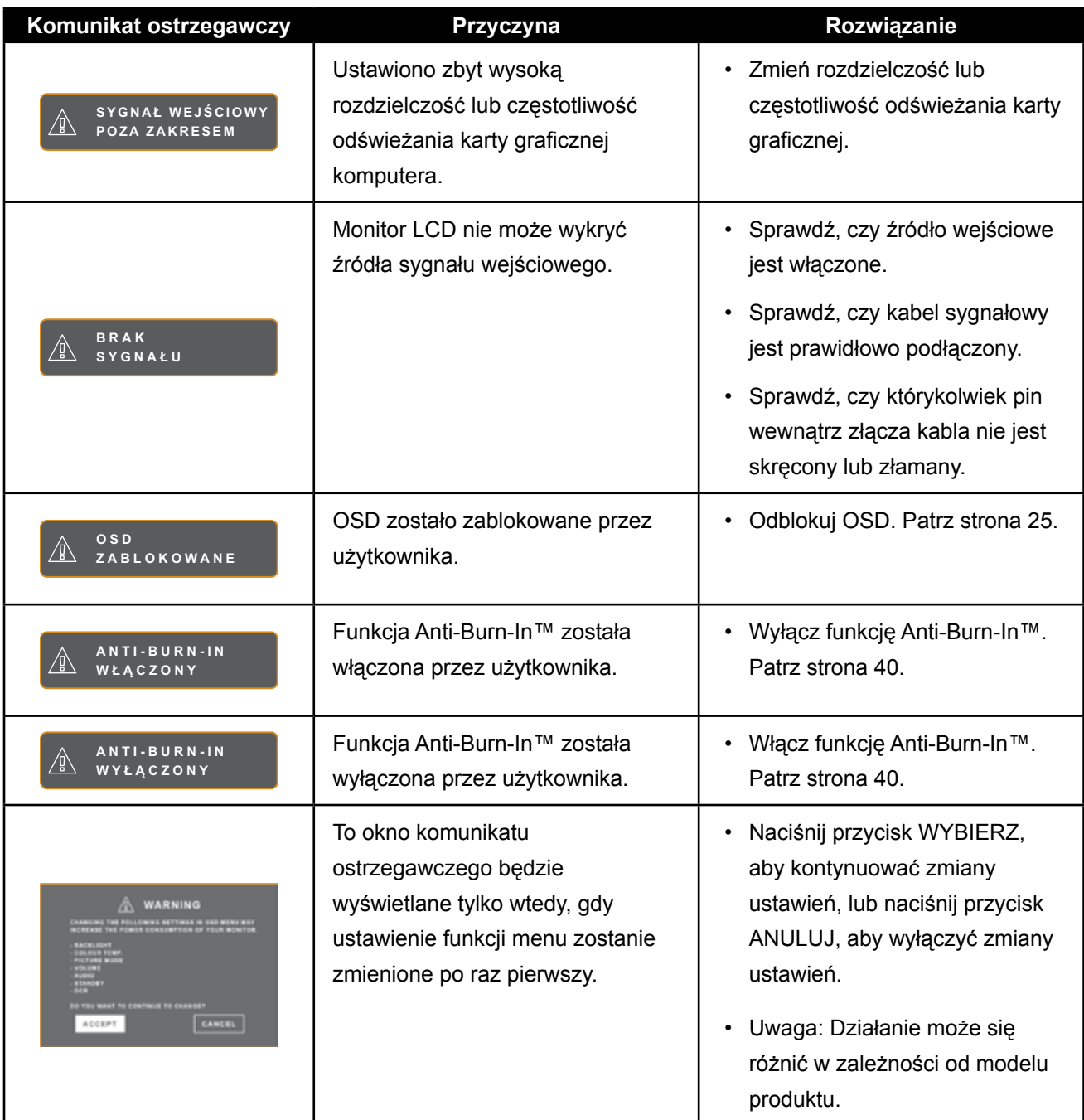

### <span id="page-48-0"></span>**6.2 Obsługiwane rozdzielczości**

### **6.2.1 Obsługiwane rozdzielczości SX-15G**

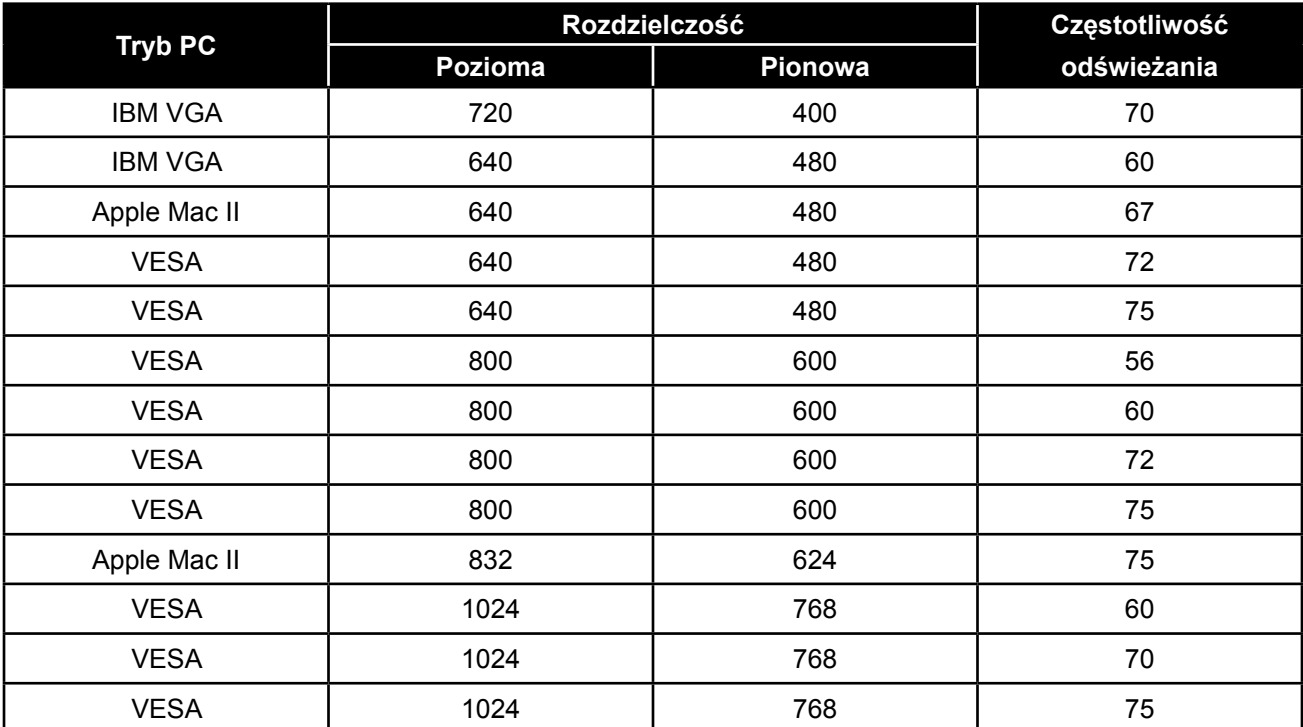

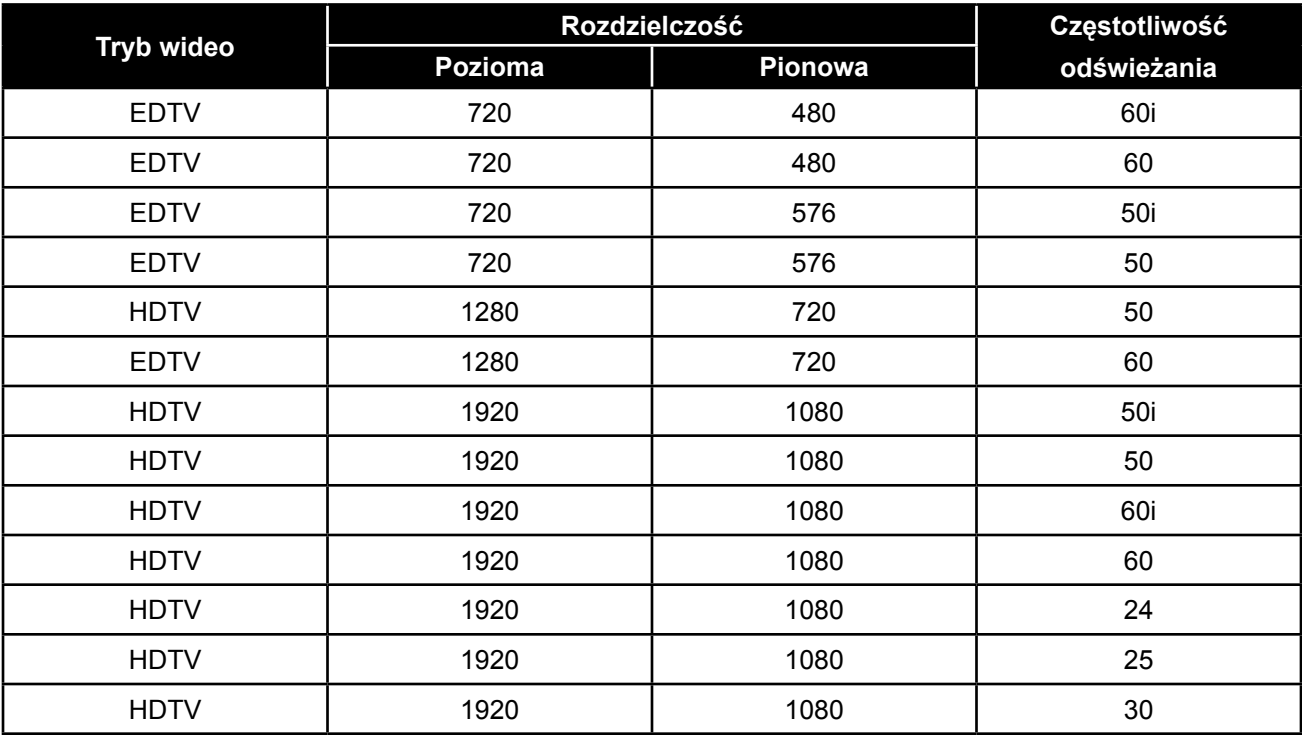

### <span id="page-49-0"></span>**6.2.2 Obsługiwane rozdzielczości SX-17G/19G**

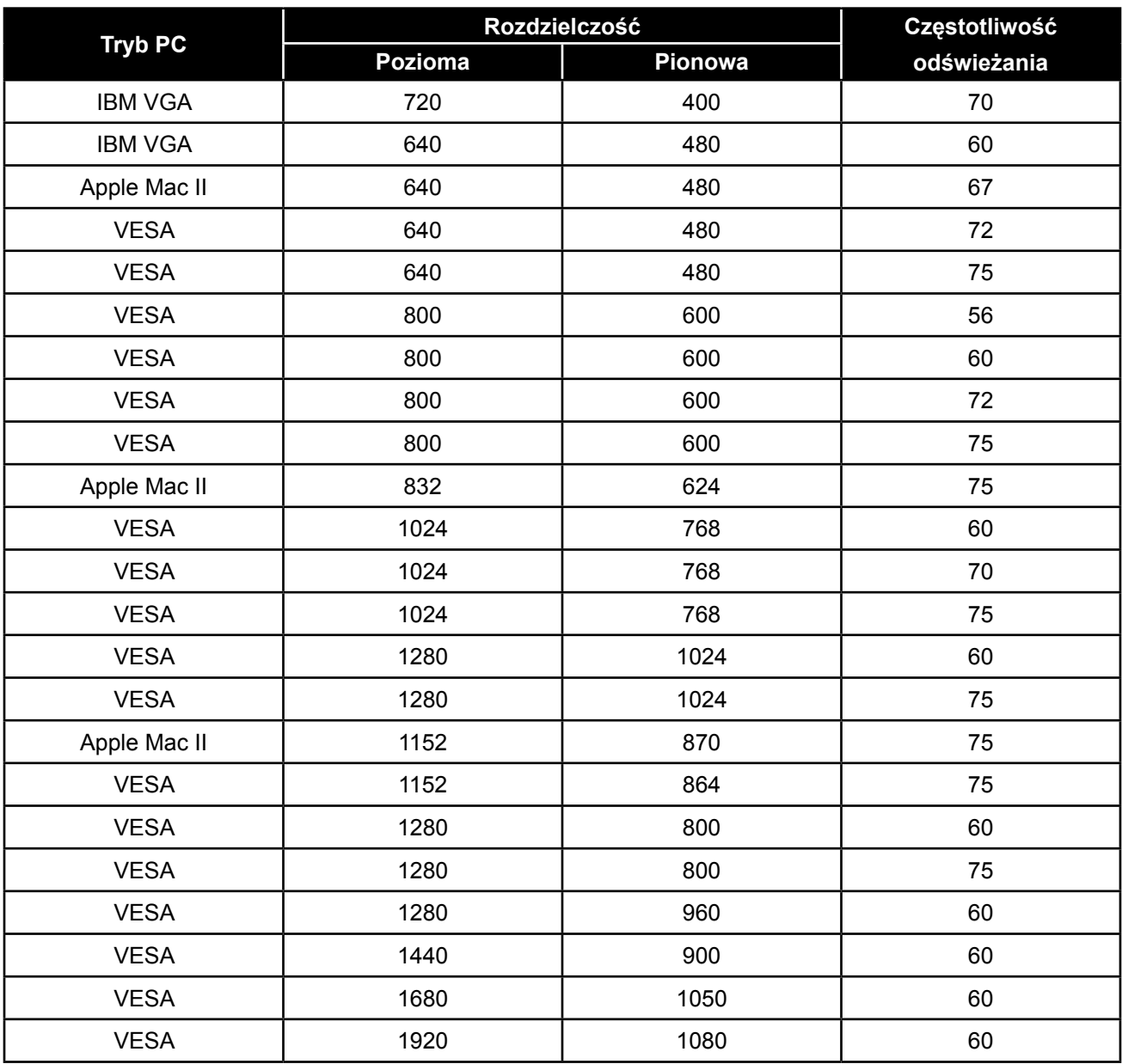

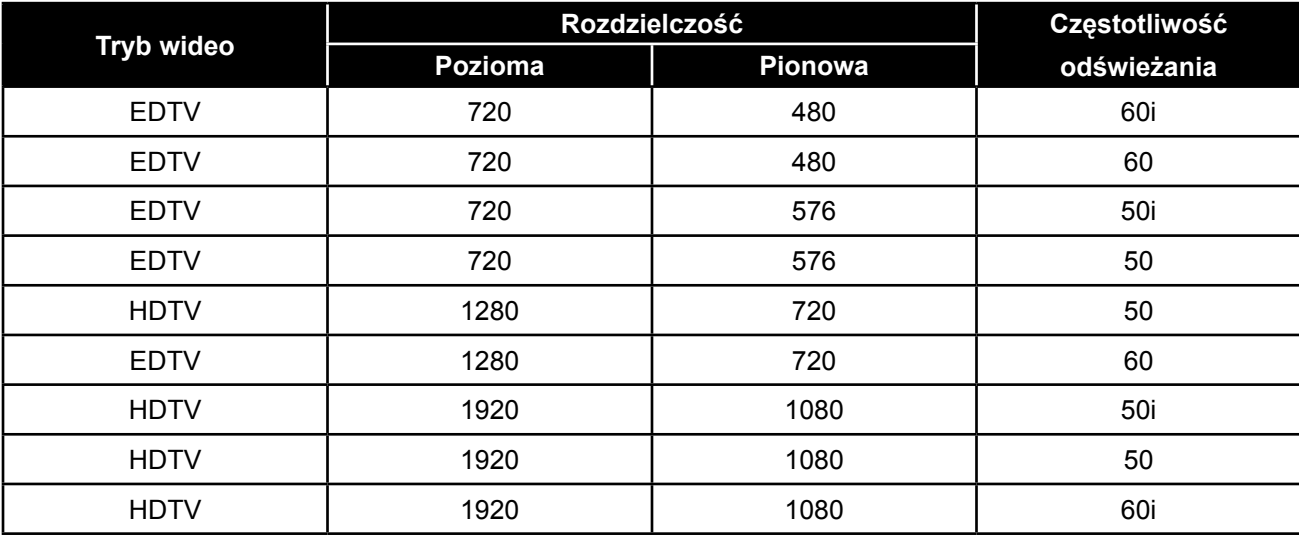

<span id="page-50-0"></span>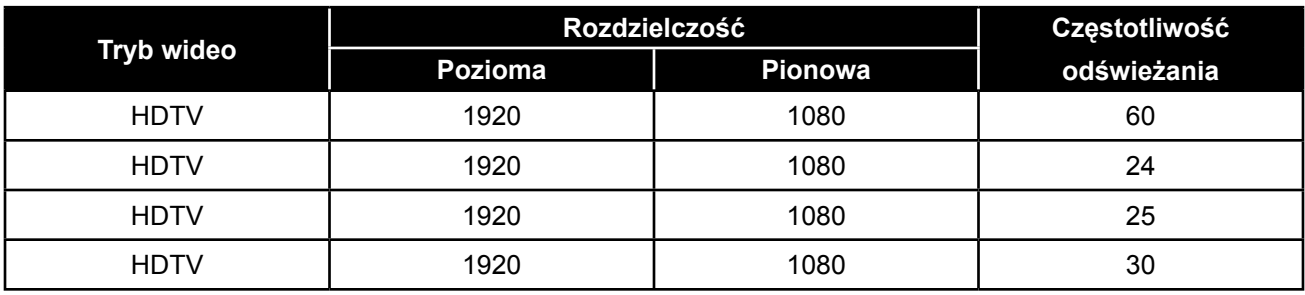

### **6.3 Rozwiązywanie problemów**

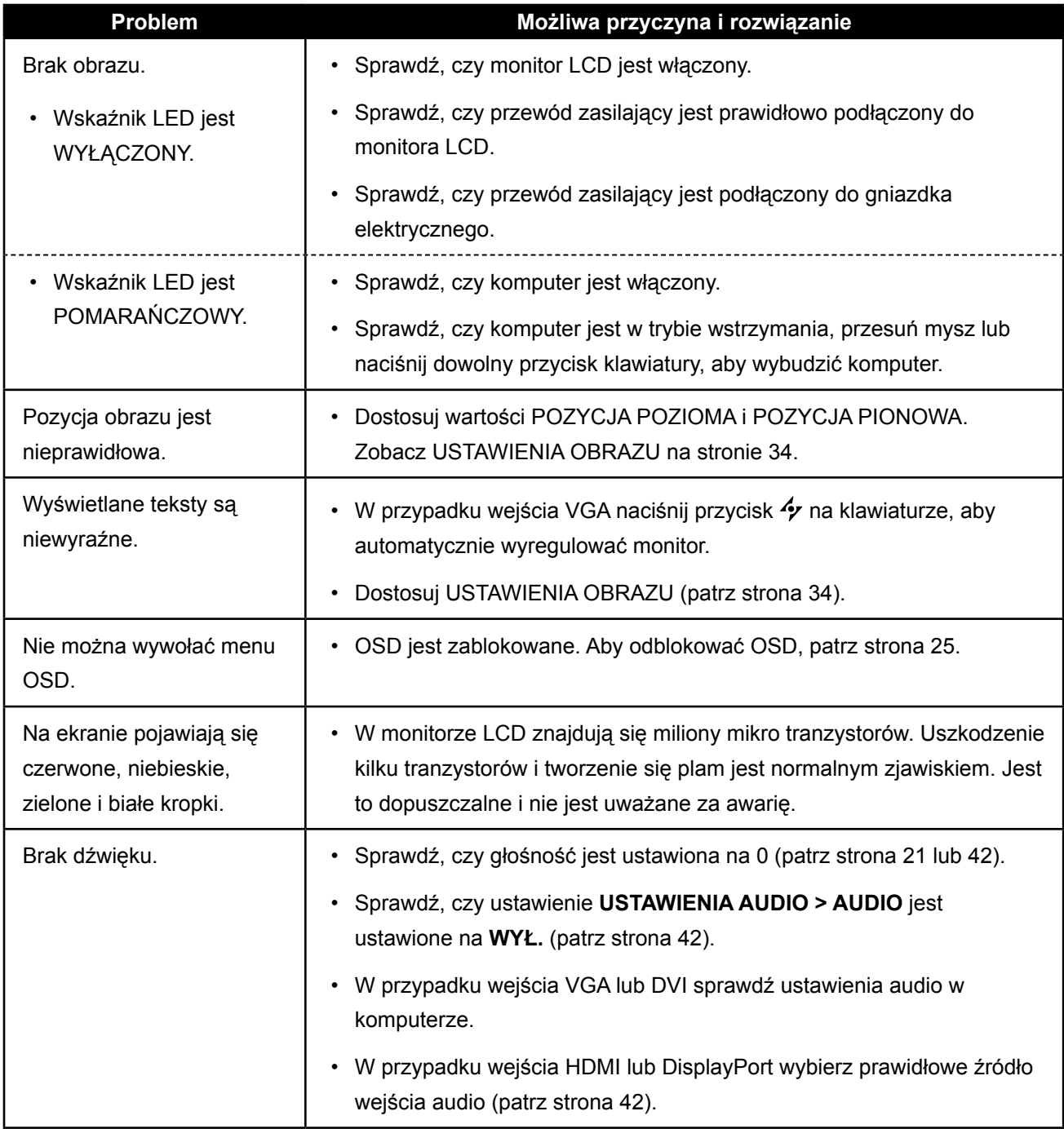

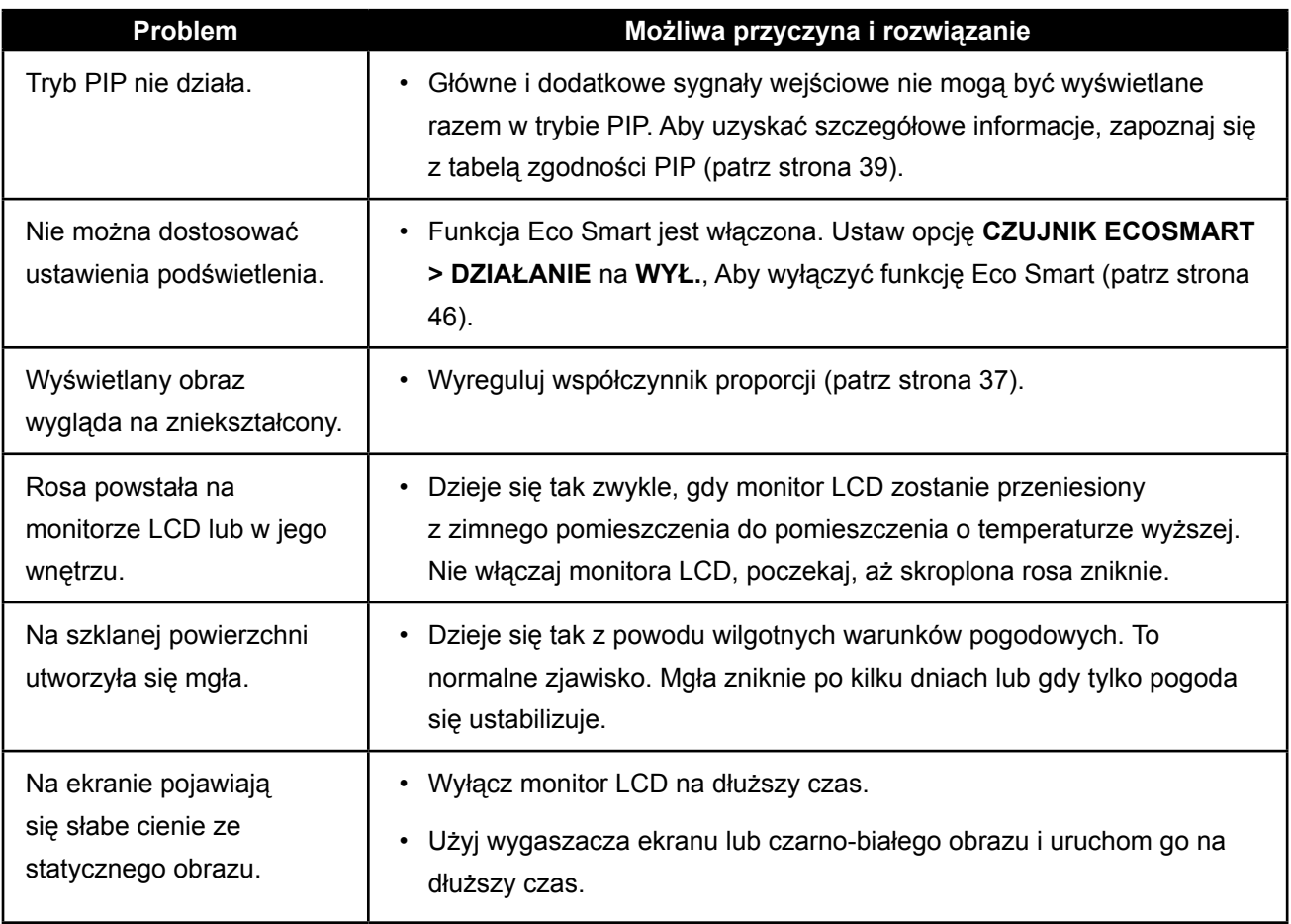

### <span id="page-52-0"></span>**6.4 Transportowanie monitora LCD**

Aby przetransportować monitor LCD w celu naprawy lub wysyłki, należy umieścić wyświetlacz w oryginalnym opakowaniu.

- **1 Dla ochrony umieść dwie piankowe kształtki po obu stronach monitora LCD.**
- **2 Umieść monitor LCD w tekturowym pudełku.**
- **3 Umieść pudełko z akcesoriami w wyznaczonym miejscu (jeśli to konieczne).**
- **4 Zamknij i zaklej pudełko taśmą pakową.**

![](_page_52_Picture_7.jpeg)

# <span id="page-53-0"></span>**ROZDZIAŁ 7: SPECYFIKACJA**

### **7.1 Specyfikacja monitora**

![](_page_53_Picture_452.jpeg)

#### **Uwaga:**

**♦** Wszystkie specyfikacje mogą ulec zmianie bez wcześniejszego powiadomienia.

### <span id="page-54-0"></span>**SPECYFIKACJA**

### **7.2 Wymiary monitora**

### **7.2.1 Wymiary SX-15G**

![](_page_54_Figure_3.jpeg)

### **7.2.2 Wymiary SX-17G**

![](_page_54_Figure_5.jpeg)

![](_page_54_Figure_6.jpeg)

![](_page_54_Figure_7.jpeg)

### <span id="page-55-0"></span>**SPECYFIKACJA**

#### **7.2.3 Wymiary SX-19G**

![](_page_55_Figure_2.jpeg)

#### **WYŁĄCZONY DYSTRYBUTOR W POLSCE:**

CONNECT Sp. z o. o. ul. Pejzażowa 2 / 615, 02-703 Warszawa, Poland Tel/Fax: +48-22-7173329 Mobile: +48-602-475-608 connect@connect.pl

#### **AG Neovo**

Company Address: 5F-1, No. 3-1, Park Street, Nangang District, Taipei, 11503, Taiwan.

Copyright © 2022 AG Neovo. All rights reserved.

SX-15G/17G/19G Eprel registration number: 445847/445868/445886 SX9GA0/SX7G00/SX5G00\_UM\_V016